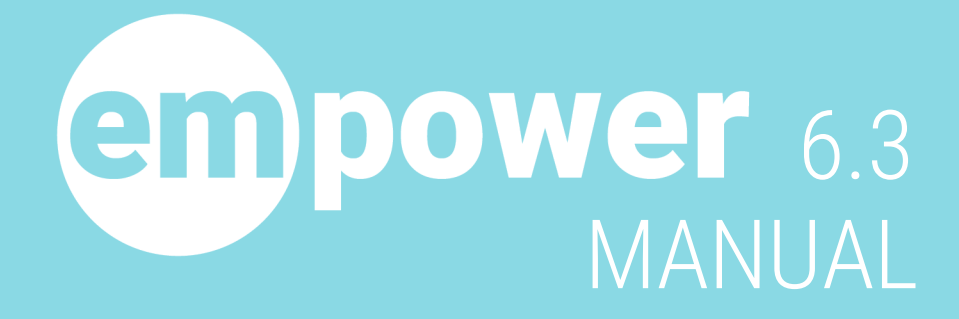

ENERGY CONTROL - PEAK LOAD CONTROL - MONITORING

# **Inhaltsverzeichnis**

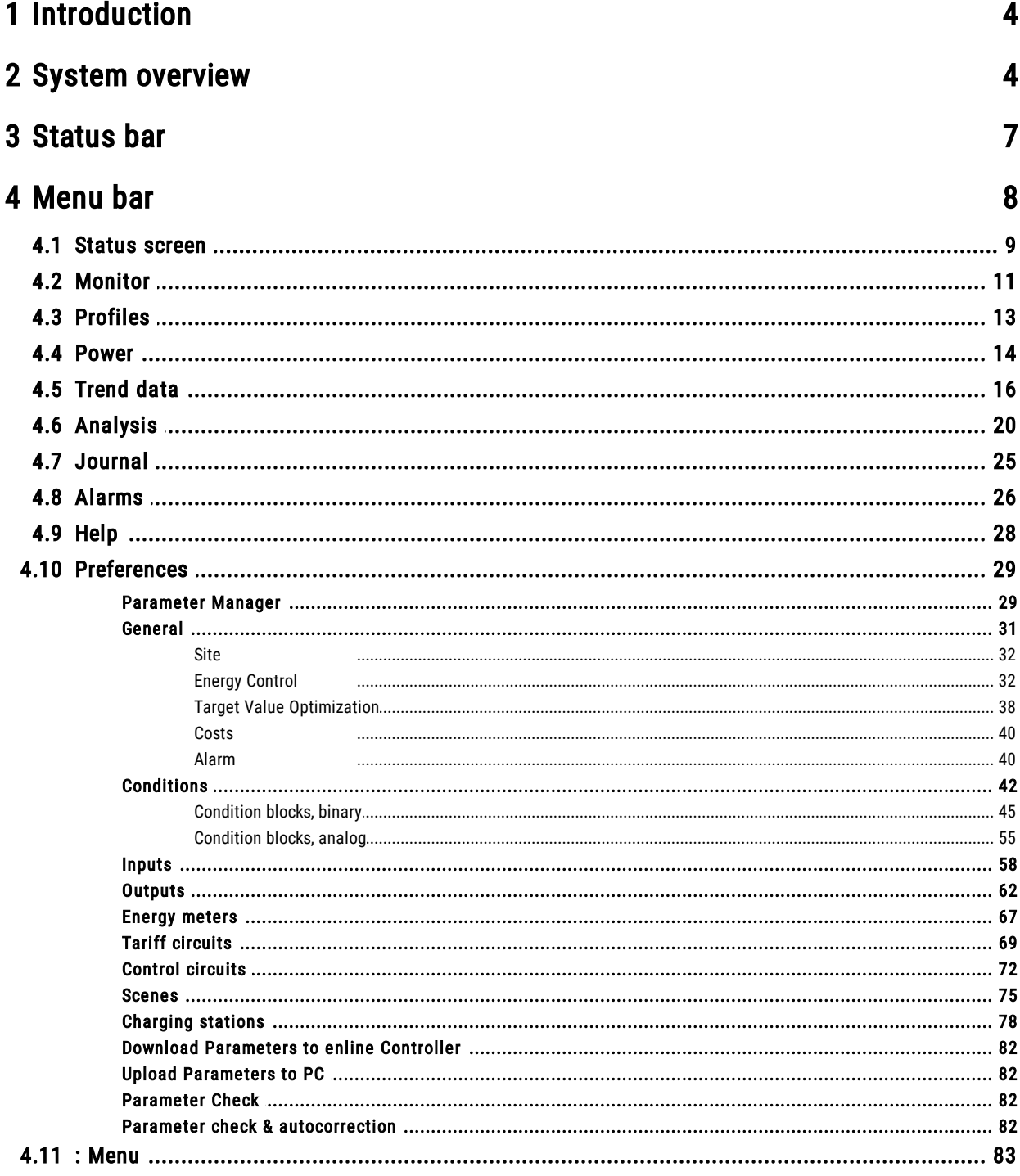

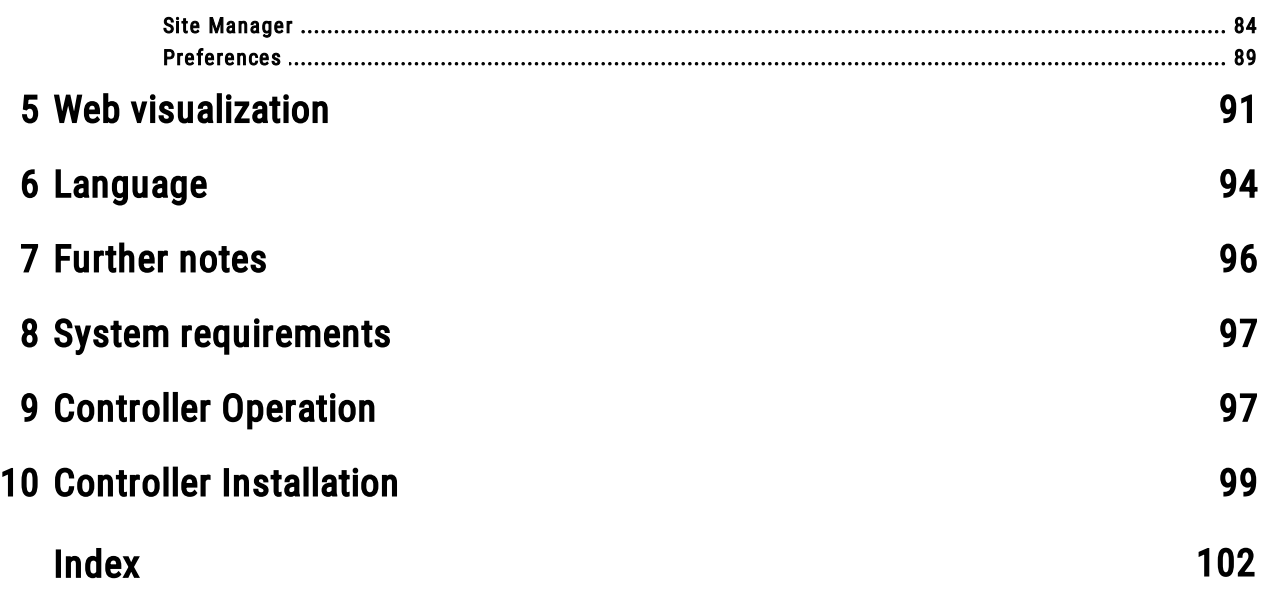

# <span id="page-3-0"></span>1 Introduction

We congratulate you on your decision in favour of the **emPower** energy control and peak load management system!

With **emPower**, the energy consumption of your site is automatically controlled in such a way that short-term load peaks are reduced and the power curve becomes more even. This can significantly reduce the cost of your energy supply. In addition, battery storage devices can also be used to reduce peak loads.

The simple integration of common charging stations for electric cars avoids problems and high costs caused by high charging currents.

If you generate energy yourself, e.g. with a PV system, **emPower** can regulate your own consumption optimally.

You can also monitor your energy requirements comprehensively and you can easily implement typical building automation control tasks.

# <span id="page-3-1"></span>2 System overview

The following figure shows a schematic overview of an energy control system using **emPower**:

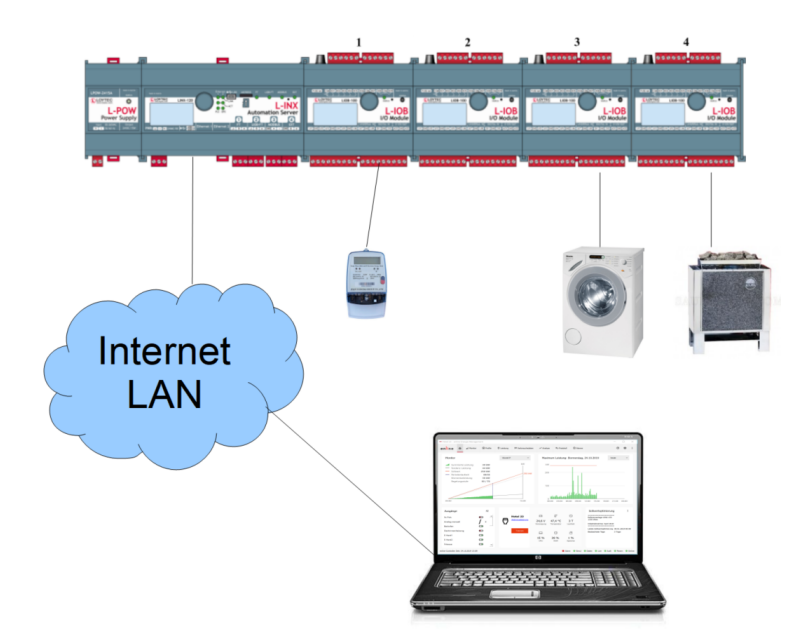

The **emPower** controller is equipped with IO modules (4 in the figure), to whose inputs energy meters (S0 interface, Modbus, M-Bus) and sensors are connected, and to whose outputs, mostly via contactors, the energy consumers to be controlled are connected.

The **emPower** PC software runs on a normal PC connected to the **emPower** controller via LAN or Internet. The **emPower** PC software is used for parametrization and visualization, while the **emPower** regulation runs autonomously on the **<%APP>%** controller.

In systems with their own energy generation, e.g. through photovoltaic systems, **emPower** is also ideal for optimizing one's own consumption, in addition to peak load control. **emPower** can also be used for smart control of charging stations for electric cars.

# **Operating principle**

Peak loads, which are far above average consumption, are often caused by the coincidence of many large energy consumers being switched on at the same time, although this would not be absolutely necessary. For example, heaters can often be switched off for a few minutes without any noticeable impairment. Cooling units can also be switched off, as the cold is stored for some time anyway. In the context of e-mobility, rapid charging stations can be controlled, and in the same way, many other consumers can be localized, which under certain conditions can be switched off during peak loads or which can be switched into the circuit for energy storage from PV systems

The trick is to identify these consumers and to formulate precisely the conditions under which they may or should be switched off or switched on.

With **emPower**, these conditions can then be programmed graphically so that the system can carry out disabling of outputs completely autonomously at peak loads or enabling of outputs when there is excess energy. Using the PC software, extensive evaluations of energy consumption, load distribution and costs can also be carried out later on. If irregularities occur, **emPower** automatically sends emails to one or more recipients.

# **System limits, EMS-153 and EMS-120**

A maximum of **4 LIOB-100** (directly attached or remote via LIOB-A2 adapter at up to 50m), **16 LIOB-150** (via the LIOB-FT bus) and **4 LIOB-450** (via the LIOB-IP bus, i.e. Ethernet) can be connected to the **EMS controllers**. For details see Controller [Installation](#page-98-0)<sup> $\frac{5.99}{2}$ .</sup>

### **Each LIOB module has**

- · 4x relay output (LIOB-100: 5x)
- · 4x Triac output
- · 2x analog output 0-10V
- · 2x digital inputs (for buttons and energy meters with S0 interface)
- · 8x universal inputs (4 of which are configured by default as digital inputs for pushbuttons and energy meters with S0 interface)

# **This means that there is a total of**

- · 100x relay output
- · 96x triac output
- · 48x analog output 0-10V
- · 48x digital input (for buttons and energy meters with S0 interface)
- · 192x universal inputs (96 of which are configured by default as digital inputs for pushbuttons and energy meters with S0 interface)

In addition, a **maximum of 96 bus meters** can be connected, whereby the following limits apply to the individual buses:

- · 40x Modbus
- $\bullet$  40x M-Bus
- · 40x virtual (flexible individual configuration)

There can also be **virtual inputs and outputs**:

- · 100x virtual input
- · 100x virtual output

**Overall,** there are the following additional **system limits**, regardless of how many physical inputs and outputs are present; virtual inputs and outputs are also counted:

- 192 outputs
- · 128 inputs

100 independent *tariff circuits* can be configured for recording trend (consumption) data.

Of these, 10 can be defined as *control circuits* with up to 17 *target values* each.

# **System limits SMART-586**

A maximum of **1 LIOB-450** can be connected to the **SMART controller** (SMART-586).

# **The SMART controller has**

- · 6x relay output
- · 4x digital input (for buttons and energy meters with S0 interface)
- · 6x universal inputs (4 of which are configured by default as digital inputs for pushbuttons and energy meters with S0 interface)

**This means there are in total** (together with one LIOB-450)

- · 10x relay output
- · 4x Triac output
- · 2x analog output 0-10V
- · 6x digital inputs (for buttons and energy meters with S0 interface)
- · 14x universal inputs (8 of which are configured by default as digital inputs for pushbuttons and energy meters with S0 interface)

In addition, a **maximum of 96 bus meters** can be connected, whereby the following limits apply to the individual buses:

- · 40x Modbus
- $\bullet$  40x M-Bus
- · 40x virtual (flexible individual configuration)

There can also be **virtual inputs and outputs**:

- · 100x virtual input
- · 100x virtual output

100 independent *tariff circuits* can be configured for recording trend (consumption) data.

Of these, 10 can be defined as *control circuits* with up to 17 *target values* each.

# <span id="page-6-0"></span>3 Status bar

The status bar shows you the **emPower** controller system time in the left-hand area when connected to the **emPower** controller, and it has 5 status screens at the right edge showing the current status of alarm, online simulation, trend data, live view, authentication, parameters and connection.

If you hover the mouse pointer over an icon for a short time, a tooltip will show you its meaning.

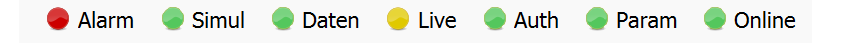

If the *status screens* are grey, as in this [screenshot](#page-7-0)<sup> $\geq 8$ </sup>, the status is unknown because there is no connection to the **emPower** controller.

- · **Alarm**
	- A double click switches to [Alarms](#page-25-0)<sup>226</sup>
		- **No Alarm Available for Acknowledgement.**
	- Alarm Available for Acknowledgement

# · **Simul**

**• Normal operation, online simulation inactive.** 

Online simulation is active. A *tooltip* indicates which [mode](#page-95-1)<sup> $\frac{5.96}{2}$  of the simulation is</sup> active.

# · **Data**

Double click switches to [Trend](#page-15-0) Data<sup> $\geq 16$ </sup>

- **Trend data reflects current status, no activity**
- **Trend data are being loaded**
- · **Live**

Double click changes the status

Live data from the **emPower** controller are transmitted and displayed continuously

Edit mode, no live data display

· **Auth**

Authentication successful (access to **emPower** controller enabled). The tooltip shows details about this.

Authentication failed (access to **emPower** controller blocked)

· **Param**

Double click switches to [Parameter](#page-28-1) Manager<sup> $\geq 29$ </sup>

Local site parameters match the site parameters stored on the **emPower** controller

Local site parameters differ from the site parameters stored on the **emPower** controller

Status of site parameters not yet known (during and shortly after the download or upload of site parameters)

# · **Online**

Double click switches to master mode if **emPower** is currently in slave mode

- Connection to the emPower controllerexists, *Master mode*
- **◆ Connection to the emPower controller terminated**

Connection to the emPower controller exists, but in the *Slave mode* because another PC already has a master connection;

This means you cannot change any data on the emPower controller, but only display the data.

# <span id="page-7-0"></span>4 Menu bar

The start screen shows the menu bar at the top and the [status](#page-6-0) bar $\frac{1}{2}$  at the bottom. The title bar shows the currently selected [site](#page-83-0)  $\frac{3.84}{3}$ .

### **Connect**

Establishes the connection to the emPower controller of the selected site.

If the connection fails, please check the [access](#page-88-0) data<sup> $\approx$ 89</sup> and IP [Preferences](#page-88-0) $\approx$ 89 of the emPower controller.

# **Site Manager**

Click on "Site [Manager](#page-83-0)" to enter the Site Manager $\frac{\otimes 84}{ }$ .

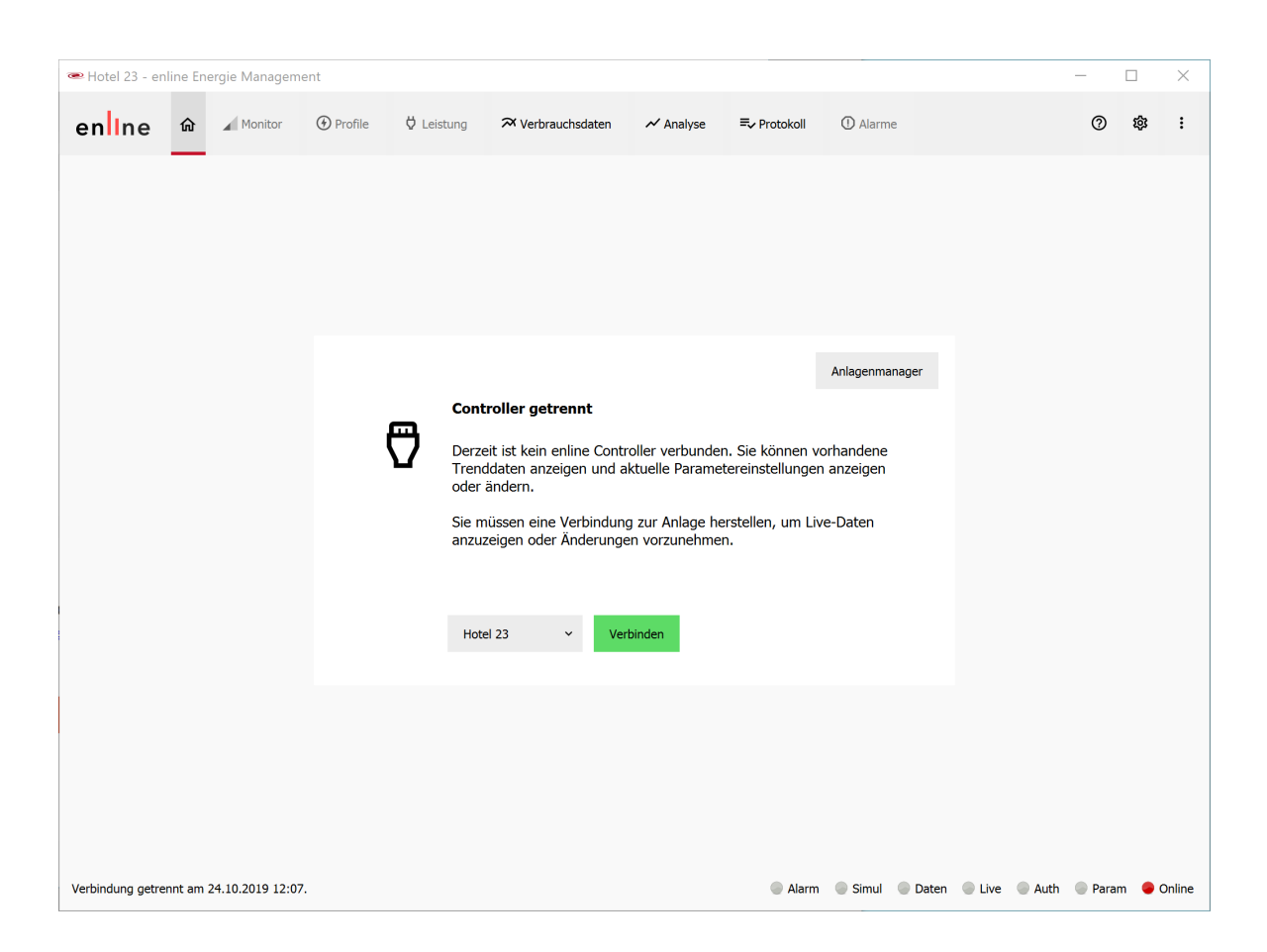

# <span id="page-8-0"></span>4.1 Status screen

The status screen provides you with an overview of the most important data and the current status of the site.

These are displayed automatically after connecting to the emPower controller and can be accessed at any time via the house icon or the enline logo in the menu bar.

The status screen is divided into several areas:

- **[Monitor](#page-10-0)**: A reduced view of the Control Monitor<sup>[511</sup>]
- [Trend](#page-15-0) Data: A reduced view of the Trend Data<sup>S16</sup> screen
- · **Outputs**: Switching states or values of the outputs, as they are also displayed on the [Monitor](#page-10-0)<sup>⊵11]</sup> page
- · **Controller overview**:
	- o Name of the connected site
	- o Link to Web [Visualization](#page-90-0)<sup>psi</sup>
	- o Button to **disconnect** the emPower controller
	- o Controller data §
		- Supply voltage
		- Temperature in controller housing
		- Uptime since last restart
		- CPU utilization
		- RAM usage
		- Flash memory usage

# · **Target Value Optimization**

- o Site [Data](#page-31-0)<sup>⊳32</sup>
- o Time of the last target value optimization
- $\circ$  Number of days monitored for the target value [optimization](#page-37-0) $^{\triangleright 38}$
- o **Optimize Now**: Target value optimization is triggered immediately
- o **Delete Optimization Data**: Existing target value optimizations are deleted immediately

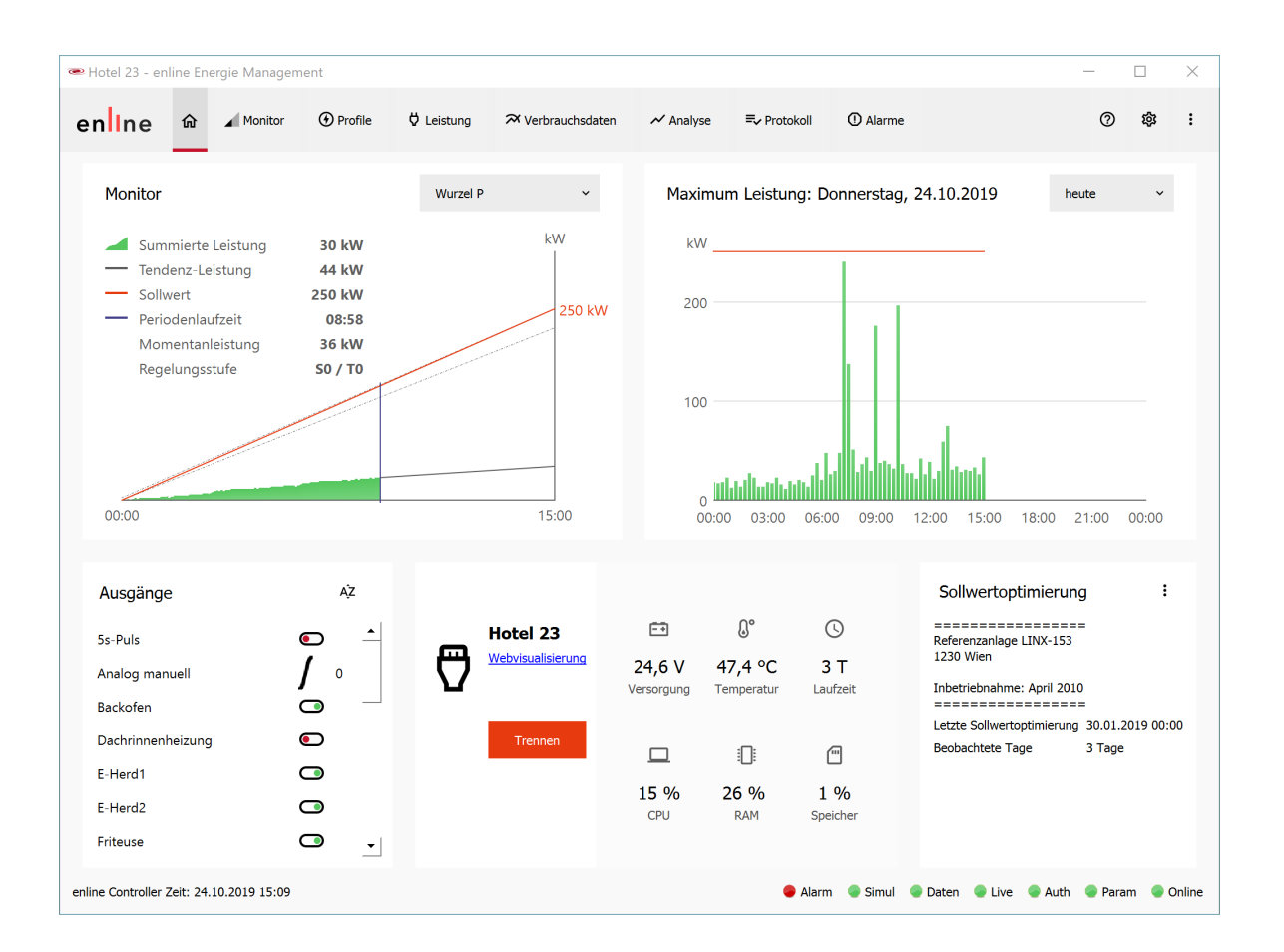

# <span id="page-10-0"></span>4.2 Monitor

You can see the current data for the control circuits here at a glance. An alternative view is the [counting](#page-12-0) circuit profile  $\frac{5}{2}$  <sup>13</sup>.

The red line corresponds to the *target value line*, while the dashed lines represent the activation and *deactivation points* (see Energy [Control](#page-31-1)<sup> $\frac{320}{2}$ ).</sup>

# **Parameters**

# *Control circuit*

In the drop-down field, select the control circuit

# *Cumulated Power*

Previous average power \* period share *(period share* is calculated from *period runtime / period duration*. In the figure this would be 317/900 = 0.352). If the *current power* at the current *period runtime* were reduced to 0, the *cumulated* *power* would remain constant until the end of the period, and it would thus correspond to the *Trended Power*.

# *Trended Power*

Extrapolated period end value of the power with unchanged momentary current power

### *Setpoint*

Current valid target value of the selected control circuit

# *Period Runtime*

Uptime since the beginning of the current regulation period

# *Current Power*

Momentary Current Power

#### *Control Level*

Currently valid priority level / currently valid trend control level

### *Outputs*

All outputs assigned to the control circuit are listed. Red: switched off Green: switched on Yellow border: in override : Value of the analog output

The column header can be used to change the alphabetic sorting or switching state.

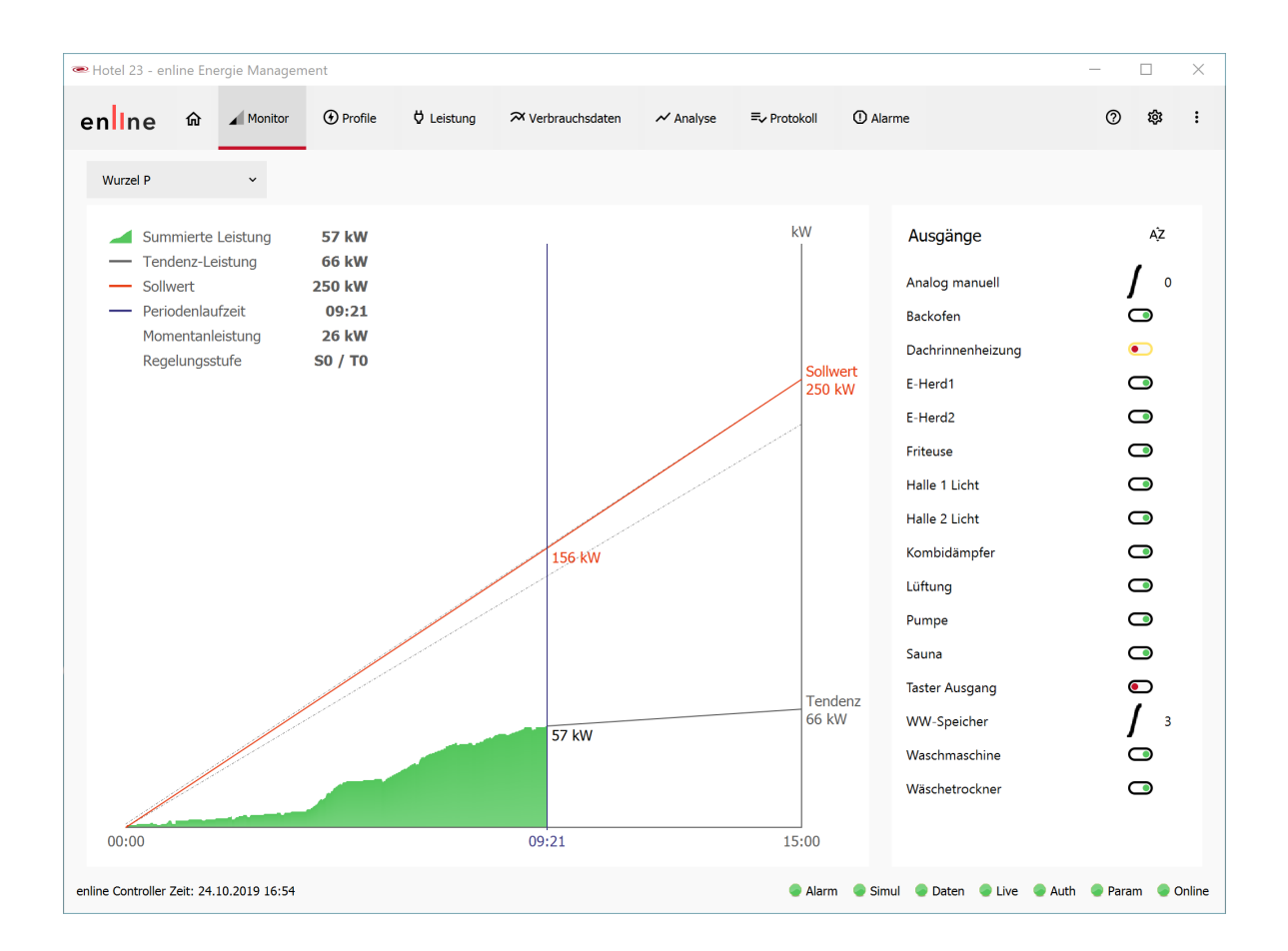

# <span id="page-12-0"></span>4.3 Profiles

The profiles show you the current data for the tariff circuits at a glance. The [Control](#page-10-0) [Monitor](#page-10-0) $\frac{1}{b}$  is also available as an alternative view for control circuits.

In the [Preferences](#page-88-0) $\frac{\triangleright\text{89}}{2}$ , you can define how many tariff circuits are to be displayed simultaneously.

The blue sub-bar of the **cumulated power** corresponds to the **permissible power** and is therefore only available for control circuits.

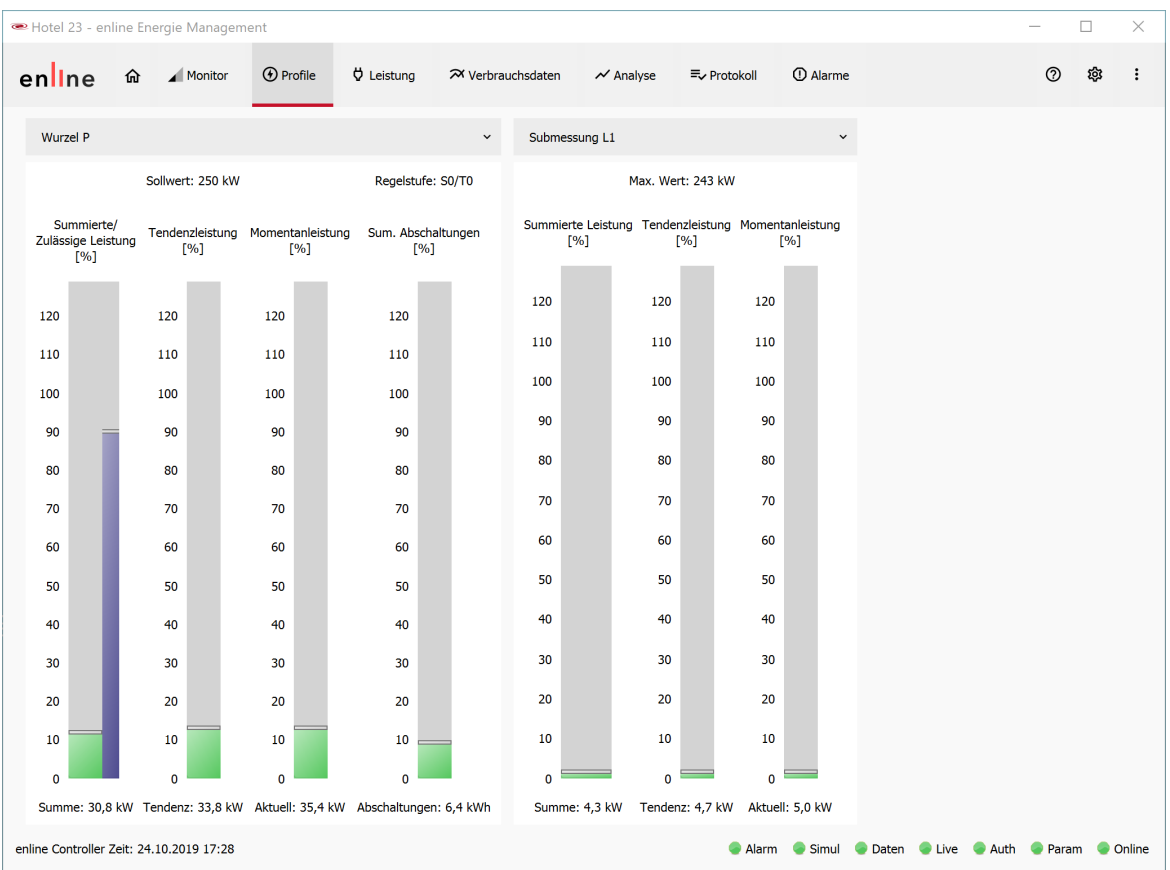

# <span id="page-13-0"></span>4.4 Power

Here you can see at a glance the current energy consumption of all tariff circuits in table form, and the selected one graphically as well.

# **Parameters**

You can influence the display using a drop-down field located above the table or the bar chart:

# *Energy Period*

Select **day**, **week**, **month** or **year**. Day means, for example, the last 24 hours.

⁝ *Copy*

Table is copied to the clipboard in tab-separated form so that the data can be pasted into Excel, for example.

# ⁝ *Export*

Table is exported as a CSV file and can be opened, for example, with Excel

For each active tariff circuit there is a line with the following parameters for the **respective tariff circuit:**

# *Id*

Unique number

# *Name*

Name of the tariff circuit

# *P*

Current Power

# *Pavg*

Average power over the energy period (Pavg: P average)

# *P / Pavg*

Current power relative to average power, in %.

# *Pmax*

Maximum power in the energy period

# *P / Pmax*

Current power relative to maximum power, in %.

Since all values, except the current power, are calculated from trend data, only a "-" appears in the respective column if corresponding trend data is not available or not yet (completely) downloaded from the emPower controller.

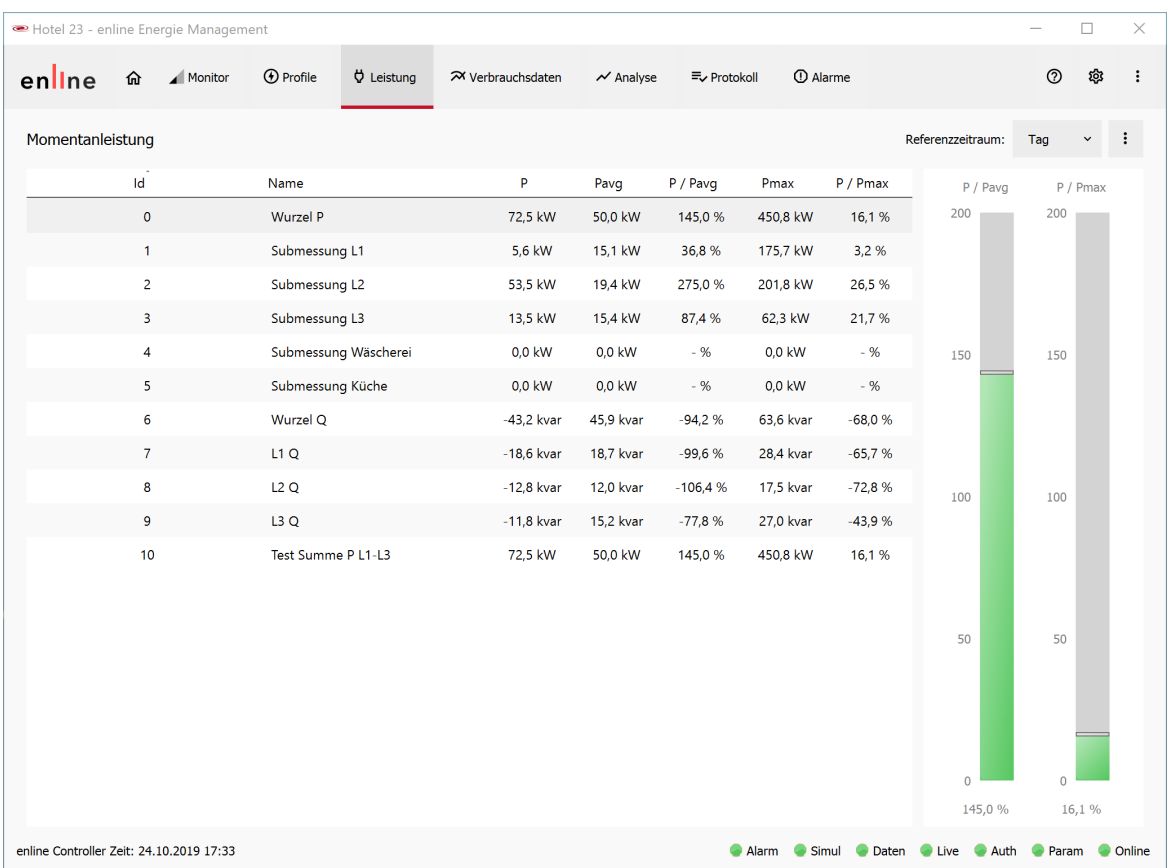

# <span id="page-15-0"></span>4.5 Trend data

Here you can view the trend (consumption) and power data of your site in different time periods and at different aggregation levels.

Click on a bar to see the exact measured values above the chart. You can select the current data set not only with the mouse, but also with the arrow keys.

# **Parameters (dropdown fields)**

# *Tariff circuit*

Select the desired tariff circuit

# *Analog input*

If you select a [trended](#page-59-0) analog input<sup> $\frac{1}{60}$ </sup> here, the values are displayed in the chart. For example, if you select a temperature input, the temperature curve is displayed above the trend data. The scale for the analog input is displayed on the right.

16 **emPower 6.3 - Manual** 

#### *Data*

From **power**, **energy** and **costs**, select the variable for which you want to create a chart

#### *Aggregation Min-Max*

For *power*, you can display the **average**, **maximum**, or **minimum** of the period powers that occurred in the graphic. In the highest resolution level of "Day" there is no aggregation of data, so the setting has no effect here. To actually see the load peaks that have occurred, you should select **Maximum**!

# **Aggregation and Navigation**

#### **Aggregation over display period**

You can aggregate the values by selecting the display period: *Day*: All period values of a day are displayed in the highest resolution, that is, they are not aggregated. In the default case, these are 15min values. *Week*: Period values of a week are aggregated to hourly values *Month*: Period values of a month are aggregated to daily values Year: Period values of a year are aggregated to monthly values

# **|< and |>**

Go to the first or last existing data set

#### **< and >**

Scroll one page back or forward

### **Date**

Jump directly to a specific date instead of using the navigation buttons

# **Period values or aggregation data**

The following values are displayed above the chart. If a display other than "Day" is selected, the data is aggregated from the individual regulation period data; in this case "Period" is to be understood as "Aggregation period"! Depending on the *Aggregation min max*, the **highest, averaged or lowest period value of the aggregation period** is displayed!

# *Start of Period*

Timestamp start of period or start of aggregation period (see above)

#### *End of period*

Timestamp end of period

# *Period power*

Power in the period. For non-aggregated data, this results from energy / period duration.

## *Energy*

Energy consumed in this period

# *Target value*

Target value valid for this period.

### *Energy costs*

Energy costs (without peak costs) according to the configuration in [Costs](#page-39-0) $\frac{>}{40}$ 

# *Max. power*

Maximum current power that occurred

# *Max. trend*

Maximum value of the trend energy control that occurred.

# *Disabled Outputs*

Percentage of the regulation potential actually used: How much energy was switched off due to priority levels, in relation to the energy that could have been switched off if the highest priority level had always been in effect. Disabled outputs due to, for example, ordinary time switches are not considered. The power configured at the outputs is used to calculate the possible energy saved.

## *Max. disabled outputs*

Number of disabled outputs per period. When aggregating several periods (all displays except "Day"), the maximum value is displayed.

If an output is continuously disabled, it is also counted, but it does not appear in the switching activities. Outputs in override mode are not counted.

# ⠇**Menu**

### **Show Switching Activities**

Presents the exact [switching](#page-24-0) activities  $\frac{525}{25}$  in the selected period.

### **Export Image**

Exports the graphic in common formats (PNG, BMP, JPEG, TIFF)

### **Fast Trend Loading**

If you select this item while trend data are still being downloaded from the emPower controller to the PC, the following dialog box appears:

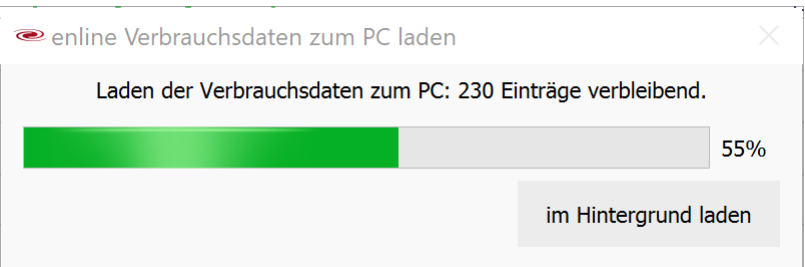

If you want the loading to go as fast as possible, please wait until the process is completed.

If you want to continue working, select the **To Background (slower)** button. In this case, loading also continues, but at a significantly reduced speed (in one test the speed was 20%, i.e. a factor of 5 slower, but this is dependent on several factors).

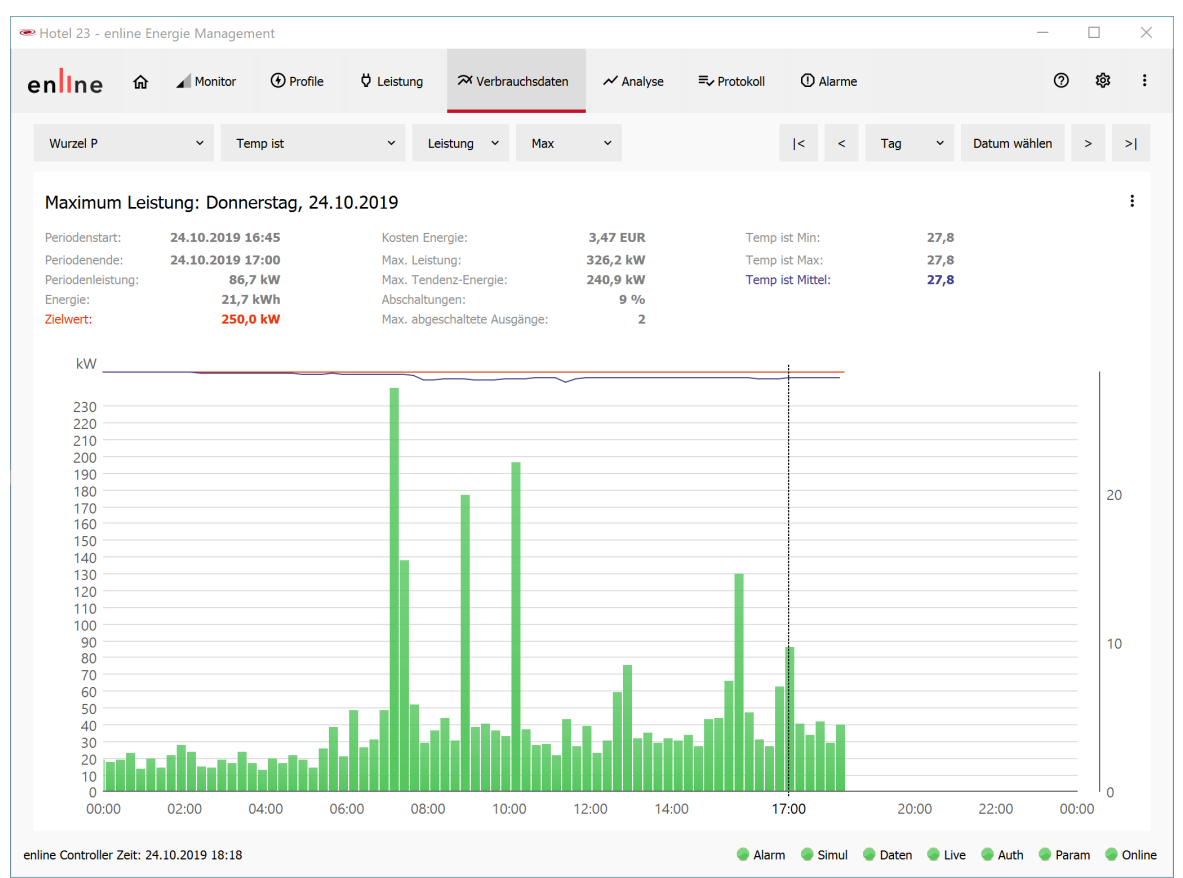

*Power curve in the highest resolution of "Day". The history of the currently valid target value and the selected analog input are displayed. The optimized target value has been exceeded (red bar) and automatically adjusted upwards.*

# **Switching operations**

Click on the **Show Switching Activities** to display the exact [switching](#page-24-0) activities<sup>[225]</sup> in the selected time period.

# <span id="page-19-0"></span>4.6 Analysis

Here you can view the energy costs of your site in different time periods and aggregation levels,

each of which can be freely configured, saved and automatically exported.

# **Buttons**

# **View selection**

Select one of the available views.

# **Edit views**

Opens a selection dialog for [editing](#page-20-0)  $\frac{[21]}{[21]}$  the views:

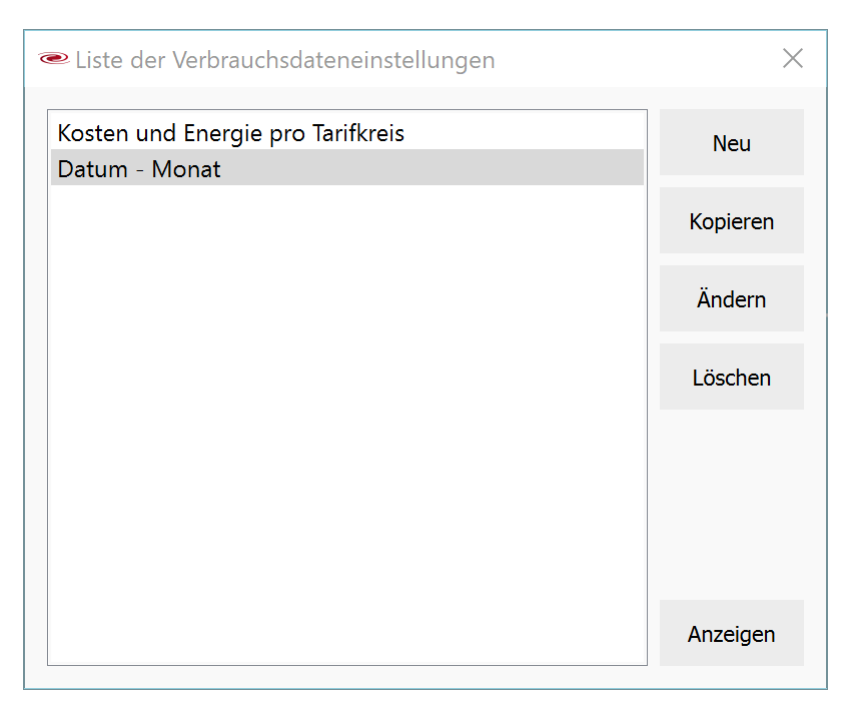

### **Time Filter**

If activated, a time filter with the set start and end date is applied to the displayed table. The update is carried out by clicking the **Reload** button.

## **Reload**

Starts the database query and displays the selected view with time filter. Any change to the desired time scale only becomes effective when this button is pressed.

# **Copy**

Copies the currently displayed table to the clipboard (column values tab-separated)

# **Export**

Exports the currently displayed table as a CSV file.

# <span id="page-20-0"></span>**Edit views**

If you select the **New** or **Edit** button in the "Trend Settings List", a dialog for detailed configuration of views appears.

Using **Show** for a selected view or double-clicking on a view causes it to be evaluated and displayed.

# **Parameters**

### *Name*

Select any name for the view

#### *Grouping*

Here you select the grouping and sorting of your data:

### *Group By*

- · **None:** All data is grouped so there is only 1 line
- · **Date**: Aggregation according to the selected *time scale* in the right box (**year, month, day, hour** or **All Period Data**)
- · **Tariff Circuit**: Aggregation according to tariff circuits
- · **Date then Tariff Circuit**: Aggregation as for "Date", but separately for each tariff circuit
- · **Tariff Circuit then Date**: Like "Date then Tariff Circuit", but sorted by tariff circuit

# *Data*

Select which values are to be displayed. Each value corresponds to a column in the table.

With "Costs per Tariff" or "Energy per Tariff", 4 columns for each of the 4 [tariffs](#page-39-0) $^{\Join 0}_{\sim}$ are shown or hidden.

With "Date Filter Settings", an additional column with the start and end date of the date filter only appears if the date filter is actually active.

### *Reference*

If you select a reference, an additional column called "Energy / Reference" is displayed.

- · **Other Tariff Circuit**: The energy value is related to the energy value of a specific other tariff circuit
- · **Previous time period**: Depending on the selected time scale, a selection of various reference values is available:

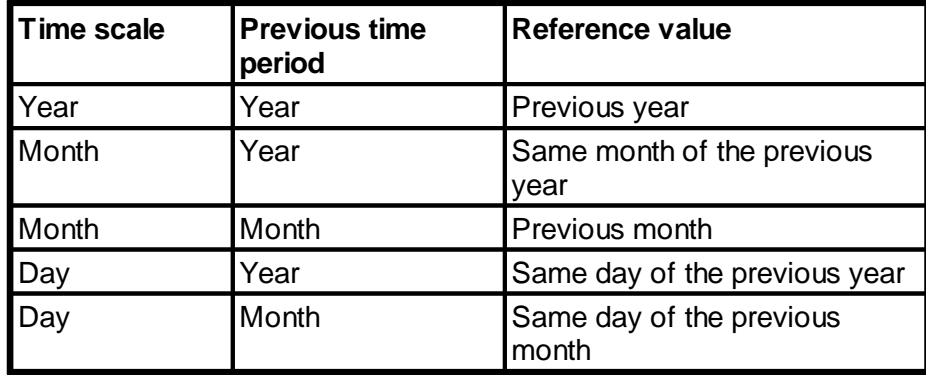

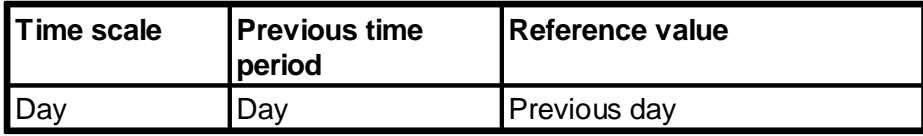

If "All period data" are shown in the grouping, the reference data will generally not appear, since there is probably no timestamp in the trend data that goes back exactly (to the second) one year (or one month or one day).

### *Filter*

You can restrict the displayed data to specific tariff circuits or specific dates (years, months, or days)

and hide rows with zero values.

### *File export*

The selected view can be automatically exported daily or monthly to a CSV file.

- · **daily export**: Export daily at 1:00
- · **monthly export**: Export monthly on the 1st at 1:00.

The export directory is specified in the [Application](#page-89-0) Settings  $\frac{1}{2}$  90.

The resulting file name is **export\_**<**daily**|**monthly**>\_<*site name*>\_<*view name*>**.csv**. So in our example, every 1st of the month, data would be written to the file C: \Users\Martin\<%APP% \export\_monthly\_Hotel\_23\_Date\_-\_Month>.csv.

The *initial export* differs from the *ongoing export*. The *initial export* is executed while the export file does not yet exist.

During the *initial export*, the trend view configuration data are exported exactly as they appear in the table. In addition, only the export date is inserted as the 1st column.

In further *ongoing exports*, the time filter is activated (monthly export: previous month; daily export: previous day), and the resulting data are appended to the existing data.

# **Restrictions:**

- · If **emPower** is not running at 1:00 in the morning, the data is not exported. This causes corresponding gaps to appear in the export files.
- · If the site or the trend view configuration is renamed or the export directory is changed, a new export is started.
- · Only the site that is currently selected is exported
- · There are trend view configurations that result in a "meaningless" export. If, for example, the grouping by years is selected in the configuration and exported monthly, annual values are exported that always consist only of the data from the previous month.

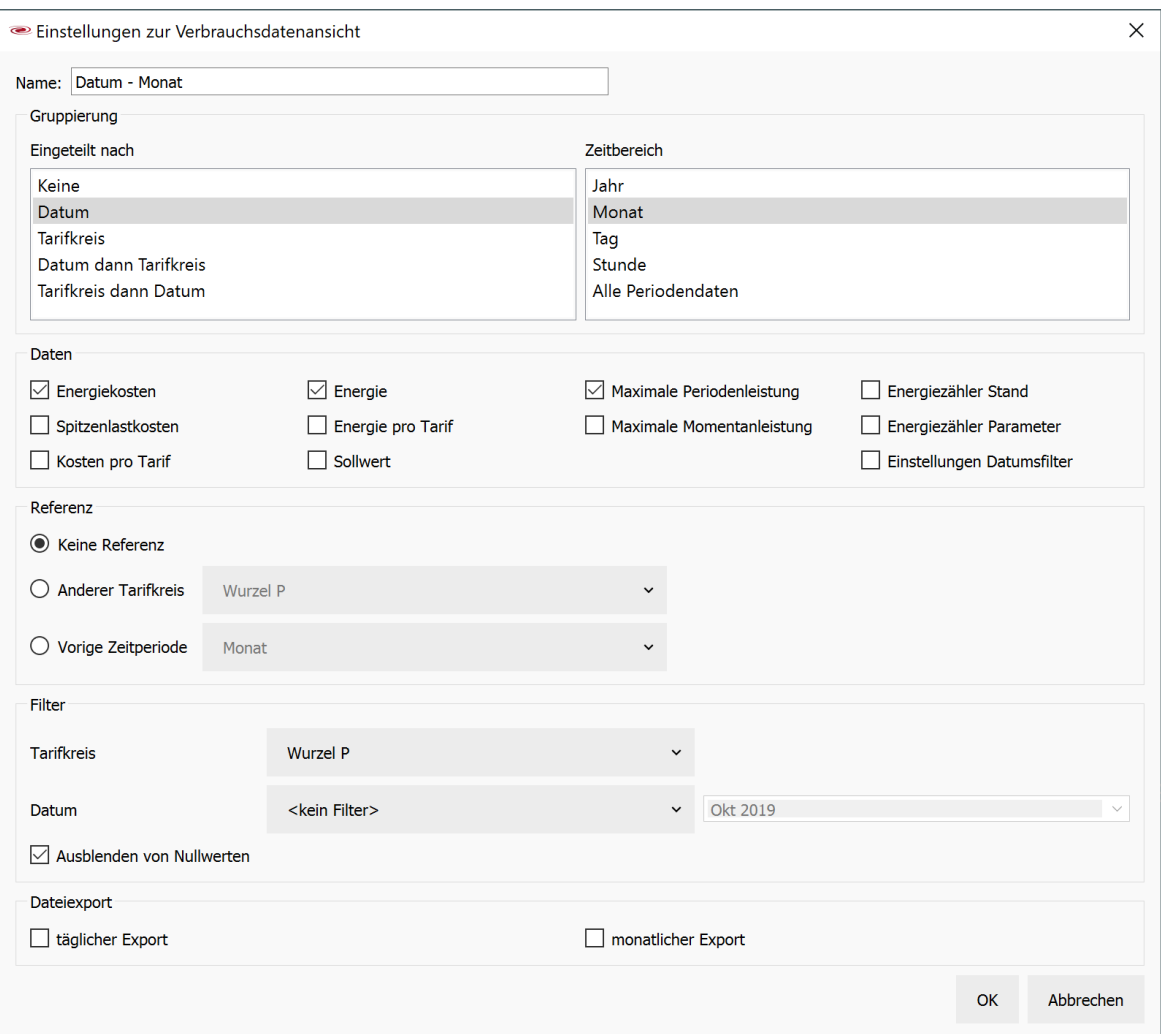

With these settings, you get the following table, for example:

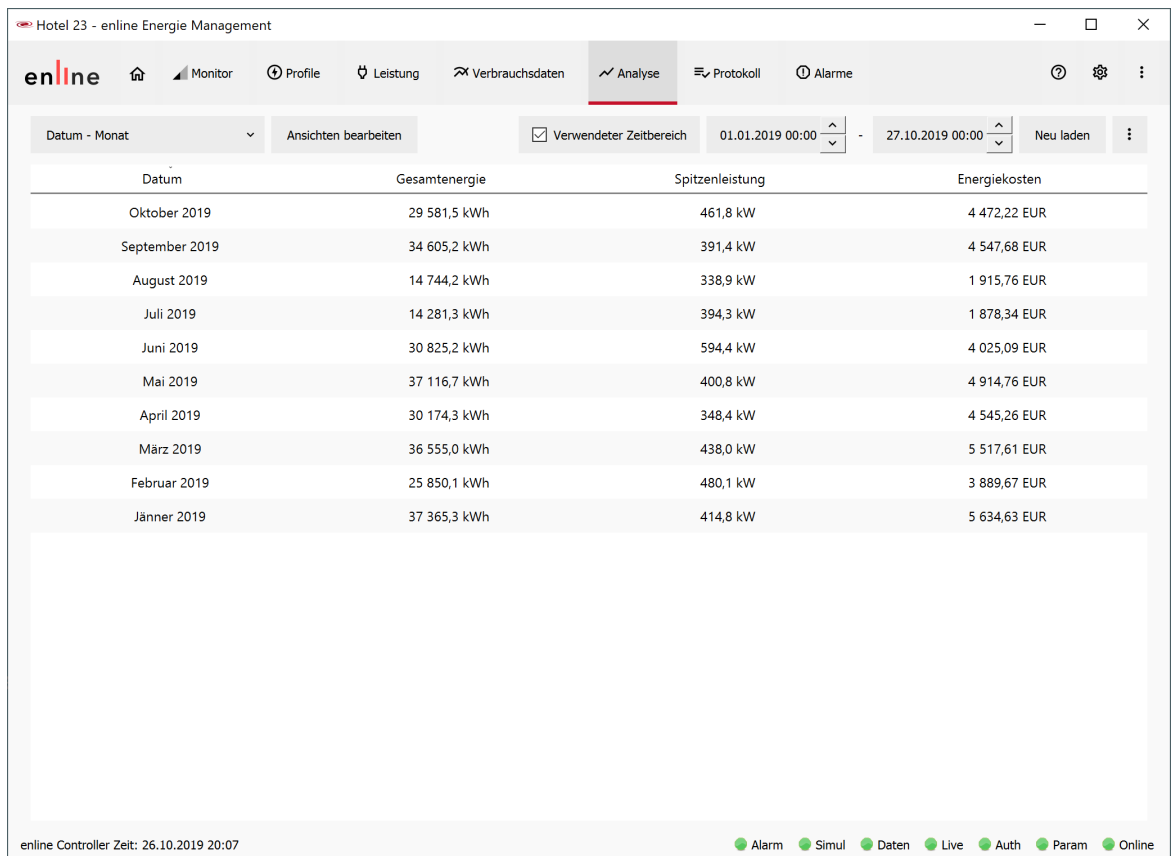

# <span id="page-24-0"></span>4.7 Journal

Here you can query the exact switching activities of an output within a freely selectable time period.

In the **Period** area, select the start and end of the period to be viewed. Use the 3 buttons to have the start and end entered automatically.

Then select the desired output in the **Outputs** area or (with the Ctrl key held down) several outputs.

Click on the **Show Data** button to display the **switching summary** and the **switching activities** of the output or to update the data.

# ⠇**Menu**

# **Copy Summary**

Copies the displayed "Switching statistics" table tab-separated to the clipboard

# **Export Summary**

Exports the displayed "Switching statistics" table as a CSV file

### **Copy Details**

Copies the displayed "Switching activities" table tab-separated to the clipboard

# **Export Details**

Exports the displayed "Switching activities" table as a CSV file

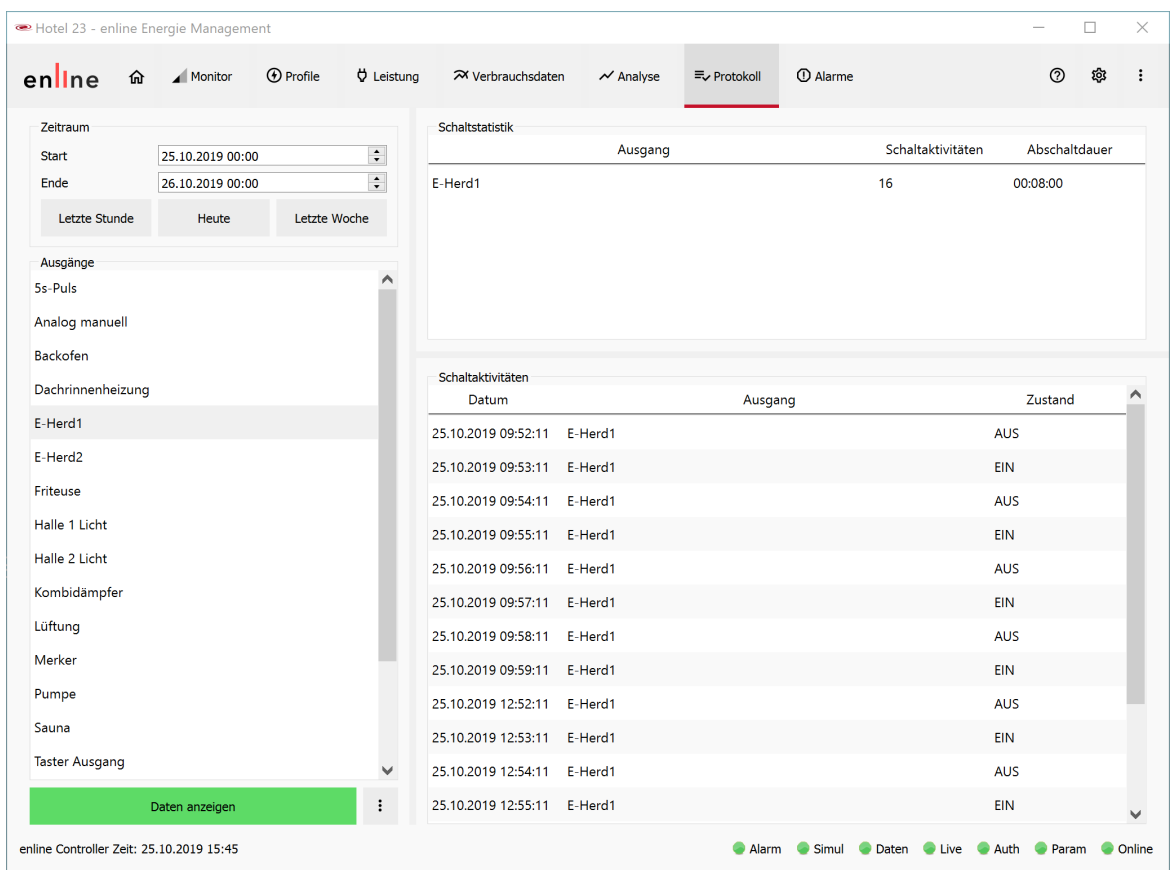

# <span id="page-25-0"></span>4.8 Alarms

Here you can see all alarms with the triggering time, the alarm type, the status and other information.

Possible alarms are:

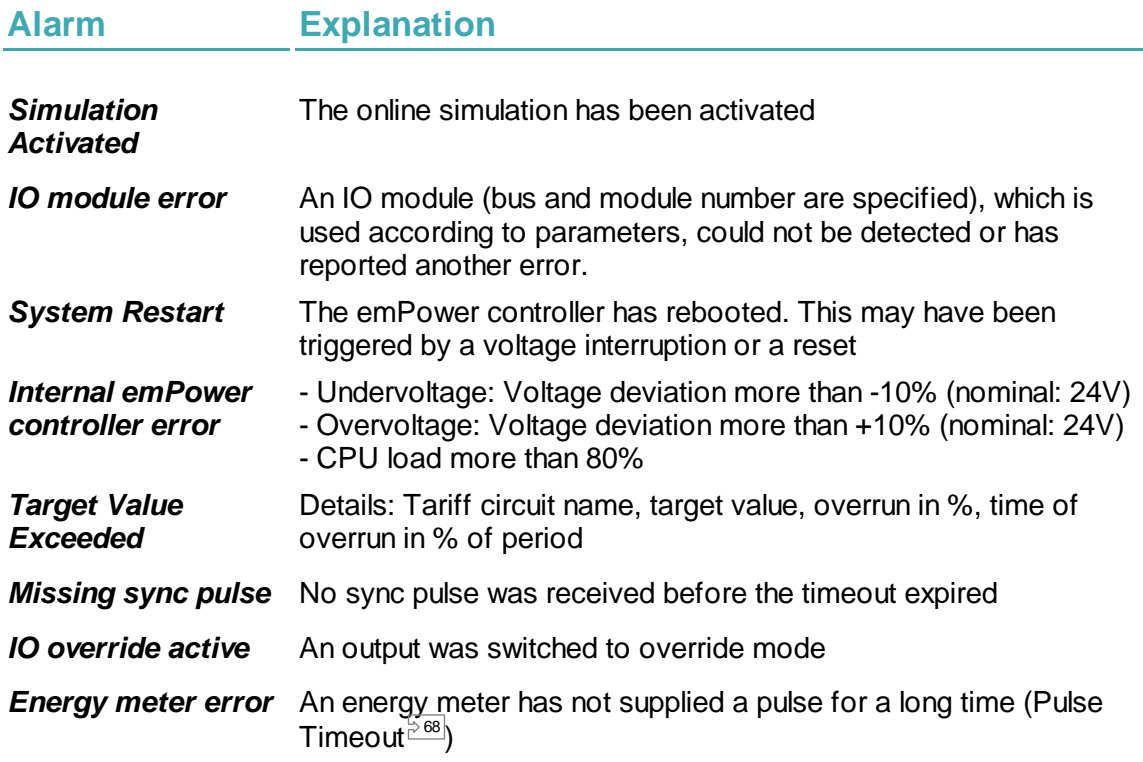

# **Buttons**

# **Show Acknowledged Alarms**

Select the checkbox to display alarms that have already been acknowledged.

# **Acknowledge Alarm Type**

Acknowledges all alarms that have the same "Alarm" type as the currently selected alarm

# **Copy**

Copies the displayed table tab-delimited to the clipboard

# **Export**

Exports the displayed table as a CSV file

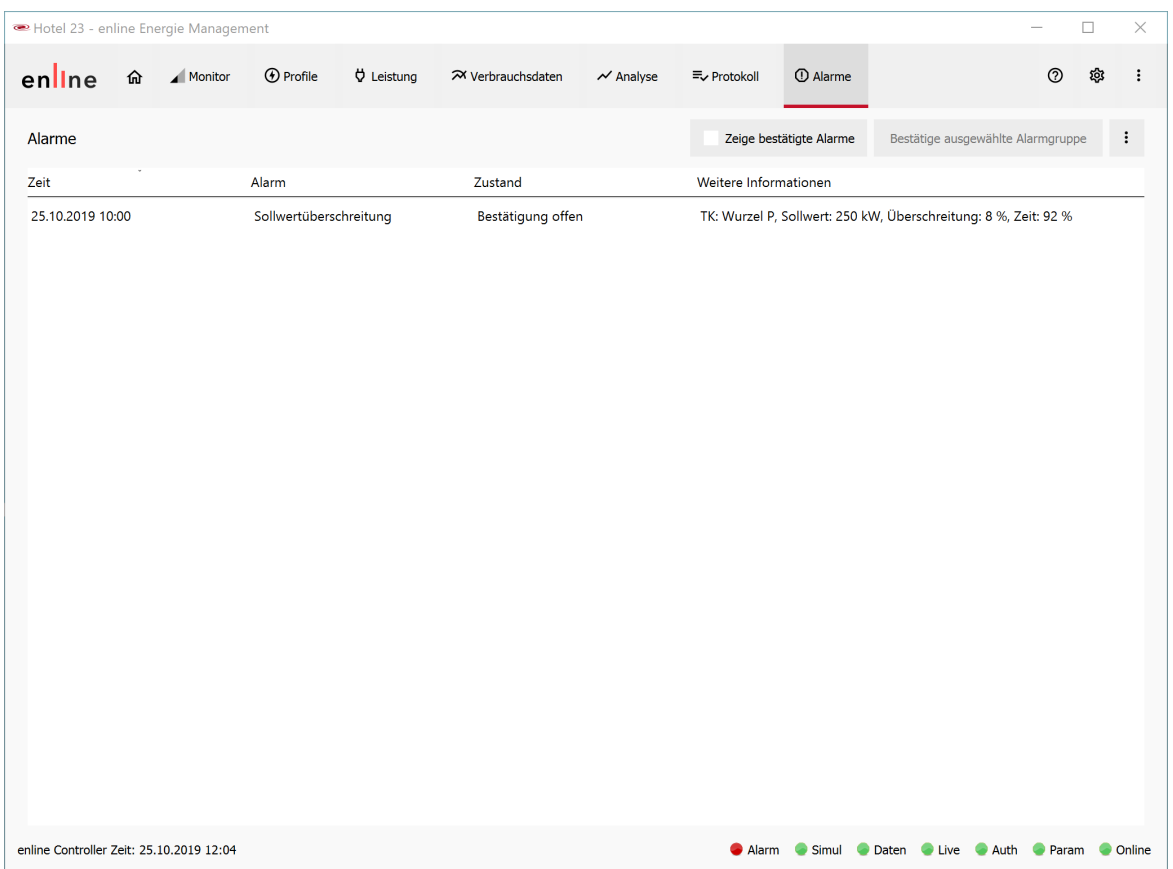

# <span id="page-27-0"></span>4.9 Help

The ? icon calls up the help, and always shows the start page first.

To open the context-sensitive help so that you are already at the same place where you are in **emPower**, press the **F1** key!

# <span id="page-28-0"></span>4.10 Preferences

The Preferences menu (gearwheel icon) is used to configure all parameters of the system, i.e. switch-off conditions, priorities, costs, energy meters, inputs, outputs, tariff circuits, etc.

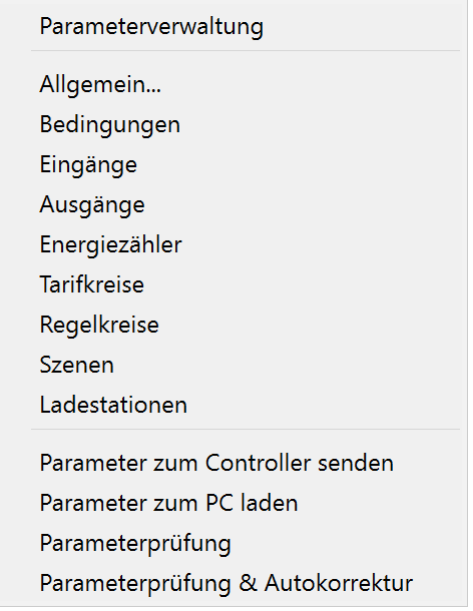

# <span id="page-28-1"></span>4.10.1 Parameter Manager

Here you can save, load and export entire site configurations. **emPower** uses its own database to manage the parameters, and all parameters are saved automatically so that no site configuration can be accidentally lost

- · after the parameter upload from the emPower controller
- · before the parameter download to the emPower controller
- · after the parameter import from a parameter file
- · if parameters were changed when exiting emPower
- · if parameters were changed when switching to another site
- · if parameters were changed when switching to another parameter set
- · before importing data

To display the *automatically saved parameters* in the list, please activate the corresponding *checkbox*.

The currently active parameter set is shown in **green**.

## **Buttons**

### **Load Selection**

Loads the parameter set marked in blue. However, this parameter set only becomes active in the controller when you select Download [Parameters](#page-81-0) to enline Controller $\mathbb{P}^{\otimes 2}$  in the regulation.

The button is disabled when you are online. Please disconnect the connection to the emPower controller first.

#### **Delete Selection**

Removes the parameter set marked in blue from the database

#### **Edit selection comment**

Replace an automatically assigned comment with your own, more meaningful comment. This means that the parameter set in question is no longer hidden by default. You can also change the comment directly in the table by clicking on the comment field.

#### **Save Current Parameters**

Saves the current parameters. You will rarely need this item, since **emPower** automatically saves the current parameter set for all relevant events.

#### **Create New Parameter Set**

Select this item if you want to start a completely new, empty project. The button is disabled when Live View is enabled. Please deactivate the Live View beforehand.

#### **Import from file**

Imports a previously exported parameter set. The button is disabled when the Live View is activated. Please deactivate the Live View beforehand.

### **Export Current Parameters**

Exports the current parameter set to a file

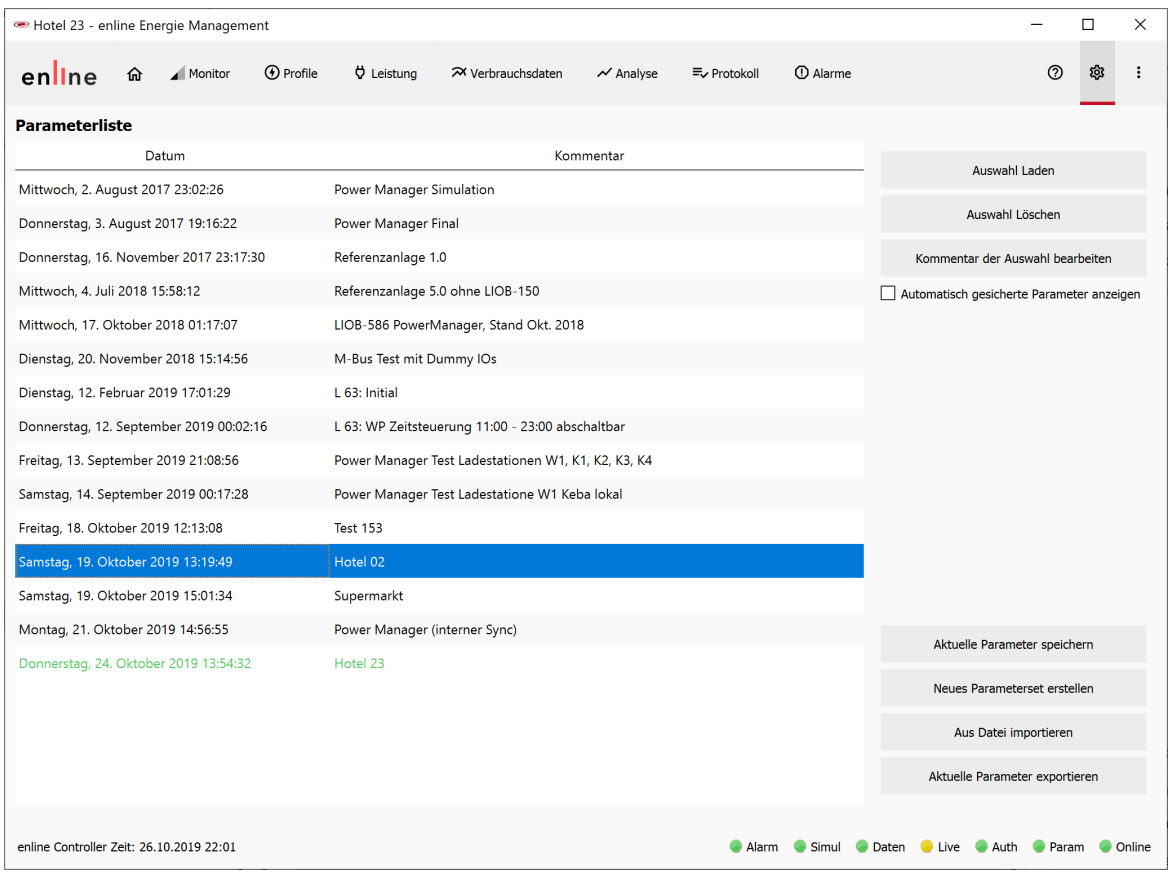

# <span id="page-30-0"></span>4.10.2 General

In this dialog box, the general site parameters can be configured on 5 tabs:

[Site](#page-31-0)<sup> $\frac{32}{2}$ : Details of the site</sup>

**Energy [Control](#page-31-1)**<sup><sup>232</sup>: Parametrization of the energy control algorithms</sup>

**Target Value [Optimization](#page-37-0)<sup>

<sup>38</sup>:** Parametrization of the automatic target value optimization</sup>

[Costs](#page-39-0)<sup> $\frac{340}{4}$ : Parameterization of the costs</sup>

[Alarm](#page-39-1)<sup> $\frac{340}{12}$ . Parametrization of alarms and email addresses</sup>

**Attention**: The change option is disabled (OK button missing) when Live View is enabled. Please deactivate the Live View beforehand.

# <span id="page-31-0"></span>4.10.2.1 Site

#### **Site Data:**

Enter any information about the site here. These data appear in the status screen and in the alarm emails.

A maximum of 128 characters can be entered.

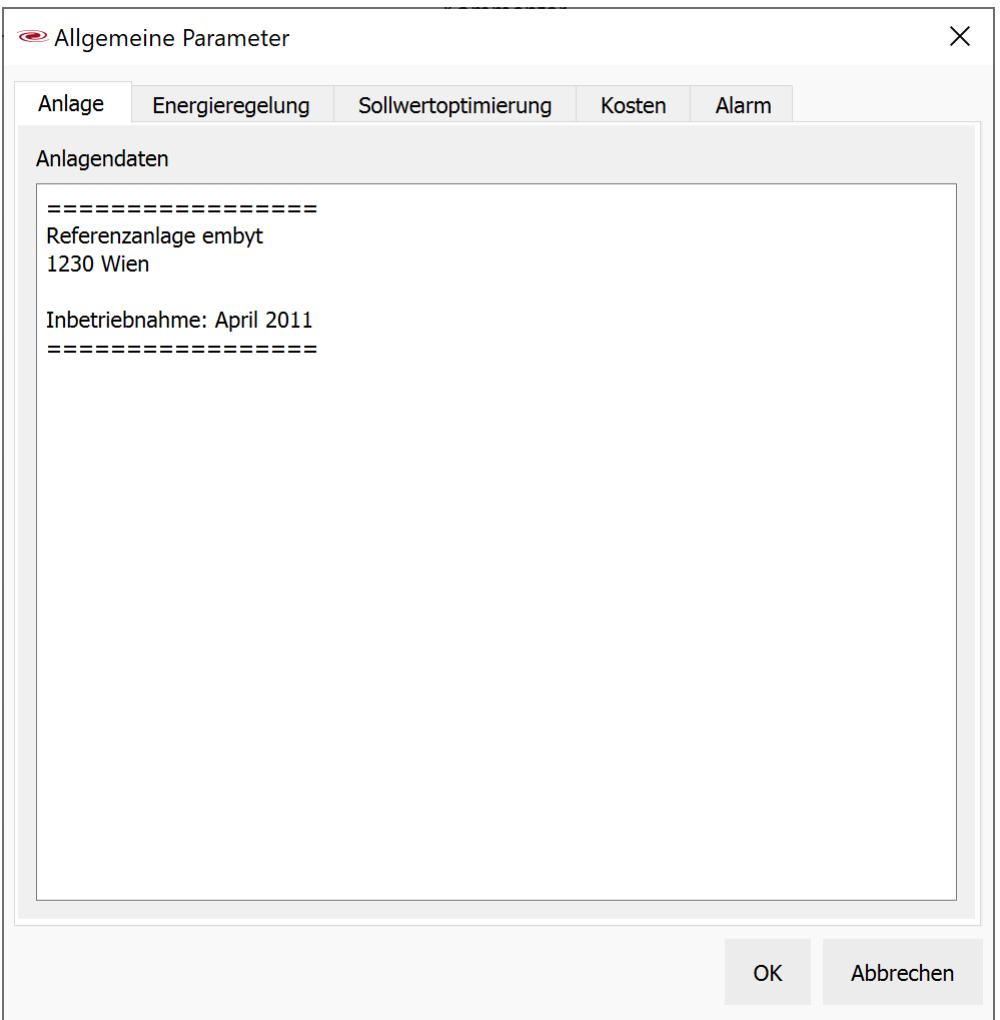

# <span id="page-31-1"></span>4.10.2.2 Energy Control

You can parametrize the control of energy here. If in doubt, leave the values at the sensible defaults that have already been selected.

# **Calculation interval**:

New enabling and disabling of outputs are carried out at these interval steps (in seconds).

In the further points, the exact position of the activation and deactivation points can be parametrized and further details of the energy control can be specified. The values should normally be left at the default settings.

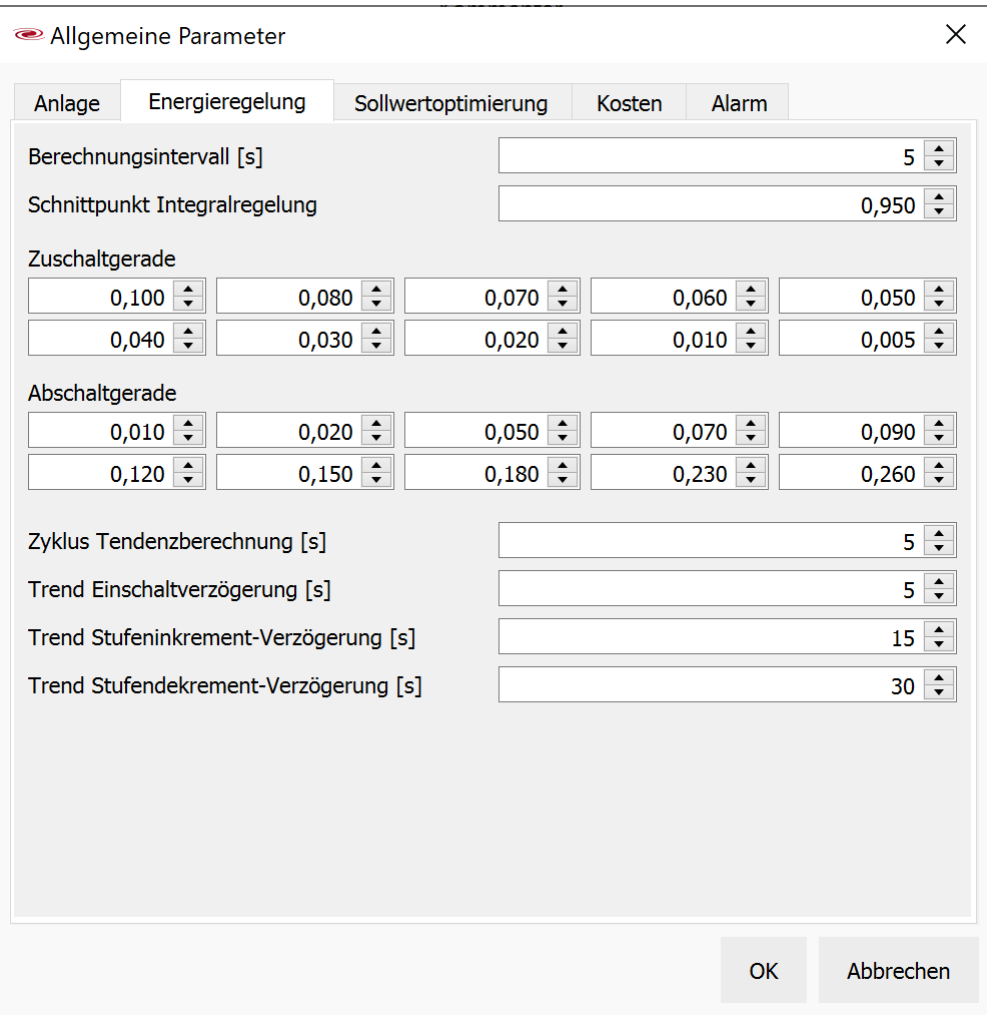

#### **Intersection point of integral control:**

This value indicates the point of intersection of the target value line with the activation and deactivation points. By default, this is 95% of the period duration.

# **Activation points:**

These values indicate the deviation from the permissible power at which an activation may be made. One value is available per switching priority (S1, ... S10).

**Attention:** The specified percentage value is referenced to the target value of the period and ends at the counterpart of the intersection point of the integral control.

#### **Deactivation point:**

These values indicate the deviation from the permissible power at which a deactivation must be made. One value is available per switching priority (S1, ... S10).

**Attention:** The specified percentage value is referenced to the beginning of the period (zero line) and ends at the intersection point of the integral control.

All values should be understood as percentages in decimal form.

#### **Cycle trend calculation:**

Calculation cycle of the trended power in seconds.

#### **Trend switch-on delay:**

Switch-on delay of outputs according to trend levels in seconds.

#### **Trend level increment delay:**

Delay in seconds when the trend level changes to the next higher priority (e.g. T1 to T2).

#### **Trend level decrement delay:**

Delay in seconds when the trend level changes to the next lower priority (e.g. T2 to T1).

# **Integral control**

With integral control, the power curve since the beginning of the control period (usually 15 min periods) is added up to an energy value. At constant power  $P_{targ}$ , the power curve corresponds exactly to the target value line and the period end value corresponds to W<sub>targ</sub>. The 10 priority levels are triggered by 10 deactivation points and 10 activation points, depending on the power curve. These 10 priority levels can be configured individually by means of appropriate parametrization.

### The following illustration shows **how the integral contrl works**:

At the beginning of the period, priority level 0 applies. Since the power curve is above the target value line and the deactivation point S1<sub>de</sub> is intersected, a switch to level S1 takes place. Over the further course, the deactivation points  $S2_{de}$  and  $S3_{de}$  are also intersected, whereby the system first switches to level S2 and then to S3. After that the power drops below the target power. If the power curve then intersects the  $S3_{ac}$ activation point, the system switches back to level S2, and when S2 $_{ac}$  is intersected, it then switches to S1. Since the activation point S1<sub>ac</sub> is no longer intersected up to the end of the period, and no deactivation point is intersected, the level S1 remains active until the end of the period.

Activation points start at the zero point and end at the intersection of the end of the period and the parametrized portion of the target value. Deactivation points start at the intersection of the start of the period and the parametrized portion of the target value, and end at the point of the target value line at the parametrized time (default is 95% of the period duration). Because as the time of the regulation period progresses, the distances between the deactivation points become smaller and those between the activation points larger, this results in an optimum regulation for most cases.

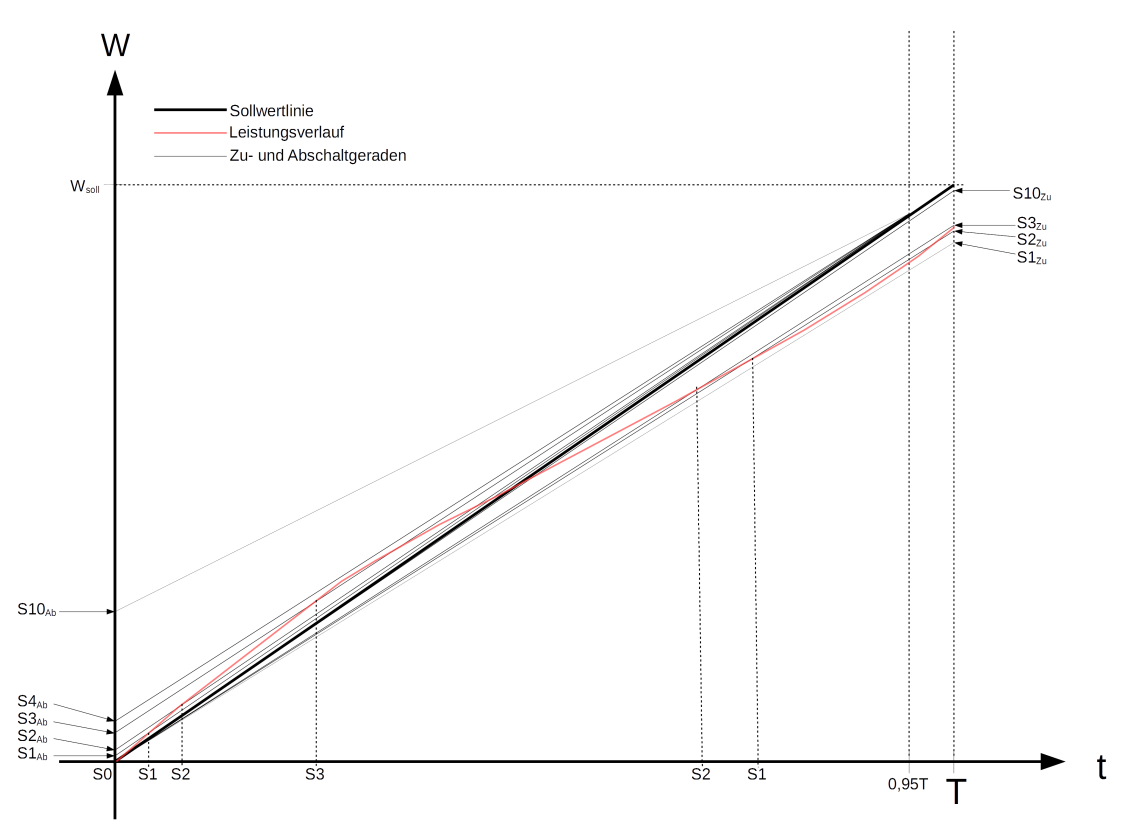

*Example for integral control*

# **Default values**

The following values are preset for energy control:

*Calculation interval*: 5s

*Intersection point of integral control*: 0.950

# **Activation Point**

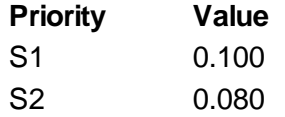

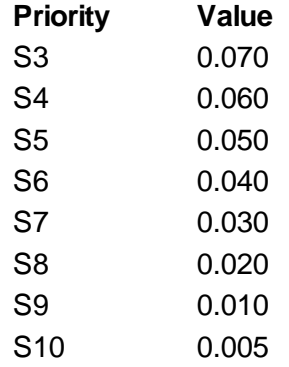

### **Example**

...

If the current permissible power is undershot by more than 0.5%, the system switches to priority level S9 if S10 was active.

If the current permissible power is undershot by more than 1%, the system switches to priority level S8 if S9 was active.

If the current permissible power is undershot by more than 10%, the system switches to priority level S0 if S1 was active.

### **Deactivation Point**

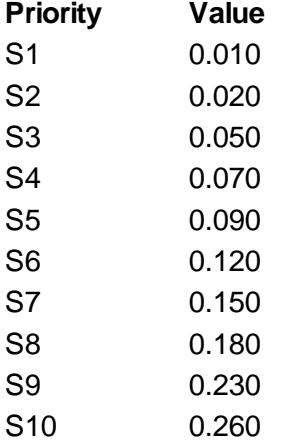

### **Example**

If the currently permissible power is exceeded by more than 1%, the system switches to priority level S1 if S0 was active.

If the currently permissible power is exceeded by more than 2%, the system switches to priority level S2 if S1 was active.

...

If the currently permissible power is exceeded by more than 26%, the system switches to priority level S10 if S9 was active.
# **Trend regulation**

In addition to the priority levels S1-S10, **emPower** also has 10 trend levels which are increased or decreased according to the linearly extrapolated period end value. The current power is measured at intervals of the *cycle trend calculation* (e.g. 5s) and is linearly extrapolated to a period end value.

If this value is above the target value, the trend level is increased by one if the last increase lies in the past by at least the *trend level increment delay* (e.g. 15s) (and if level 10 has not already been reached).

If this value is below the target value, the trend level is reduced by one if the last reduction lies in the past by at least the *trend stage decrement delay* (e.g. 30s) (and if stage 0 has not already been reached).

Before connecting a consumer, the power available is compared with the specified nominal power of the consumer. If the nominal power is less than the power available, the consumer is switched on. After expiry of the configurable *trend switch-on delay* time (e.g. 5s) the connection of the next consumer is checked.

## **Default values**

The following values are preset for trend regulation:

*Cycle trend calculation*: 5s

*Trend switch-on delay:* 5s

*Trend level increment delay:* 15s

*Trend level decrement delay:* 30s

# **Application**

The activation points are usually not changed. Since these refer to the target value, no change is usually necessary. The deactivation points of each priority level can also be changed as desired, but they must always be in ascending order. Particularly with high power requirements, it may be useful to set the deactivation points closer together, but for low power, somewhat further apart.

## **Example**

A switch to S1 takes place when the "permissible power" is exceeded by 1% (i.e. at the respective time of the regulation period). With high power demand and a high number of pulses, this could already be done at 0.5%, but with low power demand, not until 1.5%. In addition, the intersection point of the integral control can be set to about 90% in order to force the disabling of outputs at the end of the control period.

## 4.10.2.3 Target Value Optimization

**emPower** is able to automatically optimize the target value downwards to keep the power peak even lower, if possible.

You can parametrize this optimization precisely here, or deactivate it for the entire site if you wish.

### **Optimization Trigger**

Select any condition. If the condition changes from OFF to ON (FALSE to TRUE), i.e. with a "positive edge", target value optimization takes place at the next period change. If you select a *condition without edges* (always ON or always OFF), the *target value optimization is disabled for the entire site*!

### **Min Observation Period \[days]**

Select a value in days (0 to 30). After an optimization (positive edge of the optimization trigger), at system start and when the optimization data is reset, this value is reduced by one every day. While the time period is running, no optimization is triggered even if the edge of the optimization trigger is positive. Only after this number of days has elapsed will an optimization be triggered with the next positive edge of the optimization trigger.

### **Max. optimization**

Specifies the lower limit of the possible optimization. If 0.66 is entered here, and the target value was set at 1000 kW, the optimized target value cannot fall below 660 kW.

### **Max. Power Regulation**

Represents the value of the maximum power regulation that is reached: 0.80 means that 80% of the regulation potential was used in at least one period of the observation period, i.e. if the highest regulation level had been used throughout, the value would still have been 20% below the target value.

### **Target value optimization**

Specifies the factor by which the target value should be reduced for the corresponding maximum power regulation:

If, for a maximum power regulation of 0.80, the factor for target value optimization is selected to be 0.08 (see screenshot), the target value is reduced by 8% up to a maximum power regulation of 80%.

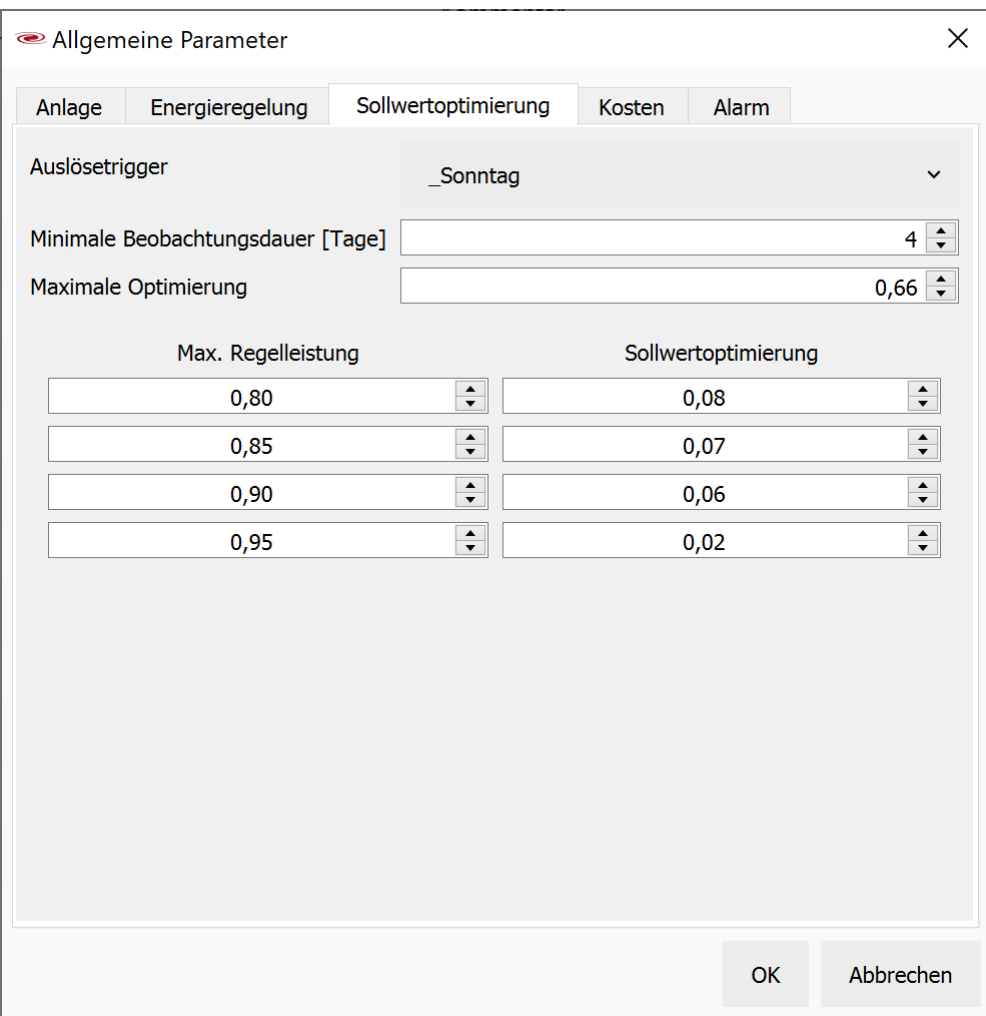

## <span id="page-39-0"></span>4.10.2.4 Costs

Enter the tariffs that apply to you here along with the associated conditions. These values are used for cost calculation by **emPower**.

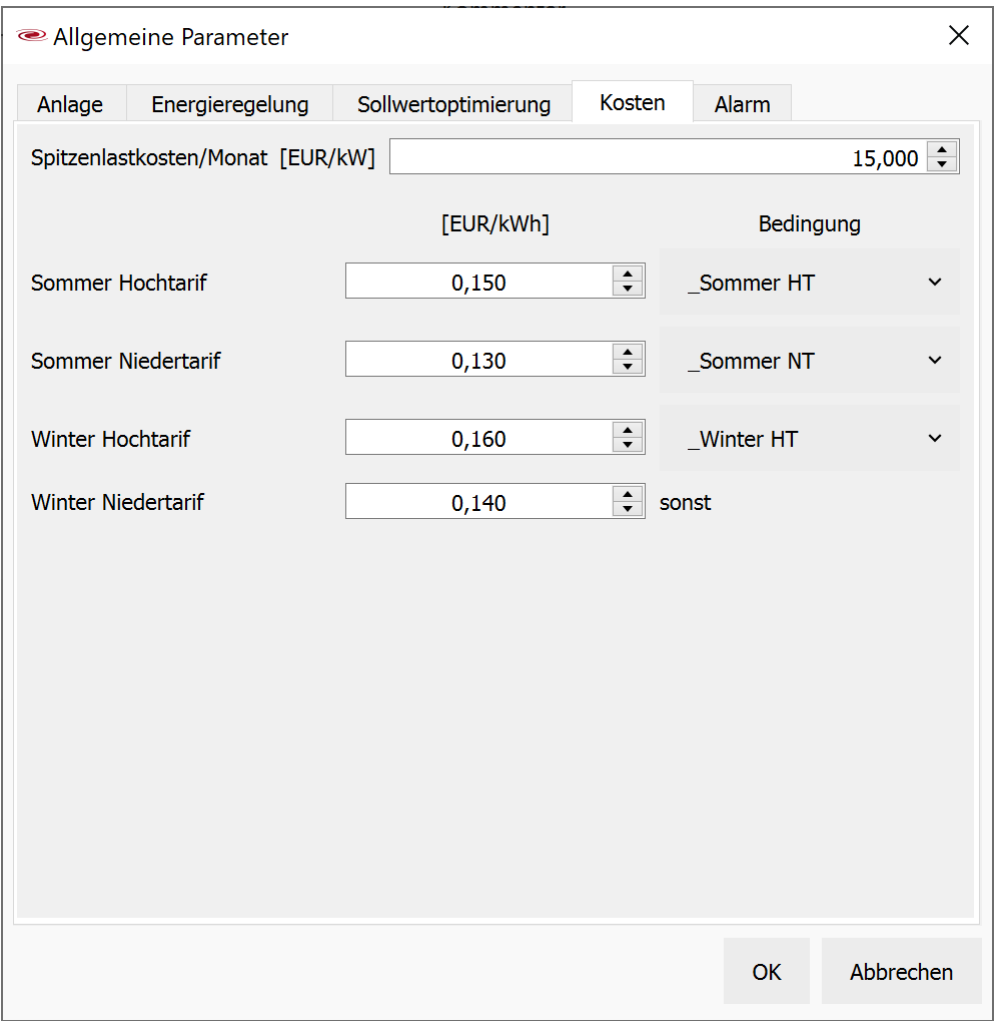

## 4.10.2.5 Alarm

You can parametrize the control of energy here. If in doubt, leave the values at the sensible defaults that have already been selected.

### **Enabled alarms:**

Here you can deactivate individual [alarms](#page-25-0) $\frac{\triangleright 26}{}$ .

## **Email address for notifications:**

Enter the email address(es) to which alarm emails should be sent. If you want to enter several addressees, separate the individual addresses with a "," (comma). If you do not wish to receive email notifications, please leave this field empty.

### **Trend database email address:**

Enter the email address(es) to which trend data should be sent. These trend data emails are sent daily at 1:00 a.m. by the emPower controller and can then be transferred to the emPower database automatically by the emPower Trendview module. If no trend data is to be sent by email, please leave the field empty.

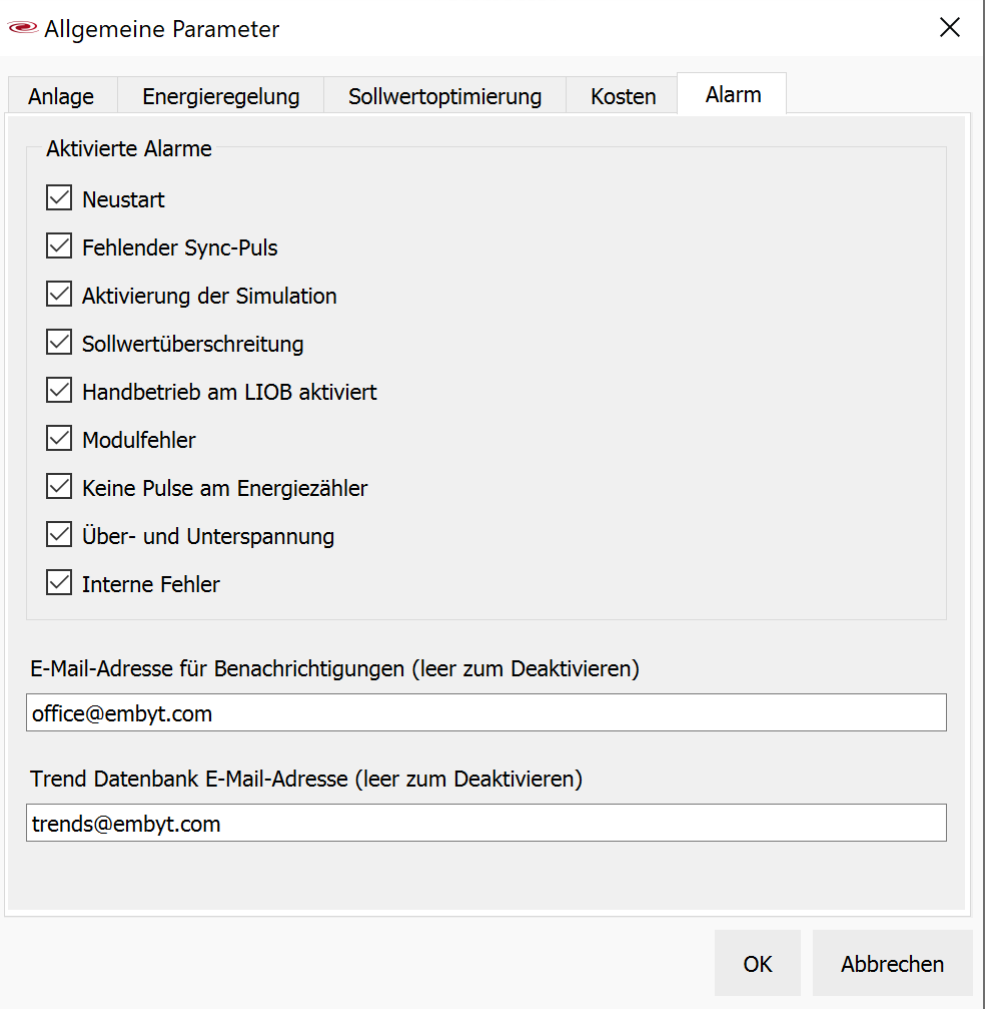

## 4.10.3 Conditions

This window is used to create all conditions, and the states of the conditions can be checked.

The condition can be either *binary* or *analog*: an analog condition always returns an analog numerical value, while a binary condition always returns 0 (OFF) or 1 (ON).

# **Condition List**

In the condition list you can see the names of all the conditions and the number of outputs assigned to each (column U).

To the left of the name you can also see a symbol for *Analog* for *Binary* I (see above).

In Live View [mode](#page-43-0)<sup> $\geq 44$ </sup>, you can also see the current state of the condition (green or red).

You can also "undock" the condition list and position it freely on the screen, just like the block list.

# **Edit mode**

If Live [View](#page-95-0)<sup> $\frac{506}{10}$ </sup> is disabled, you are in edit mode.

You can create conditions here, similar to the structure of a circuit diagram:

*Parallel connection, binary*: If 2 condition blocks are in parallel, this corresponds to an OR operation, since one OR the other condition block must apply (switch through) in order for the resulting condition to apply (switch through).

*Parallel connection, analog*: If 2 condition blocks are in parallel, this corresponds to an ADDITION of the values.

*Series connection, binary*: If 2 condition blocks are in series, this corresponds to an AND operation, because both the one AND the other condition block must apply (switch through) so that the resulting condition applies (switch through).

*Series connection, analog*: If 2 condition blocks are in series, this corresponds to a MULTIPLICATION of the values.

## **Creating conditions**

- **1.** Click on **New**
- **2.** Choose a name for the new condition
- **3.** Drag a block from the block list to the centre of drawing area
- **4.** Double-click on the condition block to enter parameters and confirm with OK
- **5.** Repeat steps 3 and 4 to add more condition blocks.
- **6.** Create the connections between the blocks according to the required logic.

## **Creating and removing connections**

- · Create a connection by dragging a line from the start point to the end point with the right mouse button held down. As an alternative, press the pencil icon  $\ell$  and drag the line with the *left* mouse button held down.
- · Delete a connection by once again drawing a line from the start point to the end point.

## **Logic**

Each [condition](#page-44-0) is created using one or more condition blocks $\frac{345}{10}$ .

A [condition](#page-55-0) can in turn be inserted as a condition block $\frac{>56}{5}$  into another condition (using a [value](#page-55-0) $^{\triangleright\mathsf{56}}$  or [comparator](#page-51-0) block $^{\triangleright\mathsf{52}}$ ), which allows even complex conditions to be set up very efficiently and clearly. However, a condition must not include itself (no recursion).

The starting point for the entire condition is always the start block (green arrow), and the end point is always the end [block](#page-54-0)<sup> $\triangleright$ 55</sub> (green arrow with vertical line).</sup>

The condition blocks are interconnected in a manner similar to a circuit diagram:

### *Binary logic*

Each condition block corresponds to a switch that is closed (switched through) or open (disables) when the condition of the condition block is fulfilled.

Thus, condition blocks in series correspond to a logical AND operation, while condition blocks in parallel correspond to a logical OR operation.

If there is a through-connection from the start block to the end block, the entire condition is fulfilled, otherwise not.

If a [condition](#page-44-0) consists only of binary condition blocks<sup> $\frac{345}{7}$ </sup>, it is a binary condition.

### *Analog logic*

Each condition block corresponds to a value that can result, for example, from a current power or a target value; for binary blocks, the value equals 0 (OFF) or 1 (ON).

Condition blocks in series are multiplied by each other, while condition blocks in parallel are added.

The result of this calculation is assigned to the end block and thus to the entire condition for each cycle.

If a [condition](#page-54-1) contains at least one analog condition block<sup> $\geq 55$ </sup>, it is an analog condition.

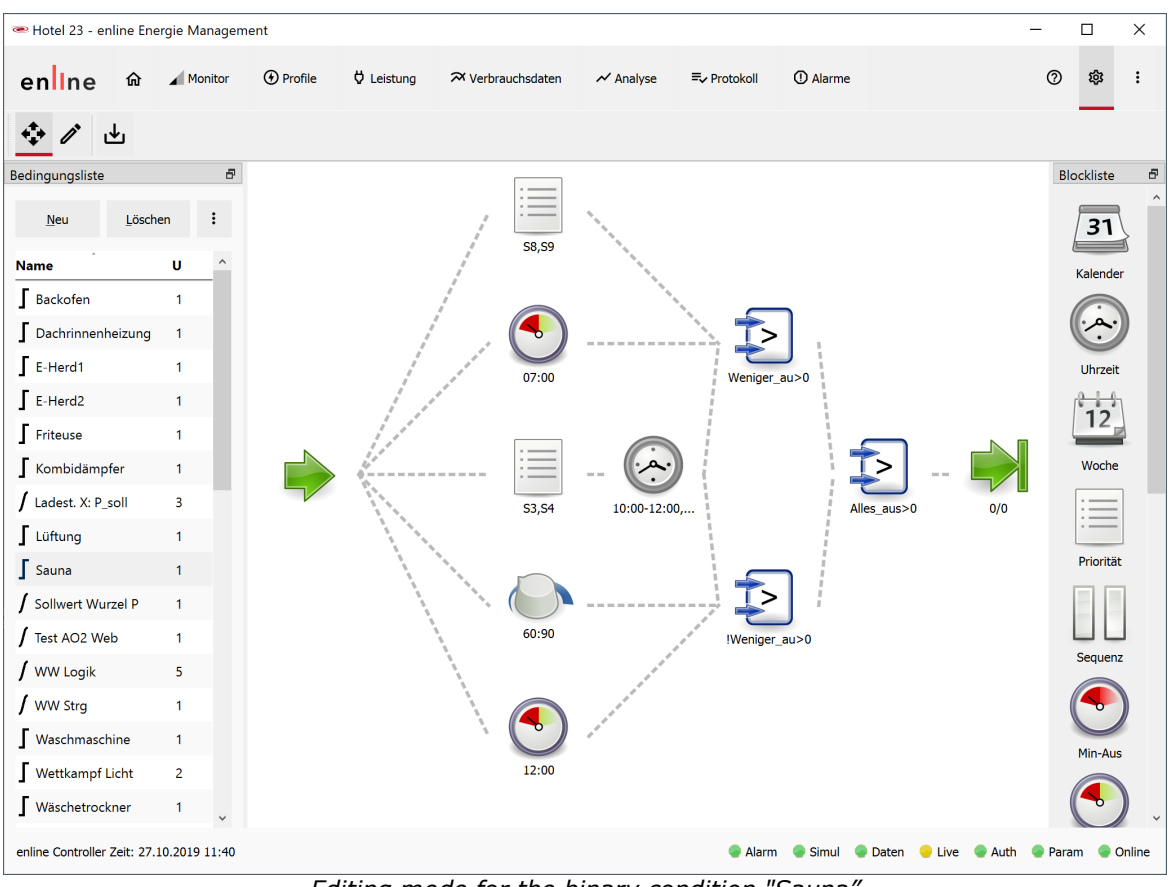

*Editing mode for the binary condition "Sauna"*

# <span id="page-43-0"></span>**Live View mode**

While the Live View is activated, you can see the current state of each condition block:

- Green border: The condition block switches through (binary) or has a value  $\neq 0$ (analog)
- Red border: The condition block disables (binary) or has the value =  $0$
- · Italic font: Currently valid parameter
- · Normal font: Assigned parameters

**Attention**: The **current state** may depend on the **context** used, i.e. on the assigned output and its tariff circuit! Especially condition blocks in which the current time of the control period is used are always dependent on the assigned output. If column U (number of uses of the condition) contains a number >1, the current state can be different in different contexts, but the Live View can only display one context at a time. This can result in apparent contradictions, but **emPower** actually works correctly internally depending on the context.

These **seemingly incorrect representations** can also occur with **macro blocks** (condition blocks for "Value" with selected condition). If conditions are not assigned to any output, but are only used in macro blocks, the live view of the condition in the condition list is displayed without context, for example, as if it were only assigned to one cost tariff. Priority blocks or min-max blocks are then always displayed in green (red when inverted), even if the blocks would be red in all contexts in which the macro block is used. By assigning a virtual output, however, you can specify a specific context.

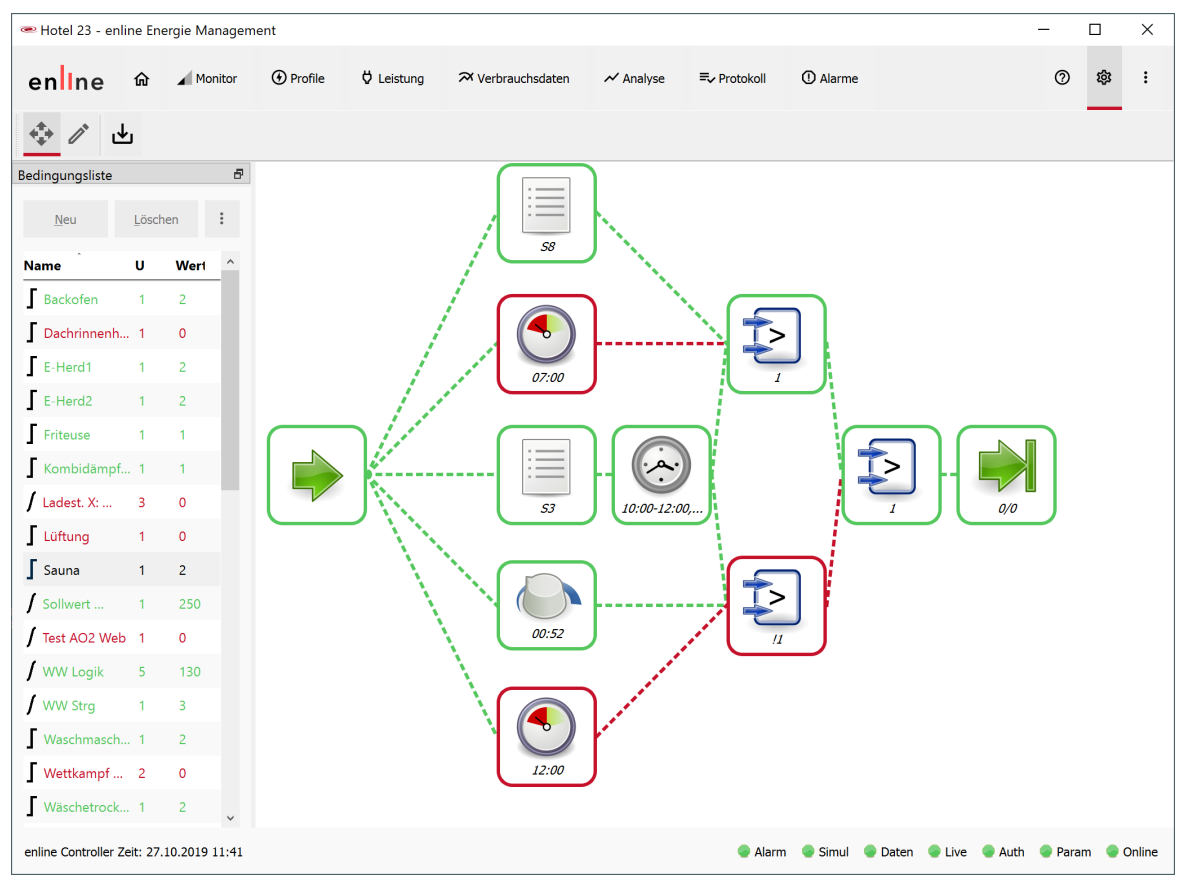

*Live View of the binary condition "Sauna": There is a through-connection from the start block to the end block, meaning the binary condition is therefore fulfilled.*

## <span id="page-44-0"></span>4.10.3.1 Condition blocks, binary

The following binary condition blocks are available.

Binary blocks always have the state ON (value  $= 1$ ) or OFF (value  $= 0$ ), whereas analog blocks can have any analog value. Every binary block can be logically inverted by selecting *Invert*: ON (1) becomes OFF (0) and vice versa. In contrast, the sign of the value of analog blocks can be changed by selecting *Negate*: 1 becomes -1, -14.7 becomes 14.7, 0 remains 0.

If a block with 3 time scales is not sufficient, you can have 6 time scales for selection by inserting the same block a 2nd time and connecting them in parallel.

## **Calendar**

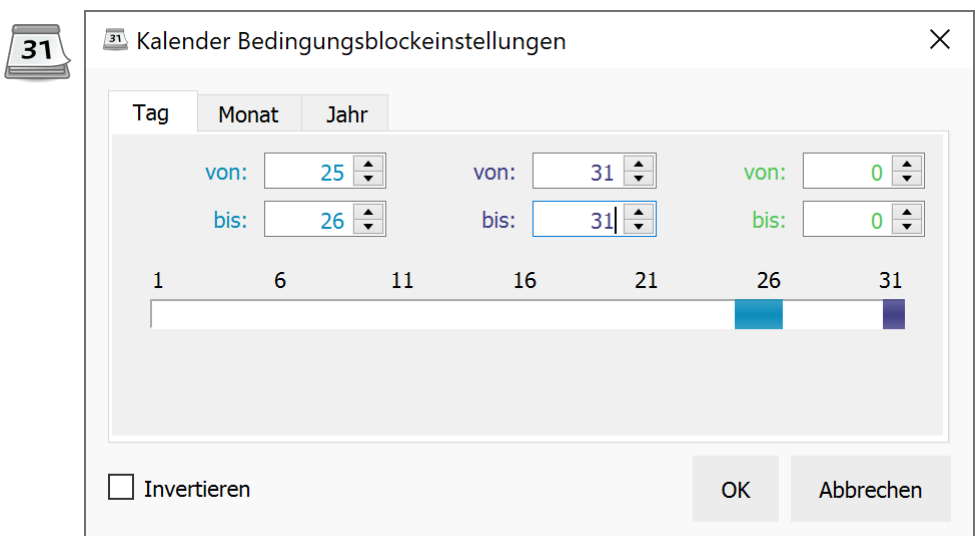

*Day:* Enter up to 3 daily intervals per month. *Month:* Enter up to 3 monthly intervals per year. Year: Enter up to 3 yearly intervals.

If entries are made on several tabs, they are linked by AND.

#### **Example**

You select for: *Day:* 25-26 and 31-31 *Month:* 12-12 *Year* nothing

*The condition is met annually from 25 to 26 and on 31 December.*

## **Time**

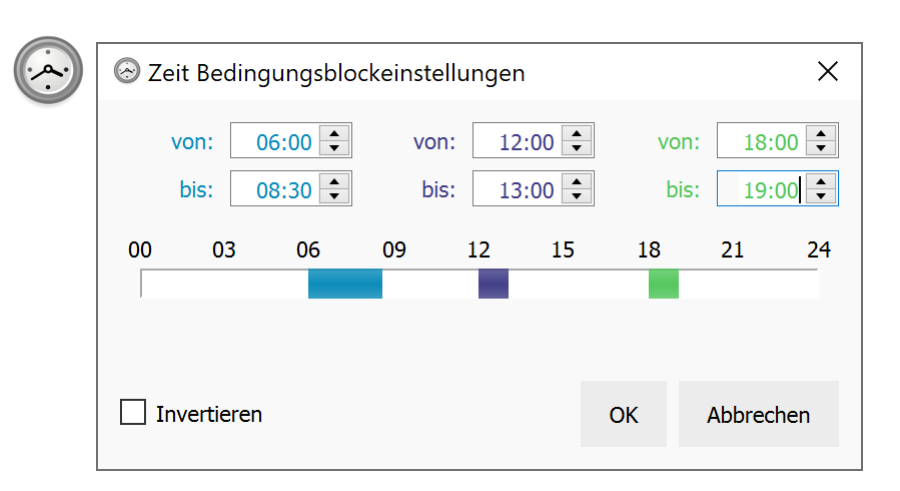

Enter up to 3 time scales of one day (hh:mm).

**Week**

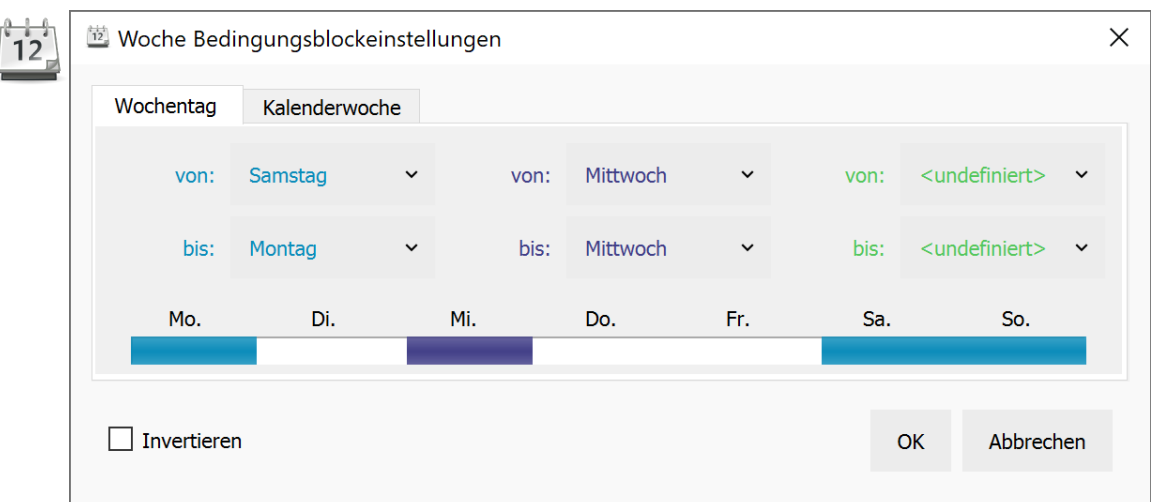

*Weekday:* Here, enter up to 3 intervals per week. *Calendar Week:* Enter up to 3 intervals per year here.

If entries are made on both tabs, they are linked by AND.

# **Priority**

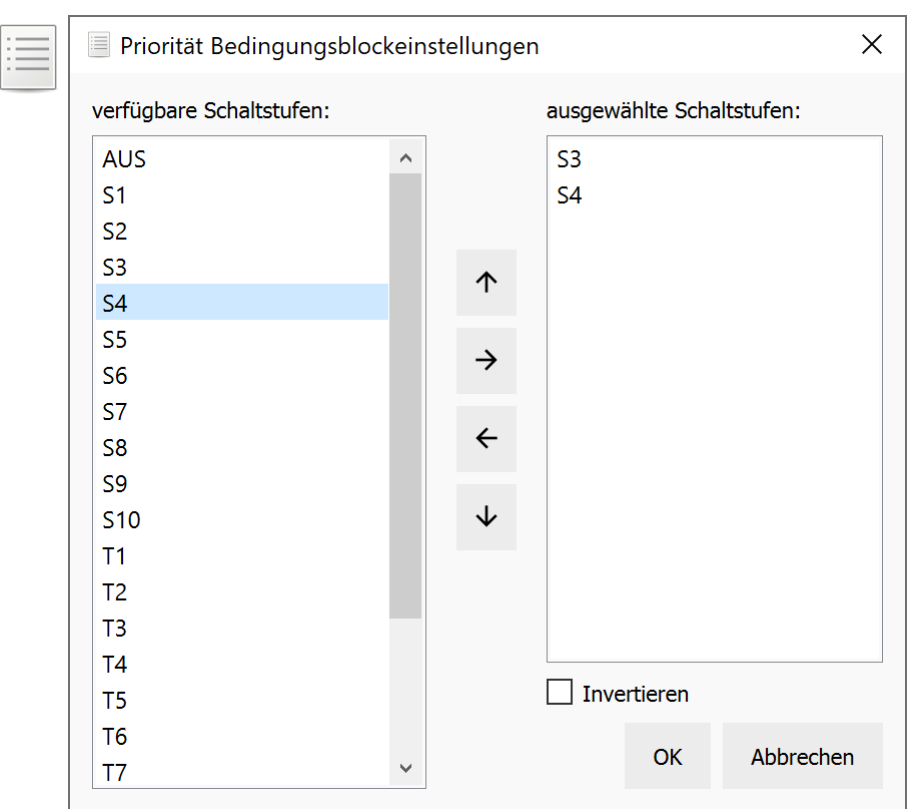

Select one or more switching priority levels.

If several levels are selected, the next priority according to their order in the list becomes valid with each period change.

You can change the order with the up and down arrow buttons.

## **Sequence**

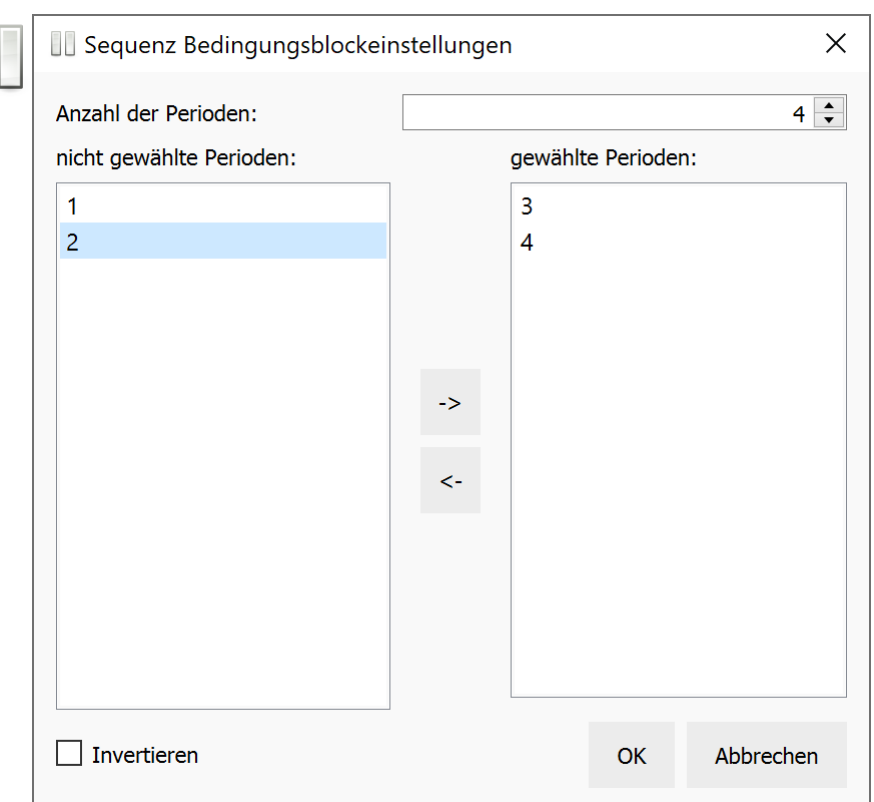

The sequence block is always switched off or on for one control period (usually 15 min).

First select the number of periods, then one or more of the periods.

With each period change, the next period becomes valid according to its number; after the highest number it starts again with 1. If a period with a selected number is currently active, the block is switched on, otherwise it is switched off.

## **Example**

In the screenshot, a quantity of 4 periods has been selected. Of the 4 possible periods, 3 and 4 have been selected. *The condition is always alternately switched off for 2 periods and switched on for 2 periods.*

## **Min off**

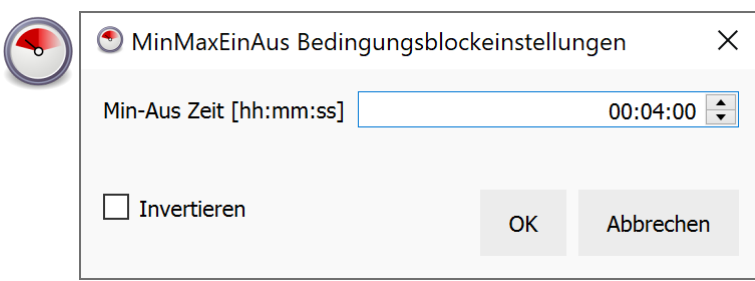

Select the minimum period of time for which the block must remain off after the output to which the condition is assigned has been switched off (hh:mm:ss).

## **Max off**

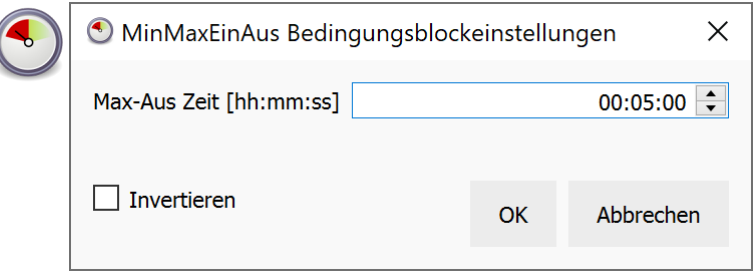

Select the maximum period of time for which the block may remain switched off per control period (hh:mm:ss).

**Example:** If the control period is 15 minutes and you select 5 minutes (00:05:00) as the max. off time, the block switches on at the start of a new control period and switches off after 10 minutes.

## **Min on**

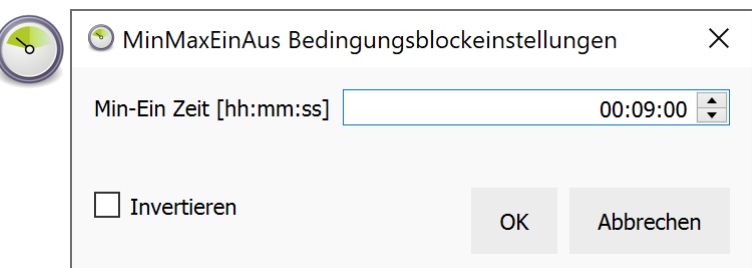

Select the minimum period of time for which the block must remain on after the output to which the condition is assigned has been switched on (hh:mm:ss).

**PWM N** Takt Bedingungsblockeinstellungen  $\times$ Einschaltzeit [s]  $60 -$  $90 \div$ Ausschaltzeit [s]  $\Box$  Invertieren **OK** Abbrechen

> Select the desired clocking (PWM) of the block by setting the *switch-on time* and *switch-off time* (in seconds).

## <span id="page-51-0"></span>**Compare**

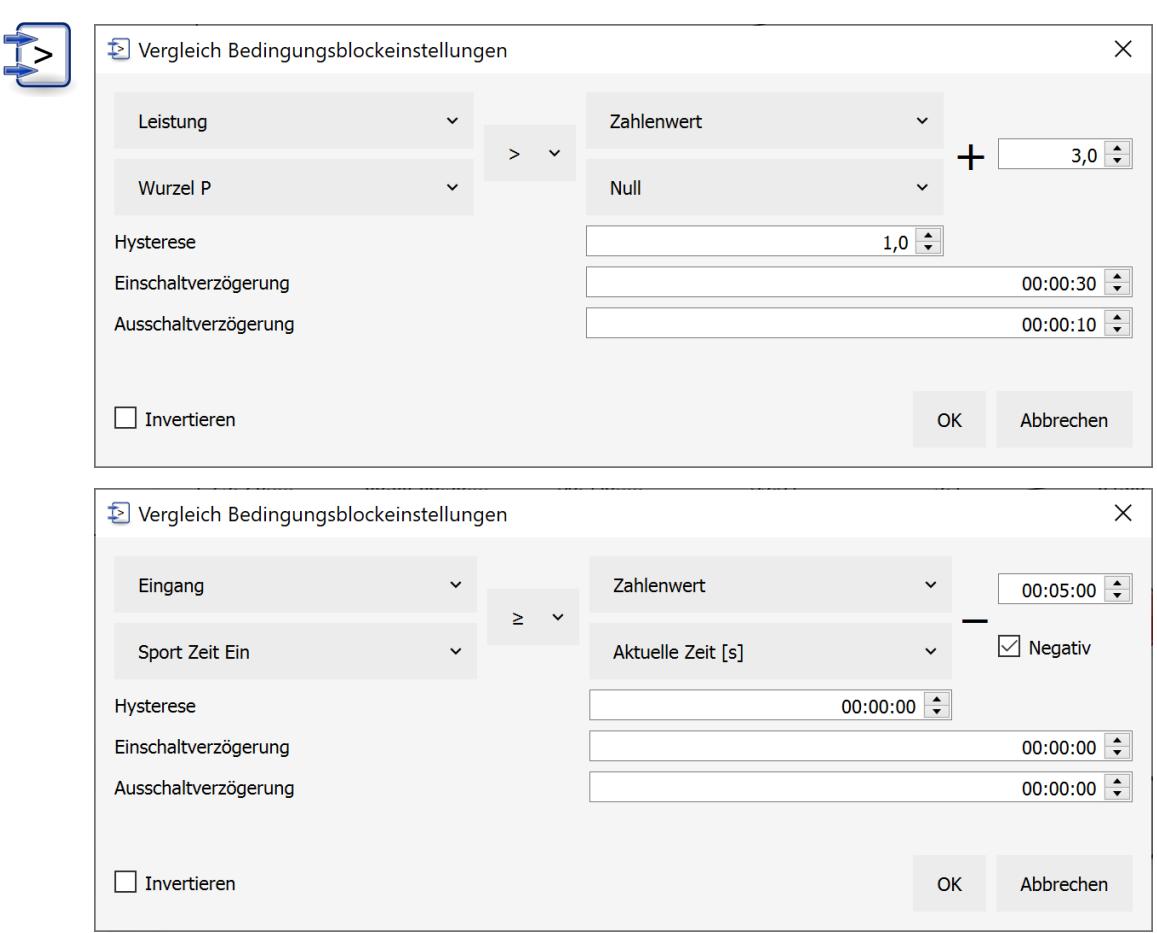

This block has binary behaviour and is either ON (if the comparison is true) or OFF (if the comparison is false). It is used to compare analog and digital variables, e.g. temperatures and power values or to check whether inputs or outputs are switched on or off. Time values can also be compared; the fields then change to corresponding time input fields.

You can choose from the following value sources (both left and right of the comparison):

- · **Numeric Value***: is only available on the right-hand side. The following values can be set:*
	- *- Zero: corresponds to the value 0 or OFF in the case of a binary comparison*
	- *- Current date [d]: unit 1 day; the numerical value results from the form*
	- *YYMMDD, 11/27/2020 therefore corresponds to the numerical value 201127*
	- *- Current time [s]: unit 1 second; the numerical value corresponds to the*

*seconds since midnight*

*- Current time stamp [min]: unit 1 minute; the numerical value corresponds to the minutes since 2015.*

*These values correspond to the possible units of the virtual [inputs](#page-57-0) and are* 58 *mostly only useful for corresponding comparisons.*

- · **Input**: current value of the selected input
- · **Output**: current value of the selected output
- · **Condition**: current value of the selected condition
- · **Power**: current power of the selected tariff circuit
- · **Target Value**: currently valid target value of the selected control circuit

If the left value is greater (or smaller, equal etc., depending on the selected comparison operator) than the right value plus the possible *offset* value (can also be negative), the block is ON, otherwise it is OFF.

Switching from ON to OFF can optionally be done with *hysteresis*: In this case, when the block switches from OFF to ON (in case of  $>$  and  $\geq$ ), or from ON to OFF (in case of  $\lt$  und  $\leq$ ), the *hysteresis value* is subtracted from the *offset value*. After switching to OFF (or ON), the set *offset value* is taken once again. The switching thresholds are therefore the same for all 4 greater-less comparison operators.

The **comparison operator '&'** causes a logical bit-by-bit AND operation: If the result is 0, the block is OFF, otherwise ON. The value of the block corresponds to the bitwise AND operation (the offset is taken into account). This function can be used, for example, to evaluate the flags of the charging stations. Example: When comparing 9 (binary 1001) and 8 (binary 1000), the result is 8 and the status is ON.

In addition, switching on can be delayed by the *switch-on delay*, and switching off by the *switch-off delay*.

Using *Invert* causes a logical inversion: ON (1) becomes OFF (0) and vice versa. The inversion is done as the last operation, which means the *switch-on delay* actually becomes the *switch-off delay* and vice versa. Two identically configured blocks within a condition, of which one is inverted, therefore always behave exactly complementarily! This can be used to create branches in which exactly one of the two branches is always run through.

The Live [View](#page-43-0)<sup> $\geq$ 44</sup> displays the current *value of the block*: For example, if the power "root P" in the above block is 1 kW, then the value of the block is "-2" and the block is OFF, because the power is 2 kW below the comparison value. If the power then rises to 5 kW, the block switches ON and the value of the block is "3", because after switching to ON the comparison value was reduced by 1 due to the hysteresis, and the power is therefore 3 kW above the comparison value.

The value is also calculated in the same way for the smaller comparison operators, so that here the block is switched ON for negative values, but switched OFF for positive values.

### **Alarm**

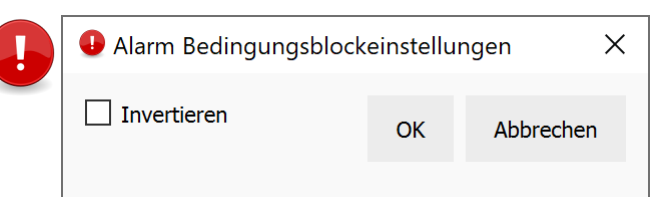

The block is ON when an active, unacknowledged alarm is present.

## **Max Power**

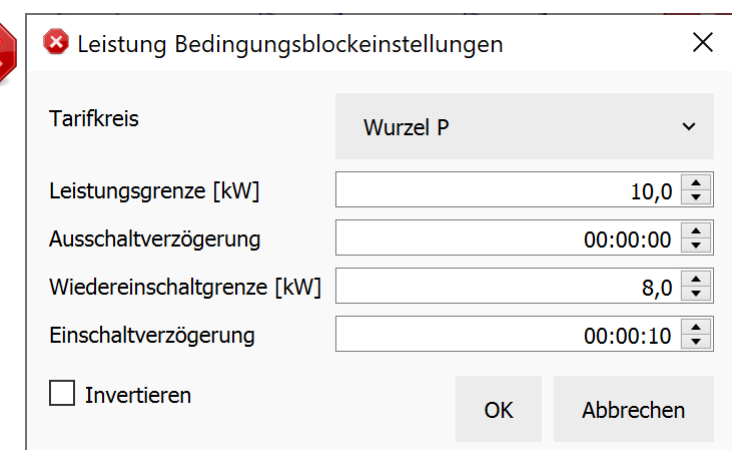

Depending on the current power at the moment of a selected *Tariff Circuit*, the block is ON or OFF.

If the current power rises above the *power limit*, the block switches OFF after the *switch-off delay* has elapsed. If the current power once again drops below the *restart limit*, the block switches ON again after the *switch-on delay* has expired.

Using *Invert* causes a logical inversion: ON (1) becomes OFF (0) and vice versa. The inversion is done as the last operation, which means the *switch-on delay* actually becomes the *switch-off delay* and vice versa. Two identically configured blocks within a condition, of which one is inverted, therefore always behave exactly complementarily!

# <span id="page-54-0"></span>**Switch-on and switch-off delay**

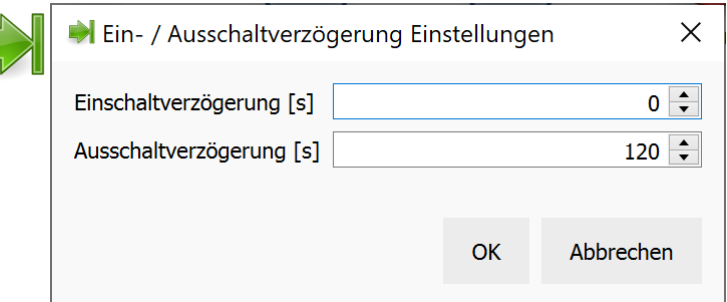

The switch-on and switch-off delay are configured directly in the end block.

If you select values >0 s for the switch-on delay or the switch-off delay, the entire condition is switched on or off with a delay.

## <span id="page-54-1"></span>4.10.3.2 Condition blocks, analog

F

The following analog condition blocks are available.

Analog blocks can have any analog value (positive and negative), while binary blocks always have the state ON (value = 1) or OFF (value = 0).

With an analog block, the sign of the value can be changed by selecting *Negate*: 1 becomes -1, -14.7 becomes 14.7, 0 remains 0. In contrast, binary blocks can be logically inverted by selecting *Invert*: ON (1) becomes OFF (0) and vice versa.

## **Constant**

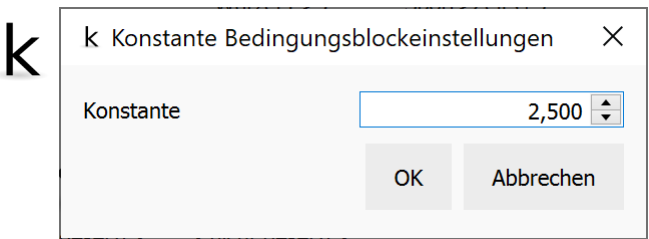

The block always has the selected constant analog value.

# <span id="page-55-0"></span>**Value**

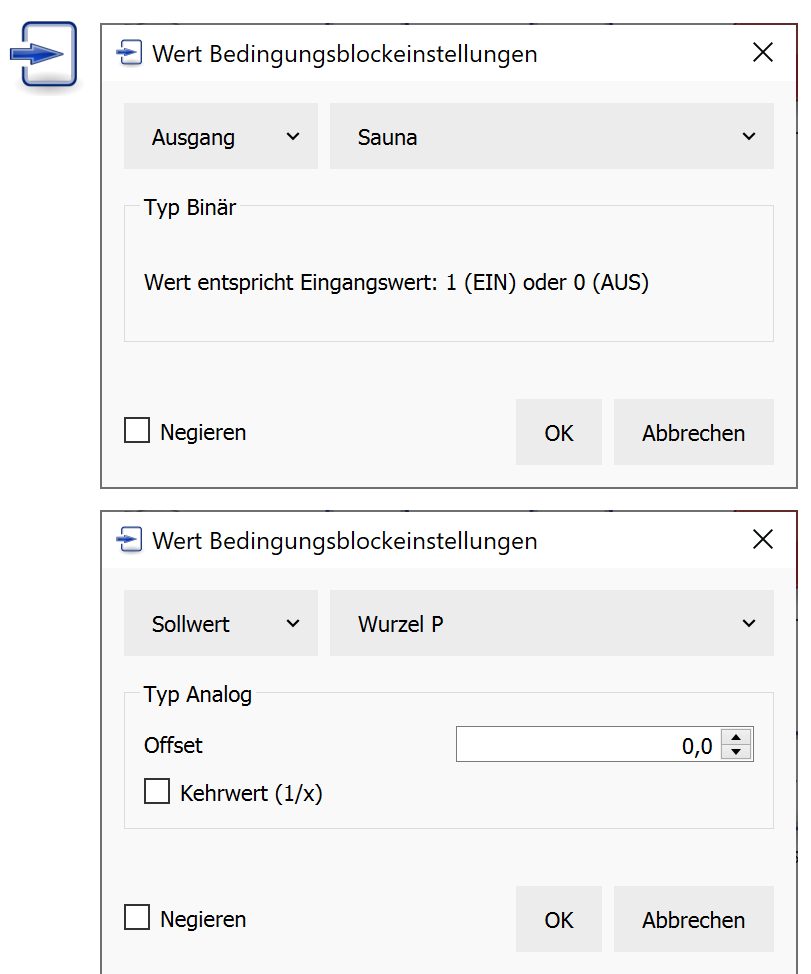

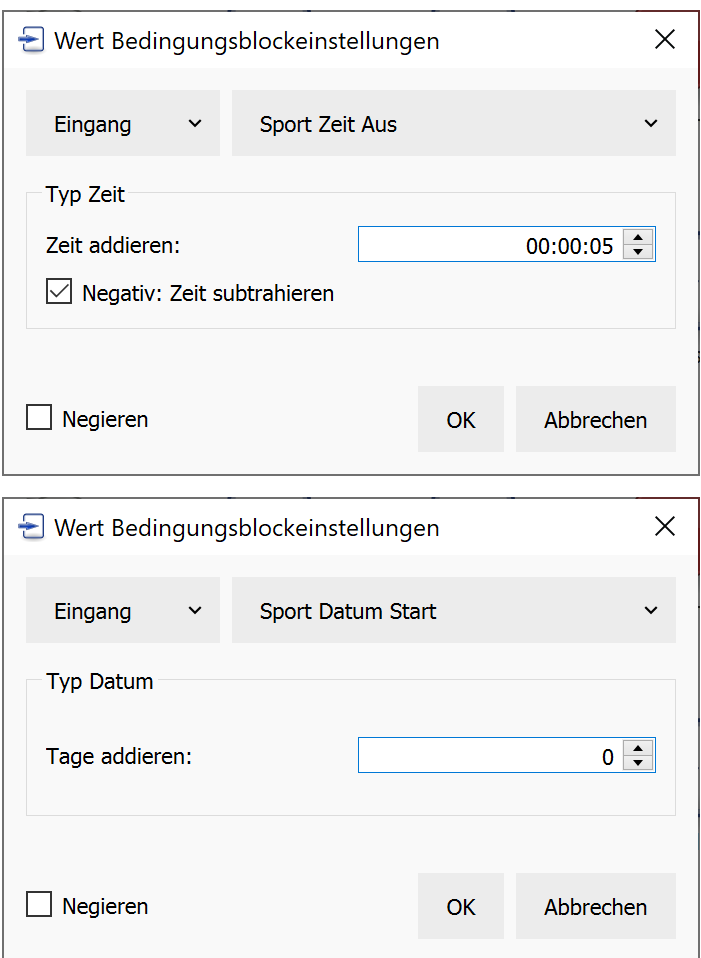

The block always supplies an analog value.

You can choose from the following value sources (the possible types are shown in parentheses):

- · **Input** (analog, binary, time): current value
- · **Output** (analog, binary): current value
- · **Condition** (analog): current value
- · **Power** (analog): current power of the selected tariff circuit
- · **Target value** (analog): currently valid target value of the selected control circuit

There are 3 types, which are automatically active depending on the selected source:

**Type Analog**: A positive or negative *offset* can be selected, which is always added to the value. Using *Negate* changes the sign of the resulting value. Using *Reciprocal (1/x)* forms the reciprocal of the resulting value.

**Type Binary**: If the state of the selected input or output is ON, the value = 1, if it is OFF, the value = 0. Using *Negate* changes the sign of the resulting value: *With OFF there is no change* (-0 = +0), *with ON the value changes from 1 to -1*! This means the value is *not logically inverted* as is the case with binary condition blocks! For binary value sources it is usually better to choose the [comparison](#page-51-0) block<sup> $\geq 52$ </sup>!

**Type Time**: For *virtual* inputs of the *type Analog (time, date, timestamp)*, the block provides the following values:

*Time*: Number of seconds since 00:00. For the time 1 o'clock (01:00) the value is therefore 3600.

*Date*: Number of days since about 1900. By summation (parallel connection) of a value date block 15.1.2018 and a negated value date block 12.1.2018 the value 3 would result.

*Timestamp:* Number of seconds since about 1900. By summation (parallel) connection) of a value timestamp block 2018-01-15T14:00:00 and a negated value timestamp block 2018-01-15T13:59:30, the value 30 would result.

A *delay time* (hh:mm:ss or dd for date) adds the corresponding number of seconds or days. Using *Negate* changes the sign of the resulting value (1 becomes -1, meaning there is *no logical inversion*).

## <span id="page-57-0"></span>4.10.4 Inputs

All inputs are created and parametrized here.

### **Buttons**

#### **New input**

Creates a new input

#### **Duplicate**

Duplicates the selected input

#### **Delete**

Deletes the selected input

### **Copy**

Copies the displayed table tab-delimited to the clipboard

#### **Export**

Exports the displayed table as a CSV file

#### **Parameters**

#### *Name*

58 emPower 6.3 - Manual

Select any name for your input

### *Bus*

**Connect**: LIOB module is connected to the LIOB Connect Bus. **FT**: LIOB module is connected to the LIOB FT bus **IP**: LIOB module is connected to the LIOB IP bus **Local**: Local input of the LIOB emPower controller **Virtual**: Virtual input without physical bus

### *Module and channel*

Choose the respective module and channel number for your input. The channel numbers UI 1 to UI 4 as well as DI 1 and DI 2 are configured as pulse inputs (S0) and can therefore only be used for S0 pushbuttons or S0 switches (or energy meters). The channels UI 5 to UI 8 can be used as analog inputs or for switches.

### *Web*

Ticking the checkbox activates the display of the input in the Web [Visualization](#page-90-0)<sup> $\frac{\triangleright}{91}$ </sup>

## *Type*

**Pushbutton switch:** only switching edges from ON to OFF (!) lead to a change of state of the input.

**Pushbutton pulse**: the switching edge from ON to OFF (!) switches the input ON for the duration of a task cycle, then off again. With the emPower controller, this is a pulse of 1s.

**Switch:** Standard operating mode: Closed = ON, Open = OFF

**Analog**: Analog input for things like temperature values; the measured value is the resistance in ohms. For virtual inputs, date, time or timestamp (date+time) is also possible.

A symbol in front of the type designation also indicates whether the operating mode is binary or analog.

## *Unit*

Only available for *virtual inputs of the type Analog*: **Date**: Date (dd.mm.yyyy) can be entered in the web [visualization](#page-90-0)<sup>391</sup>. **Time**: Time (hh:mm:ss) can be entered in the Web [Visualization](#page-90-0)<sup> $\frac{991}{ }$ .</sup> **Timestamp**: Date and time (dd.mm.yyyy hh:mm) can be entered in the [Web](#page-90-0) [Visualization](#page-90-0)<sup>≳ 91]</sup>. **Other**: For any numerical values, e.g. temperature values

*Invert*

Input is inverted (not available for analog inputs)

## *Offset and factor*

Available for physical analog inputs: **Output variable = (measured value \* factor) + offset**

*Example*: If a PT1000 temperature measuring resistor is connected to the input, and the

output variable is to be the temperature value in °C, the *factor* 0.260 and the *offset* -260 would have to be selected, as the resistance value is 1000 ohms at 0°C and 1385 ohms at 100 $^{\circ}$ C. Thus a function  $f(R)=T$  is formed, in which the resistance value is plotted on the x-axis and the temperature on the y-axis. In our example, 0 ohms would mean -260° C (offset), and each additional ohm would represent a temperature increase of 0.26°C (factor).

Since the function R(T) is non-linear for a measuring resistor, one should consider in which measuring range one wants to achieve the highest accuracy when choosing the factor and offset. If, for example, the highest accuracy is to be achieved with values between 200°C and 300°C, the *factor* would have to be set to 0.276 and the *offset* to - 286.

### *Trend Int. and Trend Hyst.*

Available for all analog inputs: **Trend Interval** and **Trend Hysteresis**

These values can be used to configure the recording (trending) of analog inputs (the recording of digital inputs always takes place anyway and can be called up in the switching activities).

The **Trend Interval** indicates the maximum time interval (in seconds) between two recorded values.

The **Trend Hysteresis** indicates the minimum amount of change relative to the last recorded value before a new value is recorded.

If *both values are selected to be 0*, *no recording* takes place.

*Example*: If 600s is selected as *Trend Int.* and 0.5 as *Trend Hyst.* for a temperature input, when the temperature changes by 0.5°C, the new measured value is recorded at least every 10 minutes even if the temperature changed by less than 0.5°C during this period.

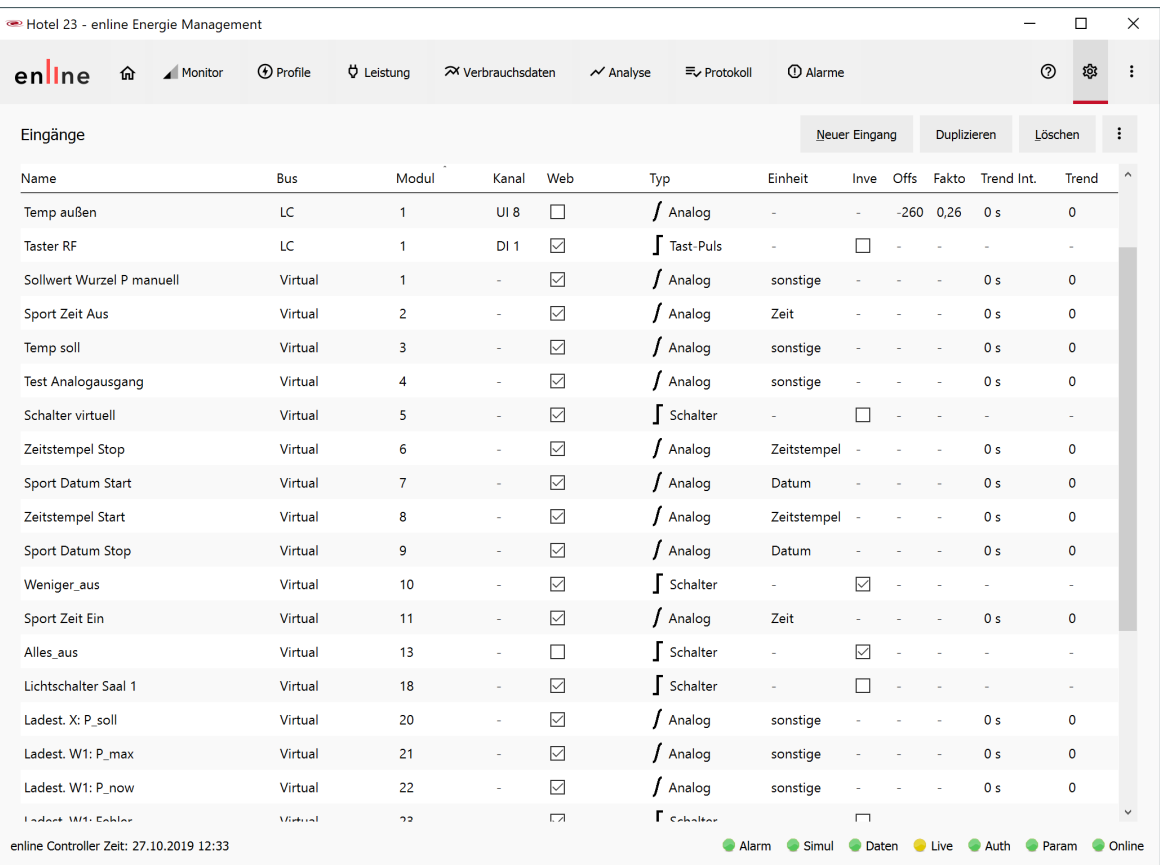

# **Live View**

If the **Live View** is activated, **switched-on** inputs are shown **green**, and **switched-off** inputs are shown **red**.

In addition, the current value or state of the input is displayed in the new column called *Value*.

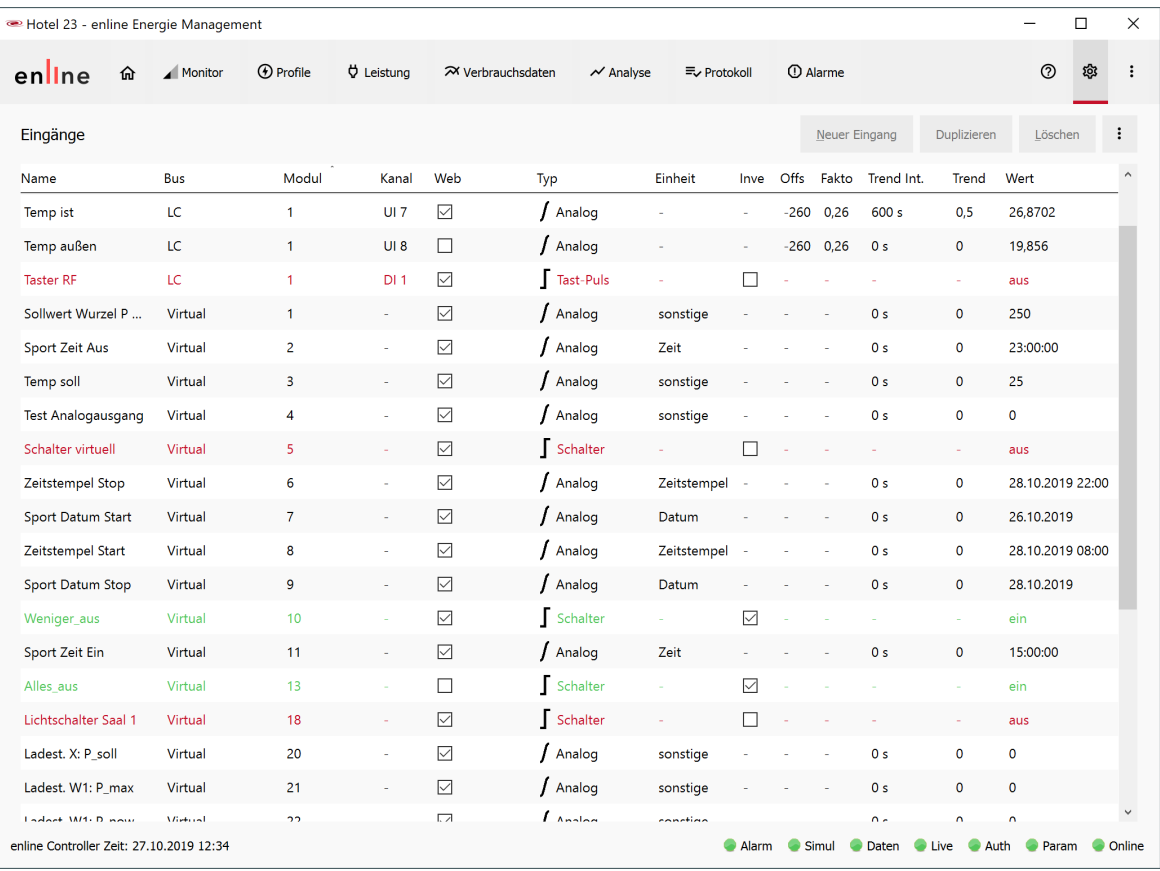

# **Virtual inputs**

If an input is configured on the bus as *Virtual*, it is a virtual input.

Such inputs can either be set via the Web Visualization (to do so, the checkbox under *Web* must be activated), or the input can be set directly via a special configuration of the emPower controller, e.g. using Modbus devices; please contact your emPower system partner for this.

# 4.10.5 Outputs

All outputs are created and parametrized here. To sort the list, click on the column header by which you want to sort.

## **Buttons**

**New output**

Creates a new output

#### **Duplicate**

Duplicates the selected output

#### **Delete**

Deletes the selected output

#### **Copy**

Copies the displayed table tab-delimited to the clipboard

### **Export**

Exports the displayed table as a CSV file

## **Parameters**

### *Name*

Select any name for your output

### *Bus*

**Connect**: LIOB module is connected to the LIOB Connect Bus. **FT**: LIOB module is connected to the LIOB FT bus **IP**: LIOB module is connected to the LIOB IP bus **Local**: Local output of the LIOB emPower controller Virtual: Virtual output without physical bus ("flag"). Also see the [explanations](#page-65-0)<sup>B66</sup> below.

#### *Module and channel*

Choose the respective module and channel number for your output. Not available for virtual outputs.

### *Web*

Ticking the checkbox activates the *display* of the output in the Web [Visualization](#page-90-0)<sup>per</sup>

### *Ctrl*

Ticking the checkbox enables the *control* of the output in the Web [Visualization](#page-90-0)<sup> $\frac{\triangleright}{91}$ </sup> However, it is not possible to set analog outputs in this way.

### *Power*

Enter the approximate power of the connected consumer here. This information is included in the regulation.

### *Mode*

**N/O contact**: Condition ON = Closed, condition OFF = Open (default). The consumer is therefore switched on by closing the output.

**N/C contact**: Condition ON = Open, condition OFF = Closed. The consumer is therefore switched on by opening the output.

**Pulse on pos. edge**: If the condition changes from OFF to ON, the output closes for the time entered under *Pulse Time* and then opens again.

**Pulse on neg. edge** If the condition changes from ON to OFF, the output closes for the time entered under *Pulse Time* and then opens again.

**Pulse on both edges**: If the condition changes from OFF to ON or from ON to OFF, the output closes for the time entered under *Pulse Time* and then opens again. **Analog**: The value of an analog condition is provided at the output. Also see the [explanations](#page-65-0)<sup> $\frac{86}{6}$ </sup> below.

### *Control circuit*

Select the control circuit to which this output is assigned, or leave the value as <undefined>

## *Condition*

Here, select the condition according to whose state (binary) or value (analog) the output of **emPower** is to be controlled. The physical output value results from the *operating mode*.

#### *Fallback state*

If there is a communication failure between the LIOB module and the emPower controller, e.g. due to a cable break, the outputs switch to the state defined here after 60s. Select "Last Value" if you want the output to maintain the state it was switched to by the emPower controller before the communication failure.

#### *Pulse Time*

Here you define for how long the output is to close if "Pulse on ..." has been selected under *Operating Mode*.

#### *Cycle time*

This indicates the cycle (in s) in which the output is reset. Default 0 (=minimum cycle time=1s). For some regulation circuits, the condition assigned to the output must first "settle in" so that cycle times of e.g. 5s should be selected here. Or the output should simply not change so often.

The internal evaluation of the conditions is not influenced by the cycle time.

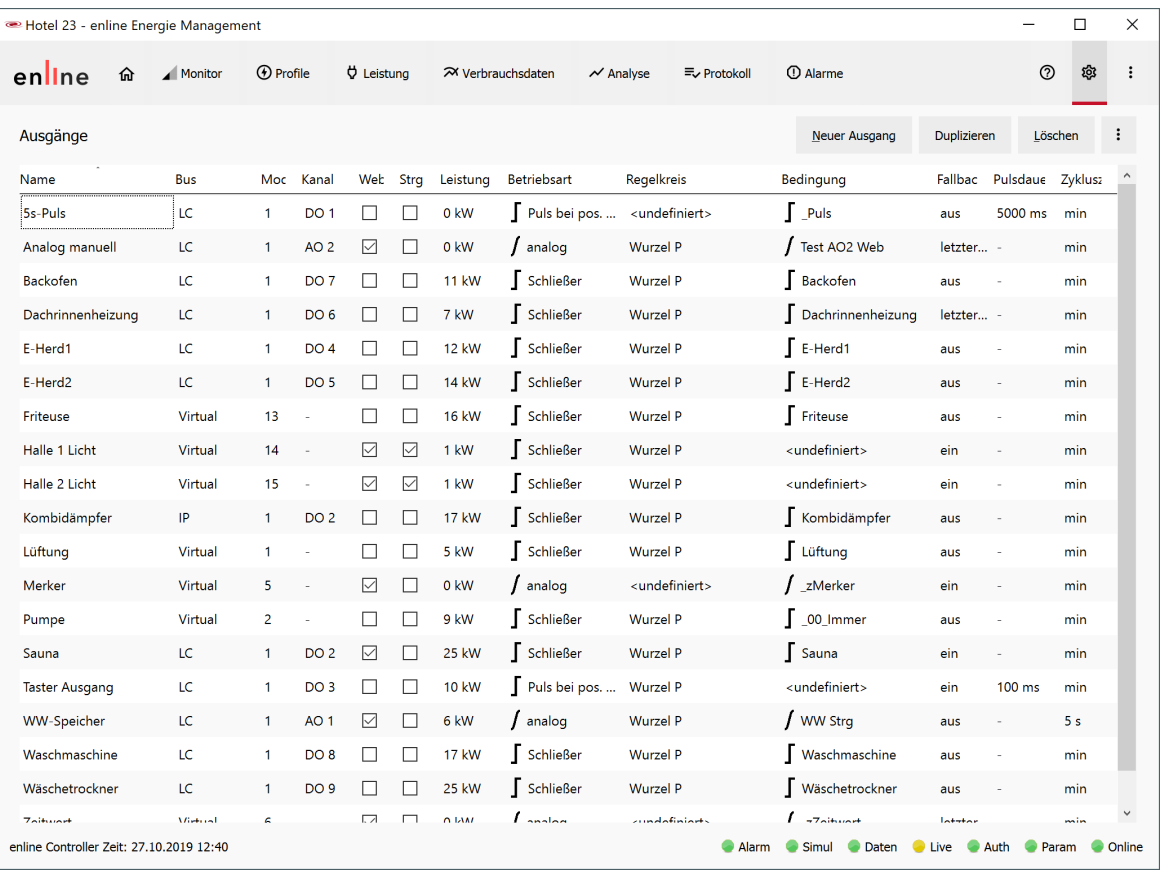

# **Live View**

If **Live View** is activated, **switched on** outputs are shown **green**, **switched off outputs** are shown **red**. Analog outputs remain in a normal font.

## *Control State*

Indicates the (logical) state of the output according to the emPower controller, independent of a possibly activated override or power [scaling](#page-65-0)  $\frac{1}{6}$  66.

## *Physical state*

Always shows the current switching state of the output relay or triac. With a normally open contact (N/O) the value corresponds to the logical switching state (green = on, red = off), but with a normally closed contact (N/C) it would be the other way round. For physical analog outputs, the percentage is displayed here, where 0% corresponds to the output value 0V and 100% to the output value 10V.

### *Override*

Tick the checkbox to control the output manually and no longer by means of the emPower controller.

Manually operated (overridden) outputs are highlighted in yellow, and an alarm is generated when switching to override.

If the override is activated directly at the LIOB, the output is highlighted in red. In this case the output can be switched back to automatic mode directly at the LIOB or optionally from the emPower.

#### *Req Value*

Only available for override operation of the output. Tick the checkbox to turn the output ON, or clear the checkbox to turn the output OFF. For a normally closed contact, the switching state displayed here is the reverse of the physical switching state.

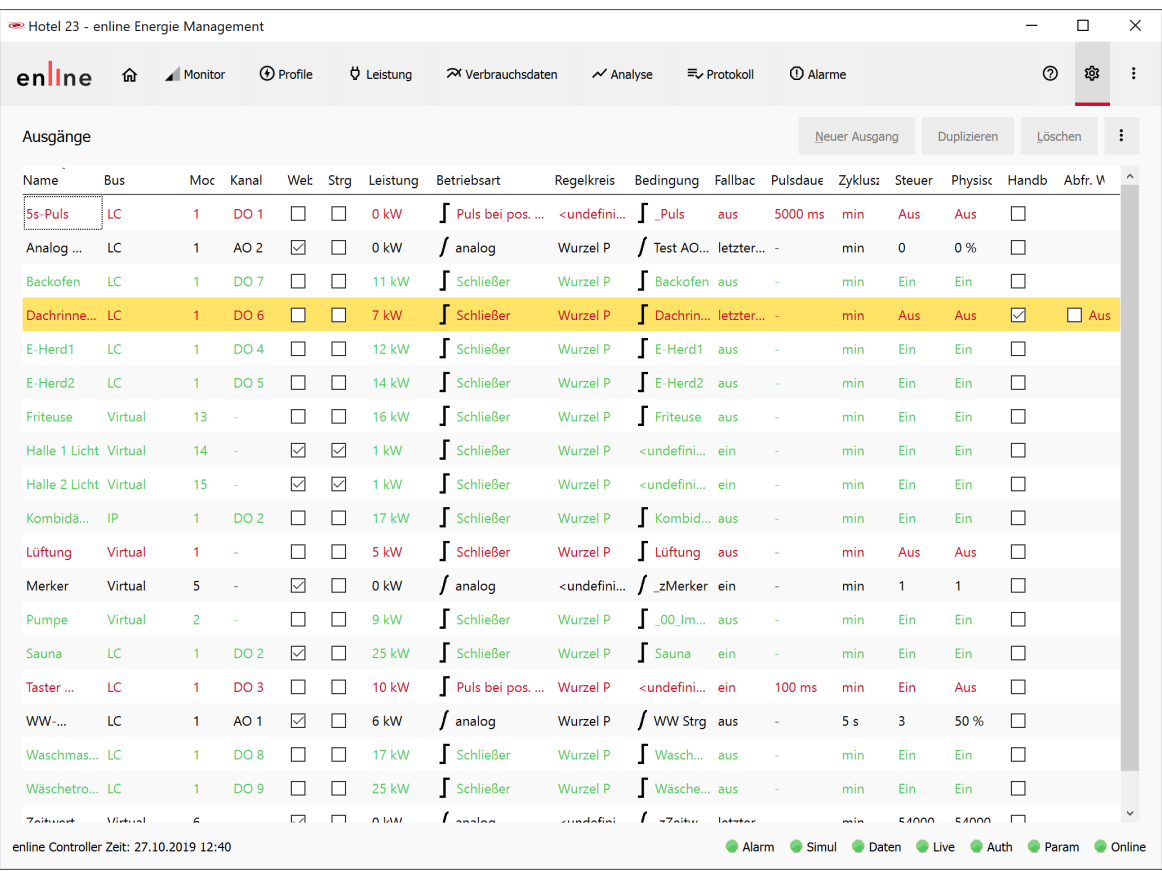

## <span id="page-65-0"></span>**Virtual and analog outputs**

If an output is configured on the bus as *Virtual*, it is a virtual output.

Such outputs can be set either via a condition or via the Web Visualization (both checkboxes must be activated for this). By means of virtual outputs, values can also be transmitted to external devices via a special configuration of the emPower controller, e.g. via Modbus; please contact your emPower system partner for more on this.

For **physical analog outputs**, **AO1** and **AO2** can be used as 0-10V outputs. If the **power** of the output is set to **0 or 1**, the output voltage increases linearly from **0V** at an output value of **0** to **10V** at an output value of **1**.

If the **power** of the output is set to **greater than 0**, the output value is *normalized to this power*: If the assigned condition returns, for example, the value 5, and the output power is set to 20 kW, then the output is set to  $5/20 = 25%$  and the output voltage would therefore be 2.5V and the connected consumer would require 5kW of power (with linear control). This means that power values can be used directly for calculations in conditions.

Analog outputs (whether physical or virtual) cannot be set directly via the Web Visualization. However, a virtual analog input can easily be set via the web interface, which controls the analog output via a condition.

# 4.10.6 Energy meters

All physically existing energy meters are created and parametrized here.

## **Buttons**

#### **New energy meter**

Creates a new energy meter

#### **Duplicate**

Duplicates the selected energy meter

#### **Delete**

Deletes the selected energy meter

#### **Copy**

Copies the displayed table tab-delimited to the clipboard

#### **Export**

Exports the displayed table as a CSV file

### **Reset Counter**

**Temporarily** sets the current meter reading value displayed in the Counter Value column to 0 so that it is easier to observe the incrementing of high meter values. After disconnecting and reconnecting to the emPower controller, the actual meter reading is again displayed.

### **Parameters**

#### *Name*

Select any name for your energy meter

#### *Number*

Select any number for your energy meter

#### *Bus*

**Connect**: Meter is connected to the LIOB module at the LIOB Connect Bus **FT**: Meter is connected to LIOB module on LIOB FT bus **Modbus**: Meter is connected to Modbus **M-Bus**: Meter is connected to M-Bus **IP**: Meter is connected to the LIOB module at the LIOB IP bus **Local**: Meter is connected to the local input of the LIOB emPower controller **Virtual**: Counter is integrated in the LINX configuration via special data points and maths objects

#### *Module and channel*

Select the respective module and channel number for your energy meter. The standard configuration makes channels UI1 to UI4, DI1 and DI2 available as channel numbers. For bus meters, the primary address of the meter is to be entered under *Module*, and under Channel you can choose between active or reactive energy for some meters.

#### *Web*

Ticking the checkbox activates the display of the meter in the Web [Visualization](#page-90-0)<sup> $\frac{\beta}{2}$ 91</sup>

#### *Unit*

Select the unit for this meter: kWh, m<sup>3</sup>, I, kg, kvarh or no unit. Default is kWh

### *Factor I*

Select the conversion factor for the current

### *Factor U*

Select the conversion factor for the voltage

#### *Impulse Const.*

Select the energy value of a pulse as it is noted on the meter

### *Correction*

Select a correction factor

## *Pulse Timeout*

Select the time period in which a pulse must come; otherwise a zero power alarm ("No Pulse on Energy Meter") is triggered. Enter 0 to deactivate the function.

After the selected time period, the current power of the pulse counter is also set to 0, regardless of whether the "No Pulse on Energy Meter" alarm is activated or not.

### *Comment*

Select any comment for your energy meter

### *Counter value*

This value is only available in the **Live View** and shows the current meter reading (for bus meters) or the number of pulses accumulated at the counter input so far (pulse counter), converted into an energy value.

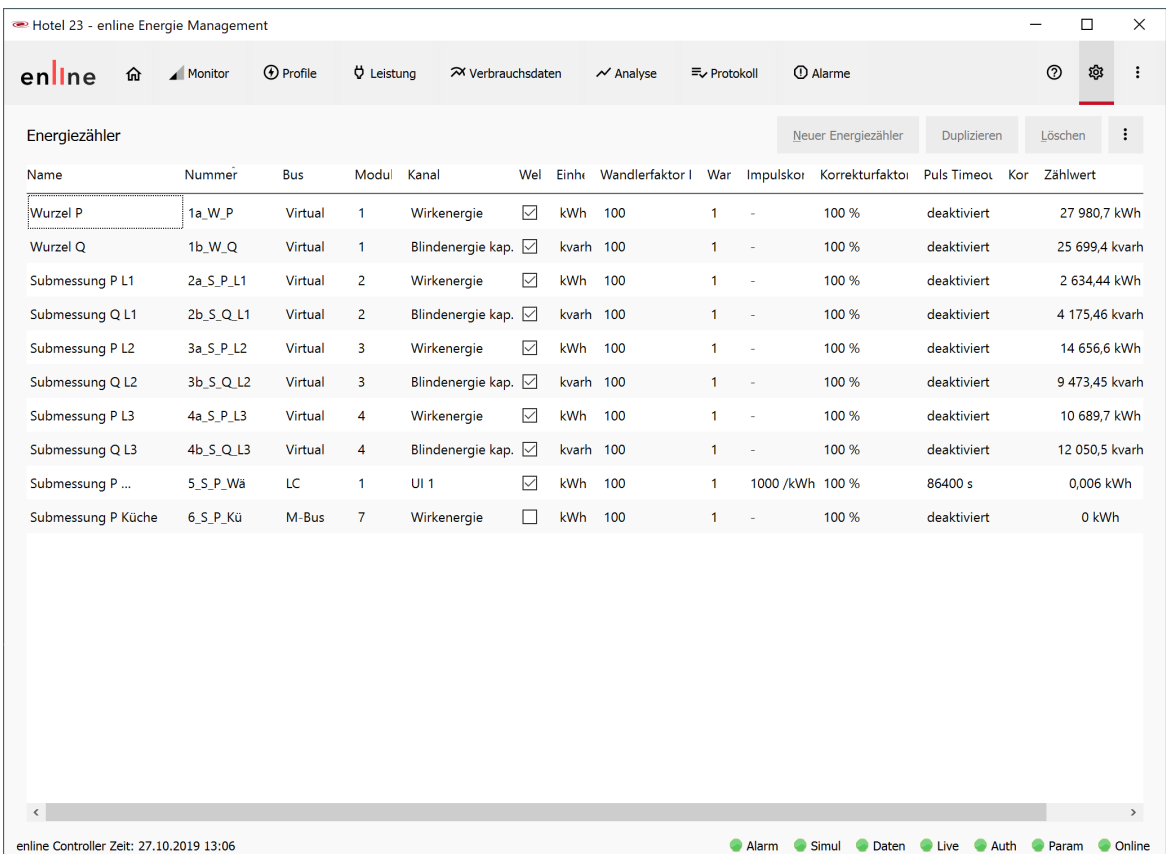

# <span id="page-68-0"></span>4.10.7 Tariff circuits

Here you may parametrize up to **100 tariff circuits**.

You can **delete** a tariff circuit by deactivating the "Active" checkbox.

**Attention**: Only the **period duration, power, energy and costs** of the **tariff circuits** are recorded, while **all [trend](#page-15-0) data** of the **control [circuits](#page-71-0)**  $\frac{>72}{2}$  (see trend data view $\frac{>16}{2}$ ) are stored in the database.

### **Buttons**

#### **New Tariff Circuit**

A new line is inserted to enter a new tariff circuit

#### **Duplicate**

The selected tariff circuit is duplicated.

#### **Copy**

Copies the displayed table tab-delimited to the clipboard

#### **Export**

Exports the displayed table as a CSV file

#### **Parameters**

### *Name*

Choose any name for your tariff circuit

### *Active*

Ticking the checkbox activates the tariff circuit

#### *Web*

Ticking the checkbox activates the display of the tariff circuit in the [Web](#page-90-0) [Visualization](#page-90-0)<sup>⊵ ள</sup>

#### *Reg. Period*

Measuring interval specified by the network operator (in seconds). Usually 15 minutes (900 seconds) are used.

#### *Sync Source*

Select an input to which the sync pulse from the network operator is applied, or select <internal> if the regulation is to run without external synchronization.

## *Sync Timeout*

Time (in seconds), after which a new regulation period is started anyway if the sync pulse fails.

#### *Sync Susp.*

Time (in seconds), within which further sync pulses are ignored after the sync pulse has occurred

#### *Extrapolate*

Tick the checkbox to enable energy extrapolation. This means that the energy and power values are updated even without new meter readings, whereby the update is based on the last read power values.

*Bus meter:* For Modbus and M-Bus meters with continuously readable power but low energy value resolution (e.g. 10Wh for meters from Saia-Burgess), the current energy value can be extrapolated from the current power value with much higher accuracy.

*Pulse counter:* If pulse counters are used, this option cannot be activated – in this case an error message appears during the parameter download!

The reason for this is that for the "current" power value, the power resulting from the time interval of the last two pulses would be taken. This would not result in a higher accuracy than if extrapolation was not activated. The advantage would be rather cosmetic, because with energy extrapolation activated in the visualizations (control monitor, counting circuit profile, current power) there would be continuous "current" values, and the display would not always remain the same until the next counting pulse. However, the disadvantages of potentially inaccurate extrapolation outweigh this.

**Attention:** As a result of extrapolation, it will generally be the case that the stored energy period values will not exactly match those currently displayed by the energy meter. This can result in slight deviations in the billing data, for example, because the utility company uses the current meter readings and not extrapolated interim readings. However, the deviation is always within the meter value resolution (e.g. 10Wh for bus meters from Saia-Burgess), so it should be negligible.

#### *Energy meters*

In the pop-up dialog box, select all energy meters that should contribute to the energy measurement of the tariff circuit. If "1" is selected as the value, the contribution is evaluated positively, if "-1" is selected, the contribution is deducted. A maximum of 16 energy meters can be selected.

#### *Tariff, or -1*

If you wish, please indicate a specific tariff for this tariff circuit in EUR/unit. In this case, the peak costs are calculated as 0.

If -1 is entered, "Global tariff in use" appears in the Value column, and the rates entered under [Costs](#page-39-0) $\frac{340}{240}$  are used.

### *Load behaviour*

Using the load behaviour allows the current power to be displayed more precisely for pulse meters if no new pulses are received for a relatively long time.

**Example**: A meter with 500 pulses/kWh is assigned to the tariff circuit. A 2 kW boiler is connected as a consumer, which is either on or off. If the boiler is on, a pulse is therefore received every 3.6s.

With *normal* load behaviour, the power is set to 0 at a pulse interval corresponding to 50% of this power, i.e. if no new pulse is received for 7.2s.

With *static* load behaviour, this would already be the case at 90% of this power, i.e. after 4s.

With *dynamic* load behaviour, this would only be the case at 10% of this power, i.e. after 36s.

Boilers that only switch on or off are static consumers, so in this case the load behaviour should be set to *static*.

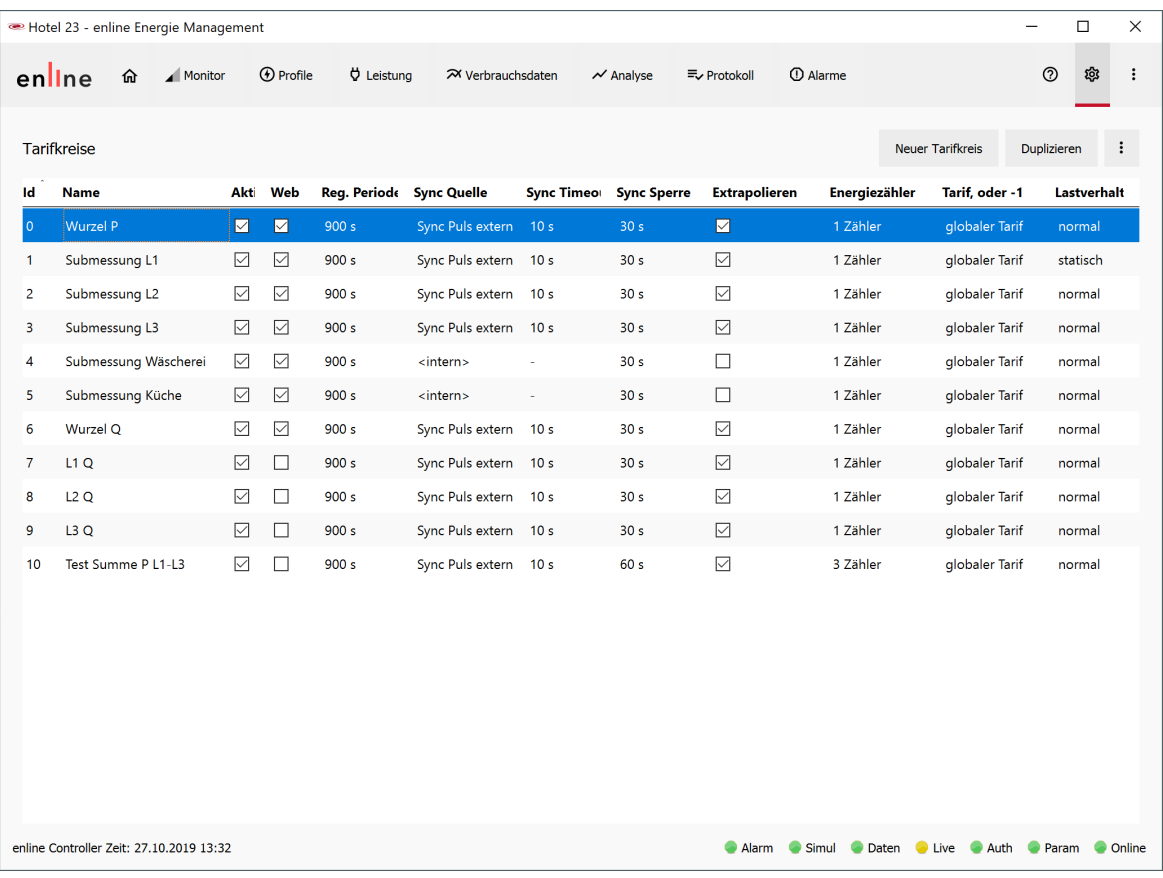

## <span id="page-71-0"></span>4.10.8 Control circuits

Here you can parametrize up to **10 control circuits**.

Based on the control circuits, **all trend data** is stored in the database (see [trend](#page-15-0) data  $\mathbf{v}$ iew $\stackrel{\triangleright}{\scriptscriptstyle{16}}$ , whereas from the **tariff [circuits](#page-68-0)**  $\stackrel{\triangleright}{\scriptscriptstyle{69}}$ , only the **period duration, energy and costs** are recorded.

## **Buttons**

### **New**

Creates a new control circuit

72 **EmPower 6.3 - Manual**
#### **Delete**

Deletes the currently selected control circuit

#### **Copy**

Copies the displayed table tab-delimited to the clipboard

#### **Export**

Exports the displayed table as a CSV file

# **Parameters**

### *Tariff circuit*

Select a tariff circuit for the regulation control loop

### *Target Value Optimization*

Automatic target value [optimization](#page-37-0) $\frac{538}{2}$  is only performed for this control circuit if the checkbox is ticked.

# *Default*

If **no** condition is selected, this value counts as the current target value.

#### *Condition*

Select an analog condition that defines the currently valid target value. The condition could, for example, specify a different target value depending on the month. If target value optimization is activated, the optimization is reset as soon as the target value changes.

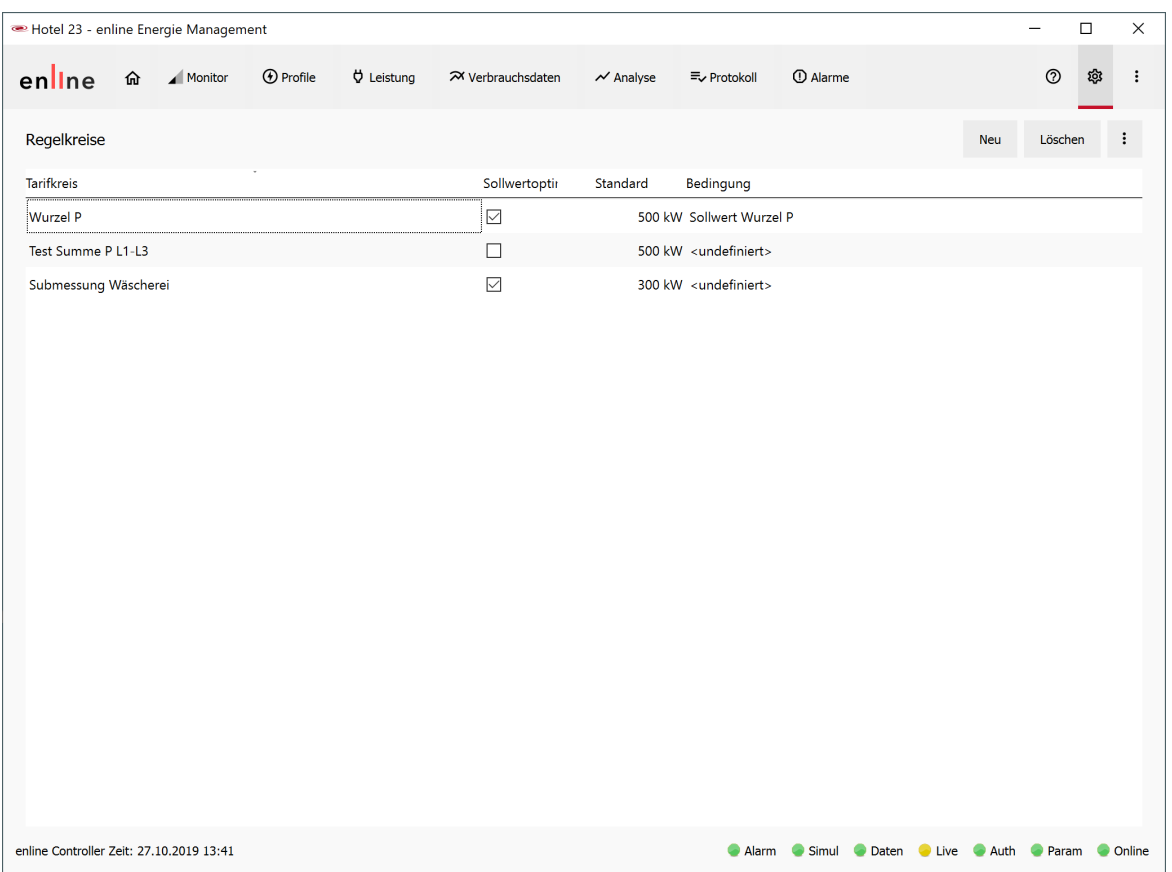

# **Live View**

If the **Live View** is activated, you will also see the target value optimization information of each target value for each tariff circuit, but you cannot make any changes. The currently valid target value of the selected tariff circuit is displayed in **green**:

#### *Optimized*

Displays the target value optimized by target value [optimization](#page-37-0)<sup> $\frac{388}{280}$ </sup> for each target value of the tariff circuit.

#### *RPmax*

Parameter  $R_{P_{max}}$  (= "Ratio of highest power regulation") is a measure of how much range there still is for target value optimization. The higher the value, the less range there is for a reduction. 94% means that the (optimized) target value could still be reduced by a maximum of 6% of the (non-optimized) target value.

#### *Optimization Flags*

The values "Target value exceeded", "Optimized value exceeded" or "Optimization at maximum" can occur here. If target value optimization is running normally, no entry is made here.

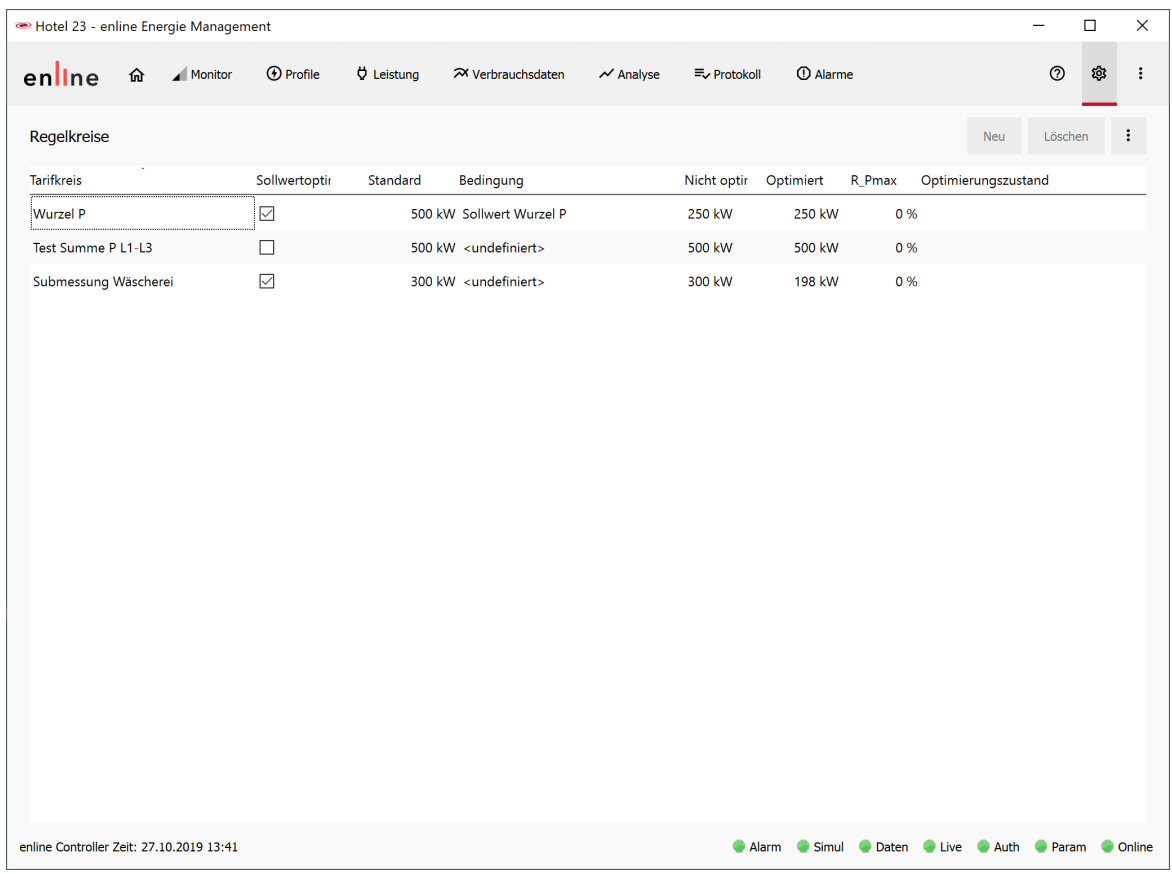

# <span id="page-74-0"></span>4.10.9 Scenes

With scenes you can switch any outputs one after the other, with or without delays in between, without having to formulate a corresponding condition for each output.

**Attention**: As a result, the state of an output might no longer be synchronous with the state of an assigned condition, since the output can be controlled by the assigned condition as well as by a scene. The output would only become synchronous with its assigned condition again once the condition changes, i.e. once an "edge" occurs. In other words, as of emPower 4.0, the control of the outputs is **edge triggered** and no longer solely statuscontrolled.

#### **Buttons**

#### **New sequence**

Creates a new sequence. You then enter the parameters directly in the table.

#### **Duplicate**

Duplicates the selected sequence

#### **Delete**

Deletes the selected sequence

#### **New entry**

Creates a new action for the sequence selected on the left. You then enter the parameters directly in the table above.

#### **Duplicate**

Duplicates the selected action

#### **Delete**

Deletes the selected action

#### **Arrow up** and **Arrow down**

Moves the selected action up or down. Since the actions are processed sequentially from top to bottom, the position within the list is relevant for the time of execution.

#### **Parameters**

#### *Name*

Select any name for the sequence

#### *Mode*

**Pulse on pos. edge**: If the condition changes from OFF to ON, the sequence is started **Pulse on neg. edge**: If the condition changes from ON to OFF, the sequence is started **Pulse on both edges**: If the condition changes from OFF to ON or from ON to OFF, the sequence is started

#### *Condition*

Select the condition by which the sequence is to be started (according to the selected operating mode)

#### *Output*

Select an output for this action

#### *State*

Choose whether the selected output should switch **off**, switch **on** or **toggle**

#### *Delay*

The actions are always processed from top to bottom. If you enter a delay of > 0s, the execution of the corresponding action will be delayed by this set time. The actions entered afterwards are then also processed later accordingly.

# **Live View**

If the **Live View** is activated, the progress of scenes can be observed.

First select the desired sequence (in the example below "Lights 1+2 on"). The next action to be performed is then displayed to the right on a **green** background.

Changes are not possible in the Live View.

The *Logical State* column displays the current state of the condition.

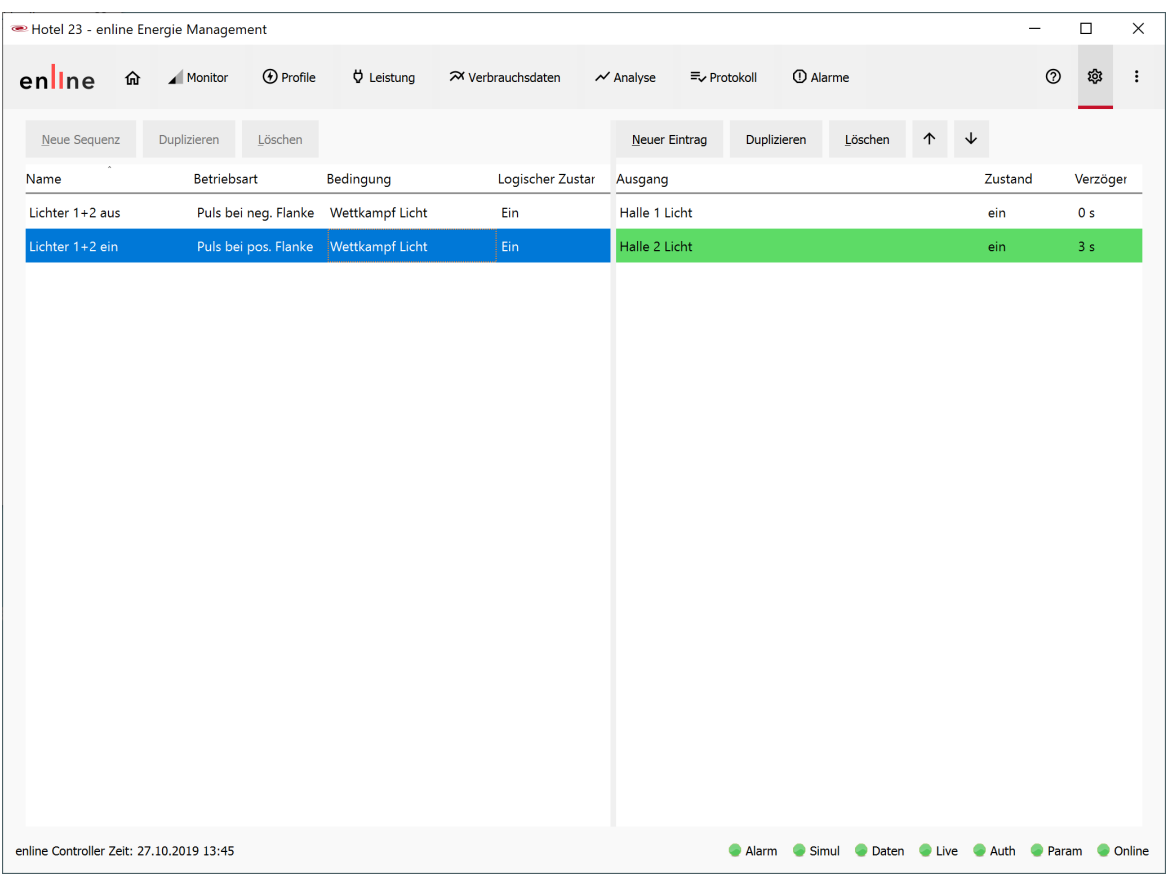

# <span id="page-77-0"></span>4.10.10 Charging stations

All charging stations or charging controllers are created and parameterized here To sort the list, click on the column header you want to sort by.

#### **Buttons**

#### **New charging station**

Creates a new charging station

#### **Duplicate**

Duplicates the selected charging station

#### **Delete**

Deletes the selected charging station

#### **Copy**

Copies the displayed table tab-delimited to the clipboard

#### **Export**

Exports the displayed table as a CSV file

### **Parameters**

#### *Name*

Choose a name for your charging station

#### *Type*

**Bender CC612**: Charging station with Bender CC612 charging controller **Circontrol Etrel Inch KEBA / Eaton**: KEBA P30, Eaton xChargeIn S-series/M-series **OCPP**: Charging stations according OCPP 1.6 JSON **PCE Wallbox go-eCharger Home+ other**: Charging station with another charging controller

#### *IP address*

Enter the IP address of the charging station here If choosen OCPP as Type, please enter the OCPP chargepoint identity string instead.

#### *Password*

Enter the password of the charging station. When the input field is active, it appears in plaintext.

#### *Connection*

Configure here the phase to which phase 1 of the charging station is connected. This enables enline to make the correct assignment to the building installation based on the feedback from the charging station on which phase and how much current is flowing.

If, for example, L3 of the building installation is connected to connection L1 of the charging station, then L1 should be connected to L2 and L2 to L3 of the charging station. So choose **L3-L1-L2** from the drop-down menu.

Since many cars can only charge 1-phase, a rotation of the phase connections is advisable when there are several charging stations in order to avoid impermissible phase unbalance and phase overload.

If the charging station is only connected in one phase, e.g. via L3 of the building installation, **L3-L1-L2** must be selected in the dropdown.

#### *Limit P [cond]*

Select an analog condition here, the value of which is specified as the target charging power. If the resulting charging current is higher than defined by **Limit I**, the lower value is selected.

#### *Limit I [cond]*

Select an analog condition here, the value of which is specified as the target charging current. If the charging current is higher than defined by **Limit P**, the lower value is selected.

#### *Current Power [in]*

Select an analog virtual input here to which the momentary current power is transferred, e.g. via an energy meter.

If no input is assigned, the value is still displayed in the live view.

#### *User [in]*

Select an analog virtual input here, via which the charging station transmits the RFID of the authenticated user.

If no input is assigned, the value is still displayed in the live view.

### *Flags [in]*

Select an analog virtual input here, via which the charging station signals various flags (see [flags](#page-79-0)<sup>≳80</sup>).

If no input is assigned, the value is still displayed in the live view.

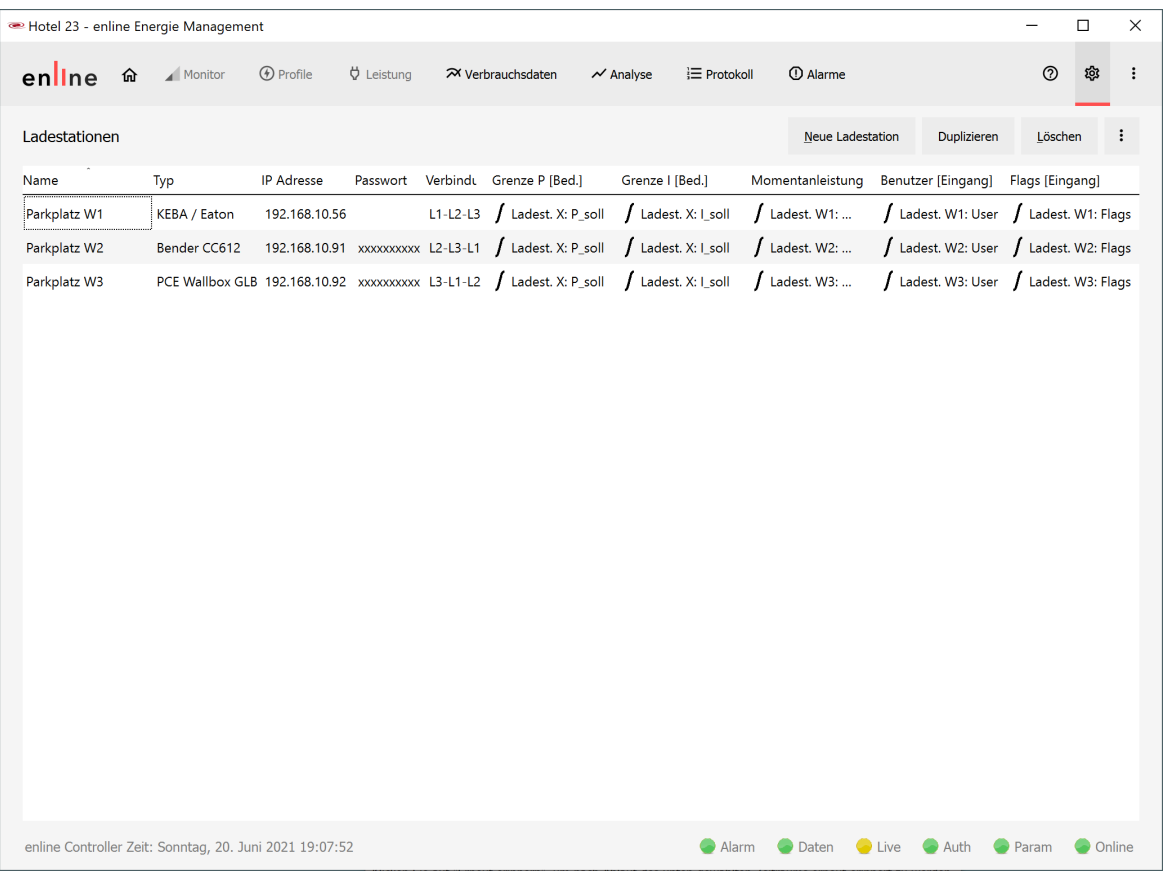

# <span id="page-79-1"></span>**Live View**

If the **Live View** is activated, 2 additional columns appear:

#### *Plug*

Shows plug state

#### *Status*

Shows charging state

### <span id="page-79-0"></span>**Flags**

The states of the charger are signaled via the Flags parameter. Using bit masks and the [compare](#page-51-0) block $\frac{52}{2}$  with the relational operator '&', various actions can be controlled using conditions.

The following information is available in the 4 bytes (32 bits) of the flags (the LSB is in position 0, the MSB in position 31):

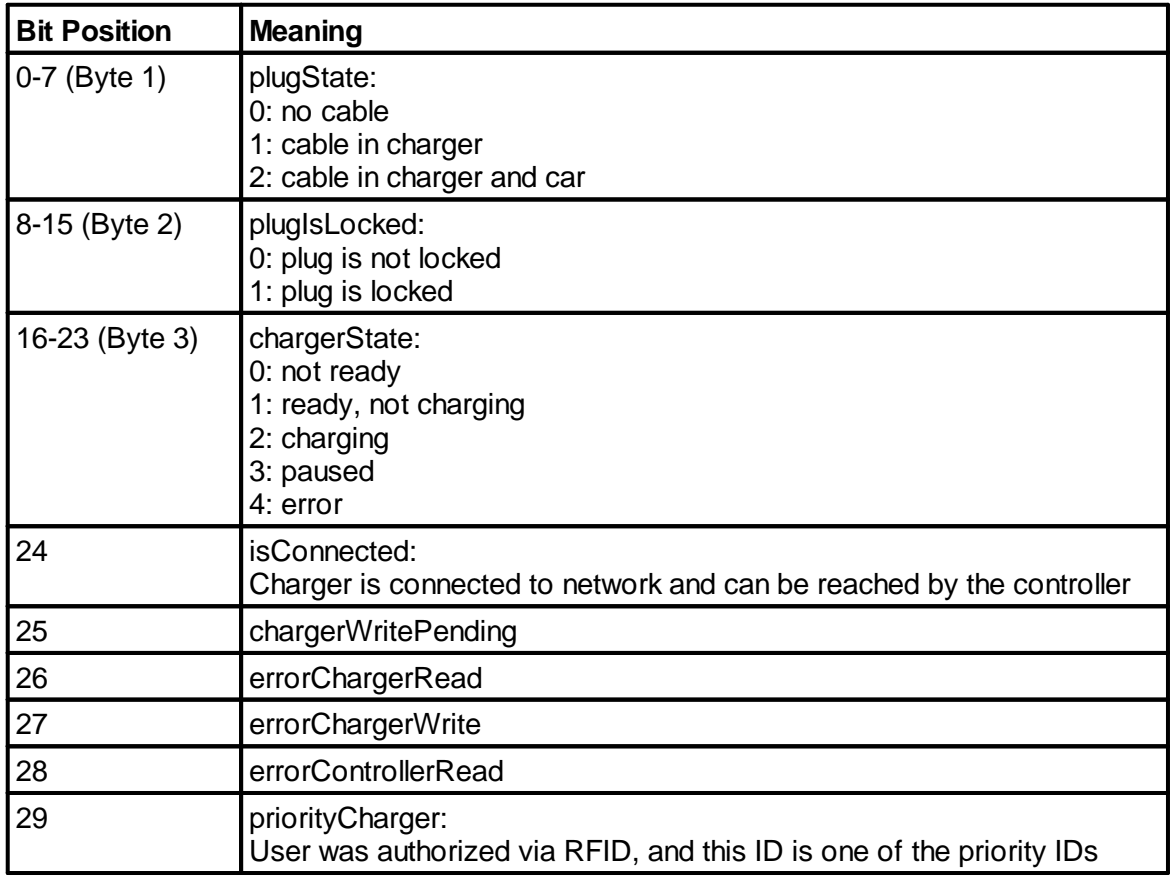

# <span id="page-80-0"></span>**OCPP**

Chargers can log into the **emPower** controller as a backend via OCPP 1.6 JSON. To do this, OCPP must be selected as the type of charging station.

At the charging station itself, the **emPower** controller must be configured as a backend. The following settings are typically required for this:

- · *Chargepoint Identity*: Select any value, e.g. **Charger1**. You then have to enter this value under *IP address* in **emPower**.
- · *OCPP Communication Type*: **OCPP 1.6 JSON**
- · *OCPP Backend Hostname*: enter here the IP address of the **emPower** controller, e.g. **192.168.1.33** or **controller.fritz.box**
- · *OCPP Port*: **1780**
- · *OCPP System Path*: **ocpp**
- · *Secure OCPP Connection*: **OFF**
- · *OCPP Authentication Method*: **None**
- · *Reconnect Interval*: **300s**
- · *WebSocket Ping Interval*: **600s**
- · *Predefined Token*: any value, e.g. **734043911**
- · *Meter values during charging session*: **30s**
- · *Meter values reference to clock*: **900s**

# 4.10.11 Download Parameters to enline Controller

Select this option to load the current site parameters to the emPower controller. The progress bar indicates when the download is complete. Download is only possible if the locally set site parameters differ from the site parameters on the emPower controller.

# 4.10.12 Upload Parameters to PC

Select this option to upload all site parameters currently configured on the emPower controller to the PC.

An upload is only possible if the locally set site parameters differ from the site parameters on the emPower controller.

# <span id="page-81-0"></span>4.10.13 Parameter Check

Call this function to check for errors after changing the parameters, for example the conditions. This check is done automatically before downloading to the emPower controller.

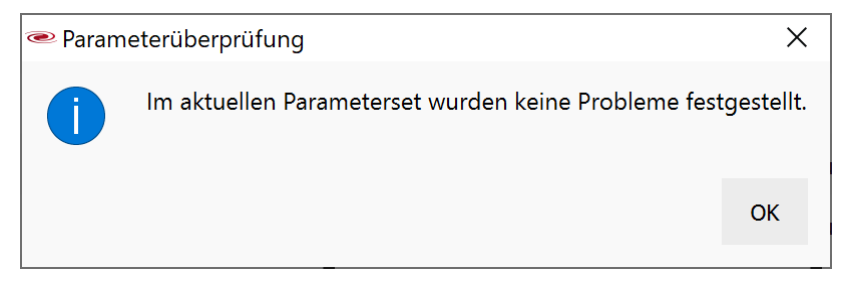

# <span id="page-81-1"></span>4.10.14 Parameter check & autocorrection

Call this function to check for errors after changing the parameters, for example the conditions. If possible, detected errors are automatically corrected.

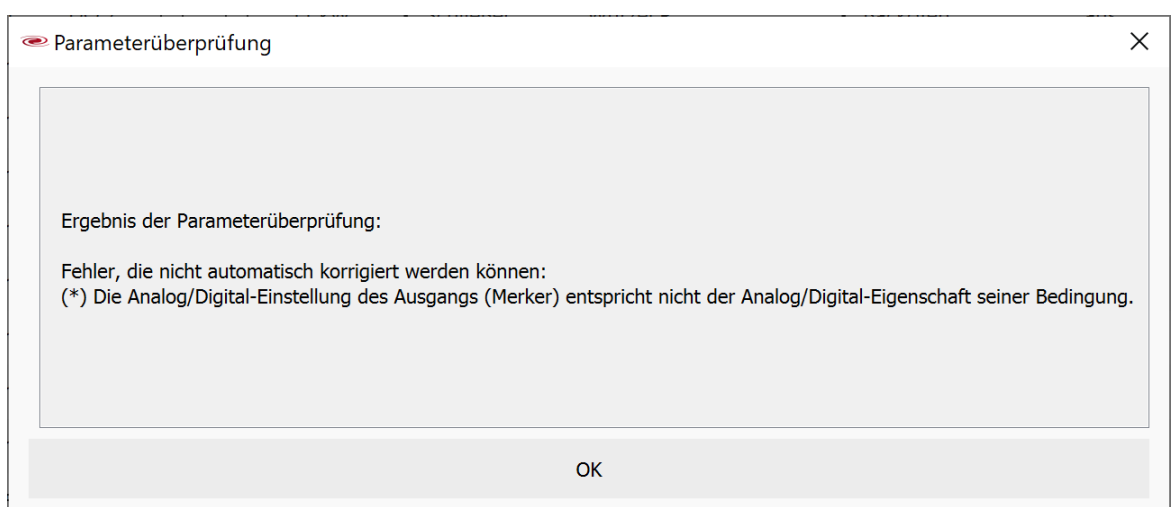

# <span id="page-82-0"></span>4.11 : Menu

The : Menu:

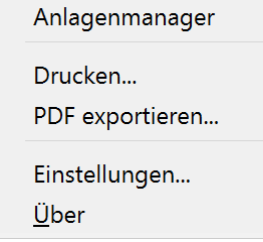

# **Site Manager**

Site [Manager](#page-83-0)

# <span id="page-82-2"></span>**Print...**

A screenshot of the current display can be printed directly to a printer using the default Windows print dialog.

# <span id="page-82-1"></span>**Export to PDF...**

A screenshot of the current display can be directly exported and saved as a PDF.

#### **Preferences**

Only available when no connection to a **emPower** controller is established. Opens the [Preferences](#page-88-0)  $\frac{389}{89}$ .

#### **About...**

Displays information about the version of **emPower** in use.

# <span id="page-83-0"></span>4.11.1 Site Manager

Here you can switch between different sites. Please disconnect the connection to the emPower controller by clicking [Disconnect](#page-8-0)<sup>& 9</sup> before switching over.

The *title bar* of the **emPower** window displays the *name of* the current site.

#### **Buttons**

#### **Select**

The selected site becomes the current site. Alternatively, you can also select the site *by double-clicking* on it.

**Attention**: Only available if there is no connection to a site! If this is the case, you must first terminate the connection.

#### **Create New**

Enter the name (e.g. Hotel Müller) and the IP address (e.g. emPower.mueller.at or 84.56.172.5) of the site in the dialog box. The local IP address of the emPower controller can be read on the display.

#### <span id="page-83-1"></span>**Edit**

Edit the site settings here:

*Name*: Choose any name

*Device type*: Select either "EMS-120", "EMS-153" or "SMART-586" from the dropdown list, depending on the **emPower** controller used.

*IP Address*: Enter the IP address of the **emPower** controller. If the **<%APP>%** controller is accessible via a port enable (open port) and the port is not the default port 80, you can enter the corresponding port number behind it, separated by a colon, e.g.: emPower.hotel-mueller.com:36123

*Serial Number*: Displays the serial number of the **emPower** controller, if available. The button can be used to copy it to the clipboard.

*Secure Connection (https)*: Tick the checkbox to establish an encrypted connection to the **emPower** controller.

*Ignore SSL Certificate Errors*: If no valid certificate for the domain in use is installed on the **emPower** controller, you must tick this checkbox.

*Username*: this entry cannot be changed because the **emPower** controller user must be "admin"

*Password*: Enter the password of the **emPower** controller user "admin" here

*Automatic Download*: Select whether and when the trend data from the **emPower** controller should be loaded into the PC database:

**Disabled**: neither the trend data nor DB status are loaded

**Read status only**: Trend data are not loaded, but the Site Manager shows from when the last trend data in the PC database originate

**With active connection**: Trend data are loaded as soon as a connection to the **emPower** controller has been established

**permanent download**: Trend data are always loaded when the **emPower** PC software is running

*Only Live View*: No changes can be made to the configuration of the site. To cancel the change block (uncheck the checkbox), you must enter the controller password.

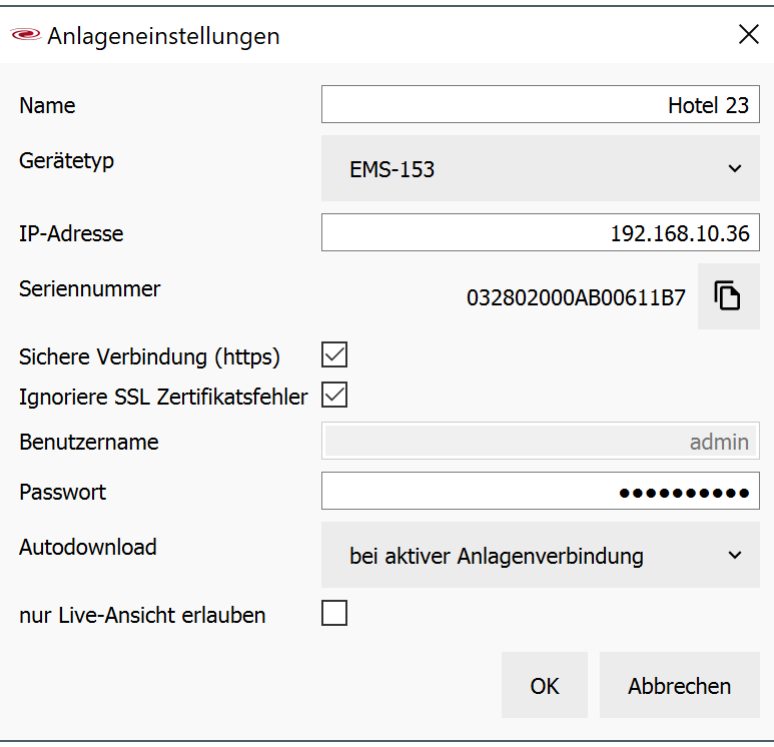

#### **Delete**

The selected installation is deleted. **Attention**: All database entries for the site are also deleted, but the data in the **emPower** controller are retained.

#### <span id="page-85-0"></span>**Add License**

In order to connect to the **< %APP%>** controller, you need the access code (authentication data) you received when you purchased the system.

Enter this code in the following window (it's best to use copy and paste):

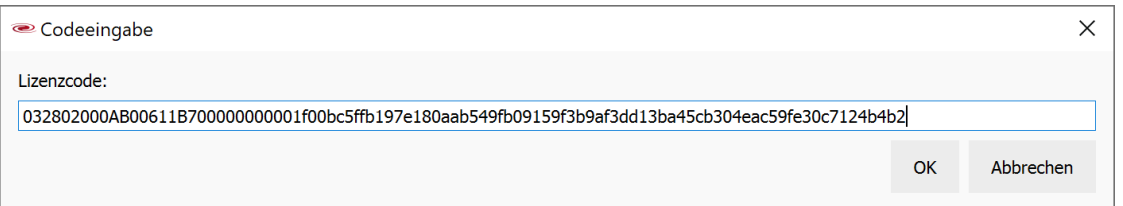

After pressing OK you can connect to the **emPower** controller.

The codes are stored in the database. The correct code is automatically transmitted when connecting to the emPower controller.

#### **Database Export**

All data of the selected site are exported (does not have to be the active site). You will be asked for the desired file name and storage location.

#### **Database Import**

Previously exported emPower database data will be imported into the selected site. You will be warned if the data to be imported come from another site.

#### <span id="page-86-0"></span>**Delete Database**

Here, the trend data can be deleted both in the internal database of the emPower controller as well as in the local PC database. To delete the data in the emPower controller, there must already be a connection to the emPower controller.

*[Trend](#page-15-0) Data*: All data of all tariff circuits that you can display under Trend Data<sup> $\frac{16}{16}$ </sup> or [Costs](#page-19-0) $\frac{\triangleright 20}$ . Under "Data Set", you can select the tariff circuit from which you want to delete the data, or whether you want to delete the trend data of all tariff circuits.

Alarm data: All alarm entries that you can display under [Alarms](#page-25-0)<sup>226</sup>

**[Switching](#page-19-1) data**: All switching data that you can display under Switching Data<sup> $\geq 20$ </sup>

*[Parameter](#page-28-0)s*: All parameter sets that you can display under Parameter Manager<sup>[229]</sup>. Since only the current parameter set is stored in the emPower controller, these data can only be deleted on the PC.

*Authentication Data*: All authentication data (access codes) that you have previously entered under Enter [Code](#page-85-0)<sup> $\frac{5.86}{2}$ .</sup>

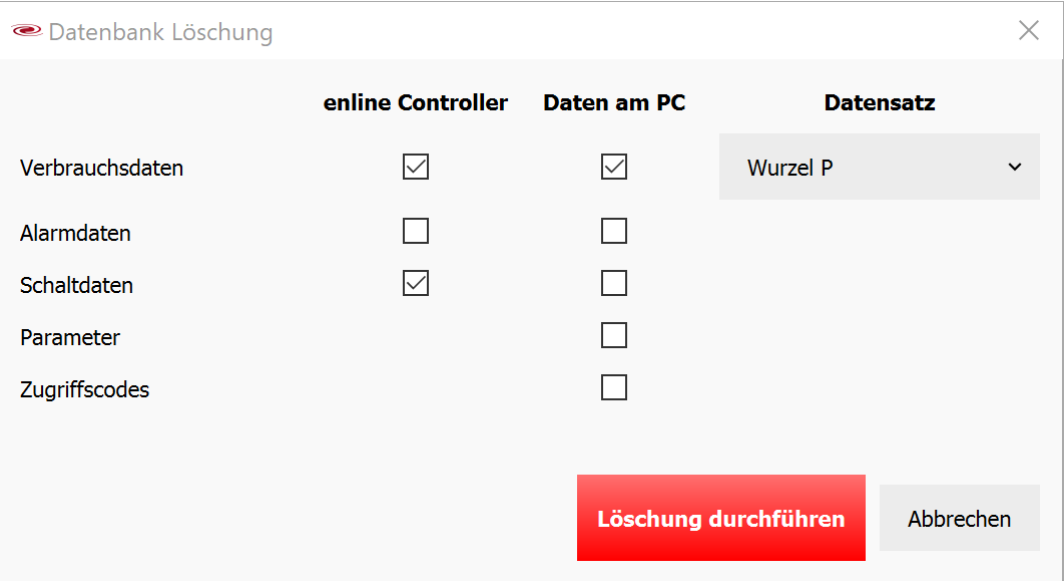

# **Parameters**

*Name*

The name you freely assign

#### *Database Status*

Date of the last entry in the database

#### *Status*

Shows whether the site is online or offline. If the site is offline, no connection can be established

#### *Monitor PC*

Shows whether the monitor PC of the site is online or offline

#### *Device*

Shows the controller device type.

#### *Version*

Displays the software version of the emPower controller in the form *firmware version / emPower software version (build date)*

#### *Alarms*

Shows the number of unacknowledged alarms of this site

#### *Web visualization*

Shows the link to the Web [Visualization](#page-90-0)<sup> $\frac{991}{91}$ </sup> of the emPower controller, if it is installed

Attention: If the option Use Site Manager Offline Only is activated in the [Preferences](#page-88-0)<sup> $\geq 89$ </sup>, only the two columns *Name* and *Database Status* are displayed!

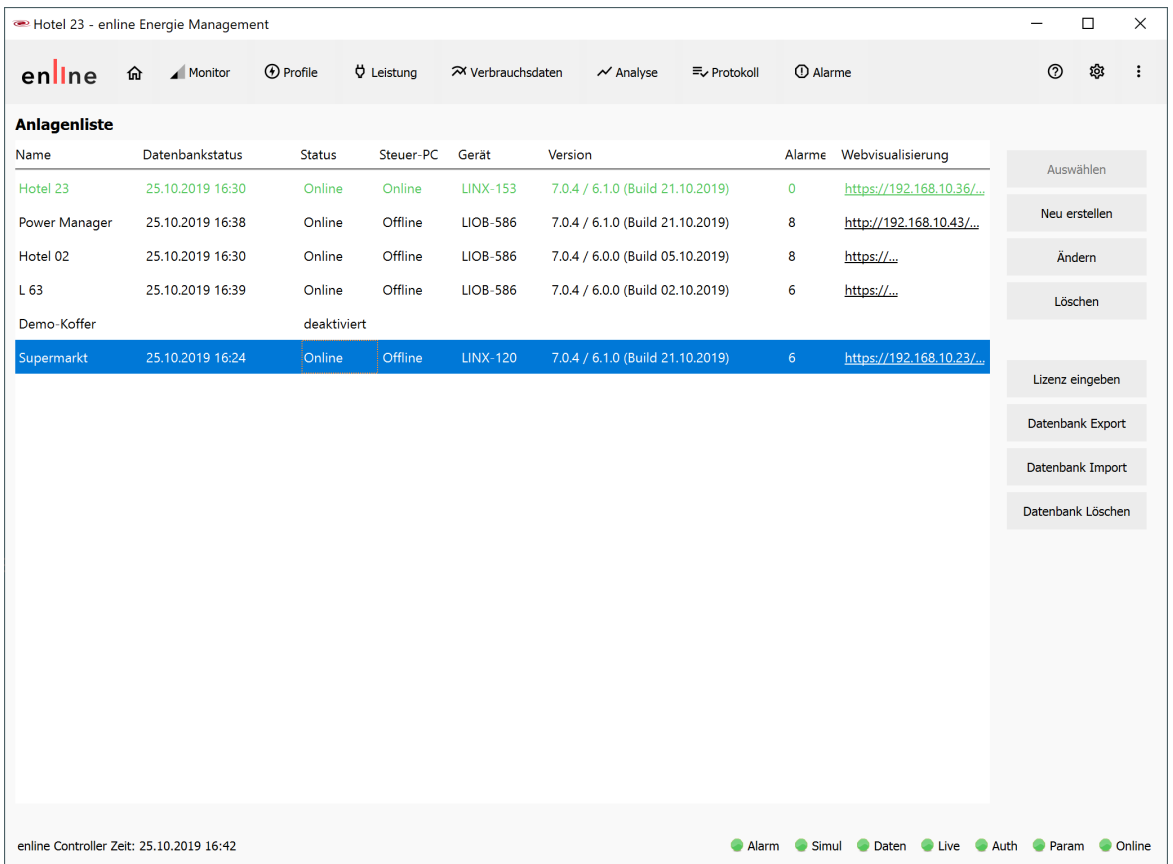

#### *Site Manager.*

*The currently active site appears in green letters and in the title bar of the window. The actions of the buttons refer to the site selected by the blue cursor bar.*

# <span id="page-88-0"></span>4.11.2 Preferences

You can only open the Preferences dialog if there is no connection to a site.

# **Communication Settings**

You can normally leave the values at the default values.

#### *Connect at Startup*

Tick this checkbox to have **<%APP>%** automatically connect to the emPower controller immediately after the program is started

#### *Reconnect on Connection Loss*

If the connection is lost at some point, or if the connection setup fails at startup, **emPower** will try to establish the connection again every 10 minutes

### *Query Interval*

Query interval for the display of live data in [s]. The value should not be set lower than 1s.

# <span id="page-89-0"></span>**Application settings**

#### *Database*

If "Default" is selected, "enline" is chosen as database. Otherwise, you can enter a different DB name. You can specify a separate database for each location of an enline installation.

Under Windows, the name specified here refers to the "Name" or "Data Source" field in the ODBC data source administrator, not the actual database name. This is entered in the ODBC configuration.

From enline 6.0 on, the ODBC driver "PostgreSQL Unicode(x64)" must be selected. For older enline versions, you still have to choose the corresponding 32-bit driver. Whether the PostgreSQL database used is a 32-bit (x86) or 64-bit (x64) version is irrelevant for the choice of ODBC driver.

#### *Export path*

Select a directory in which the automatically exported consumption analyses are to be stored.

#### *Simulation mode*

If you select "With physical output switching", the outputs of connected LIOBs are actually switched during the online [simulation](#page-95-0) $\frac{\triangleright 96}{\cdot}$ .

If you want the LIOB outputs to all remain at their fallback value during the online simulation without switching further, select "Without physical output switching".

# **View Settings**

#### *Currency unit*

Select the desired currency here.

#### *Max. tariff lines in the counting circuit profile*

Number of tariff circuits displayed simultaneously in the [counting](#page-68-0) circuit profile $\stackrel{\triangleright \mathfrak{so}}{ }$ 

#### *Display in W instead of kW*

Select this checkbox if all values in emPower should be displayed in W instead of kW

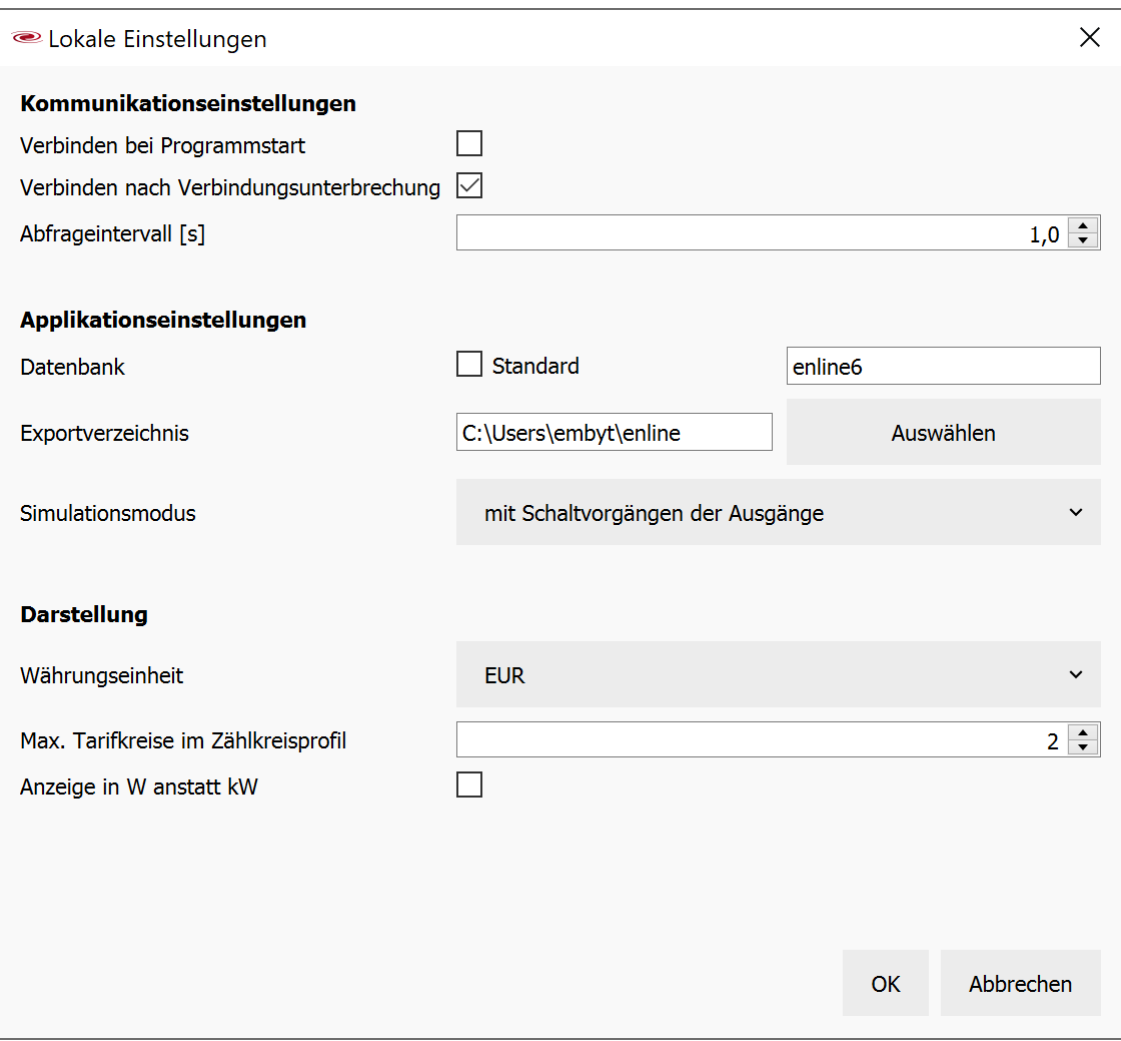

# <span id="page-90-0"></span>5 Web visualization

If you have the appropriate authorization and the Web Visualization is not already up to date, you can install the Web Visualization after connecting to the **emPower** controller.

You can access the <%APP>% Web Visualization via the link in the status [screen](#page-8-0)<sup> $\geq 9$ </sup>, or directly at the IP address of your emPower controller, e.g.

<http://192.168.1.25/user/>

As the username, you can use "admin", "operator" or "guest", and as the password the respective password.

In the **emPower** Web Visualization, you are shown an overview of the site data, the tariff circuits and energy meters, as well as of the inputs and outputs.

Depending on the configuration of the inputs and outputs, they are displayed here and can be controlled and parametrized.

The values can be entered here in particular for [virtual](#page-61-0) inputs $\frac{1}{10}$  of the analog type, see screenshot.

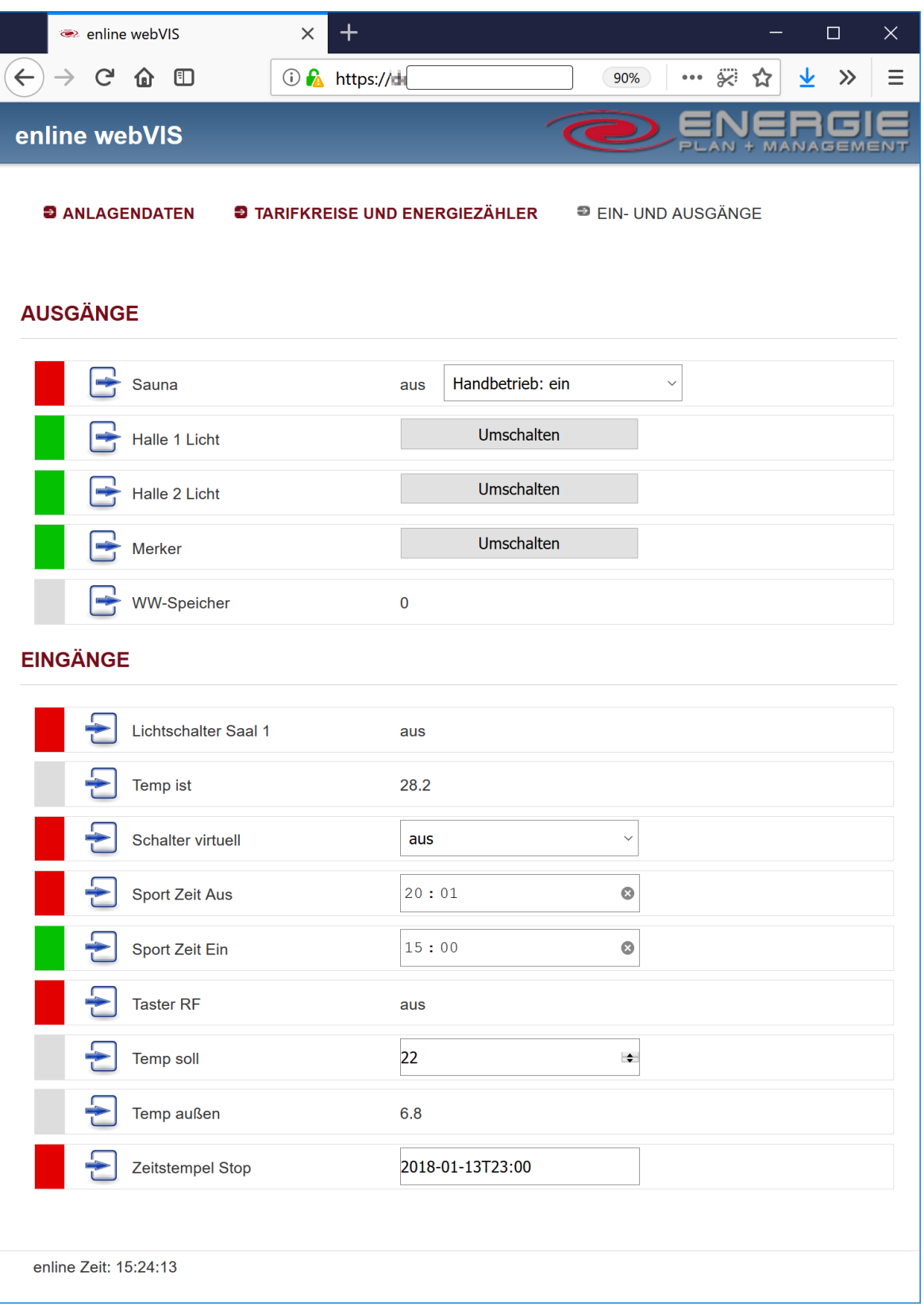

# <span id="page-93-0"></span>6 Language

**emPower** is equipped with both German and English user interfaces. The language is automatically selected according to the system settings. If a language other than "German (...)" is selected, the English user interface is displayed. To do so, go to the Windows "Language Settings" and change the Windows display language.

 $\Box$ Einstellungen  $\times$ ⋒ Sprache

Windows-Anzeigesprache

Deutsch (Österreich) Deutsch (Deutschland) English United Kingdom) English (United States)

Verwenden Sie Local Experience Packs, um die Sprache zu ändern, die Windows für die Navigation, Menüs, Nachrichten, Einstellungen und Hilfethemen verwendet.

# Bevorzugte Sprachen

Apps und Websites werden in der ersten unterstützten Sprache aus der Liste angezeigt. Wählen Sie eine Sprache aus, und wählen Sie dann "Optionen" aus, um Tastaturen und andere Features zu konfigurieren.

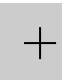

Bevorzugte Sprache hinzufügen

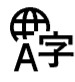

产田口画 Deutsch (Österreich) Standardmäßige App-Sprache; Standardsprache Windows-Anzeigesprache

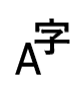

Deutsch (Deutschland) Sprachpaket installiert

English (United Kingdom) Sprachpaket installiert

*Windows 10 dialog box for setting the language*

β₽△βα■

A<sup>字</sup> └♀ ⇒ ➡

# 7 Further notes

Here you will find additional information about **emPower**.

### <span id="page-95-1"></span>**Live View**

When the live view is activated, the corresponding status [screen](#page-6-0) $\frac{3}{2}$  is green. Doubleclicking on the status screen deactivates the live view; the status screen is then yellow.

In the live view, the current trend data and the evaluation of the conditions are continuously transferred from the emPower controller to the PC and displayed there. Many parameter changes are locked in this mode; to make changes, you must first deactivate the live view.

# <span id="page-95-0"></span>**Online simulation**

You can activate the online simulation by double-clicking **Simul** on the status [screen](#page-6-0)<sup> $\frac{3}{7}$  (red</sup> if online simulation is activated, otherwise green).

Activating the online simulation allows you to simulate your site without actually having to connect energy meters or devices. The current power is generated internally according to the configured power of the consumers as if all consumers were switched on, and each tariff circuit is allocated to the 1st energy meter.

The simulated trend data are also recorded, so that the trend data of a real site would be falsified!

Sync pulses are not influenced by this: if the tariff circuit is set to "external synchronization", the internal sync pulse is generated only after the configured timeout, otherwise it is generated internally immediately after the configured period duration has expired, as in normal operation.

In the [Preferences](#page-89-0)  $\frac{1000}{20}$  you can choose from two simulation modes:

# **Without physical output switching**

Outputs are not actually switched, but are only displayed in **emPower** as if they had been switched. The simulated current power decreases with a switched off output by the power assigned to the output. If LIOBs are connected, the outputs are maintained constant in their [fallback](#page-61-1) state $\frac{562}{2}$ .

# **With physical output switching**

Outputs are actually switched as shown in **emPower**; if loads are configured on nonexistent outputs, these are assumed to be OFF.

Attention: If devices are already connected here, it would probably be better to select the mode "Without physical output switching"!

When online simulation is activated, a *tooltip* in the *Simul* status display shows in which mode the simulation is running.

# <span id="page-96-1"></span>8 System requirements

**emPower** uses a platform-independent development concept and can therefore be used on numerous systems.

The development as well as the complete test scope are covered for Microsoft Windows platforms. **emPower** can be used on the following 64-bit Windows operating systems:

- Windows 7
- · Windows 8.1
- Windows 10

**emPower** also operates under

- Linux
- · Mac OS X

# <span id="page-96-0"></span>9 Controller Operation

You can also call up data on the running operation directly on the **emPower** controller via the display.

In the basic state you will see the following display:

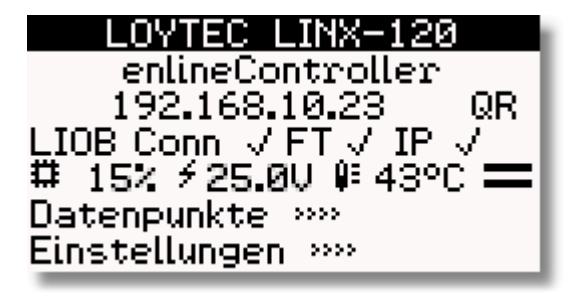

1st line: Device type 2nd line: Device name (freely selectable) 3rd line: IP address of the **emPower** controller / QR command to show the IP address as QR code on the display 4th line: Status of the buses LIOB Connect, LIOB FT and LIOB IP (OK if checked, error if exclamation mark in a triangle). 5th line: Processor load; operating voltage; system temperature 6th line: Data Points menu 7th line: Preferences menu

Use the push/turn button to navigate to the Data Points menu by turning it and press the button:

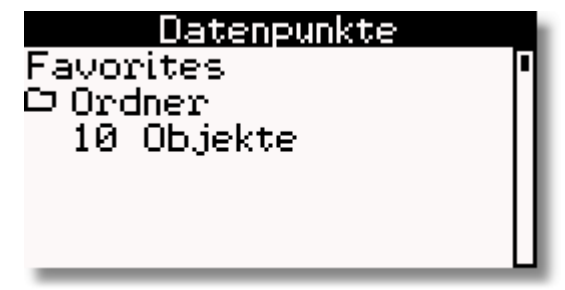

Now select the 1st menu item "Favorites":

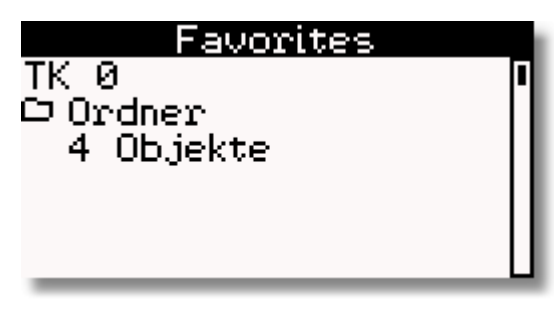

You can now select one of the tariff circuits 0 to 9 on which you would like more detailed information:

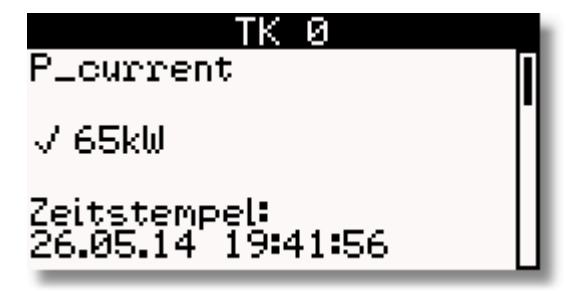

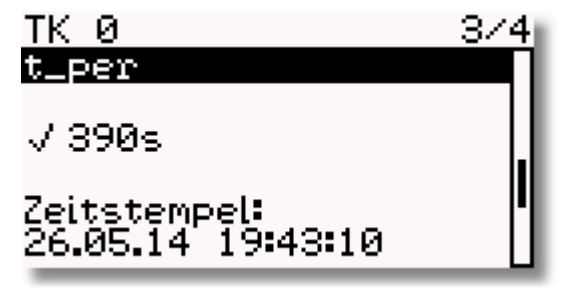

- · P\_current: Current Power
- · P\_sum: total power
- · t\_per: current period runtime
- · P\_perEnd: Power of the previous period

# <span id="page-98-0"></span>10 Controller Installation

The following information is not intended to be complete installation instructions, but is to be understood only as supplementary information for the electrically skilled person who must competently carry out the installation.

The respective switching capacity and the maximum power of directly switched consumers is indicated for the **outputs**. A coupling relay or contactor must be used to switch higher loads. The output on the device used for this purpose must be protected by a quenching circuit (varistor, RC element, etc.).

# **Devices**

The following devices are available:

- · **LINX emPower Controller**: This device, also known as a *LINX Automation Server*, forms the heart of the system. It is parametrized via the PC software **emPower** and then controls the entire site completely independently of the PC.
- · **LPOW-2415A**: 24 V power supply which is connected on the left side of the **emPower** controller or of LIOBs for power supply
- · **LIOB-100**: I/O module with LIOB Connect Bus connection, 6 inputs for pulse counters (UI1 to UI4, DI1 and DI2), 4 universal inputs (UI5 to UI8), 5 relay outputs (DO1 to DO5, each max. 6 A, 600 W ohmic at 250 VAC) and 4 triac outputs (DO6 to DO9, each max. 0.5 A, no coupling relays).

Up to 4 of these modules can be connected on the right side of the **emPower** controller and thus be supplied with power from the LPOW.

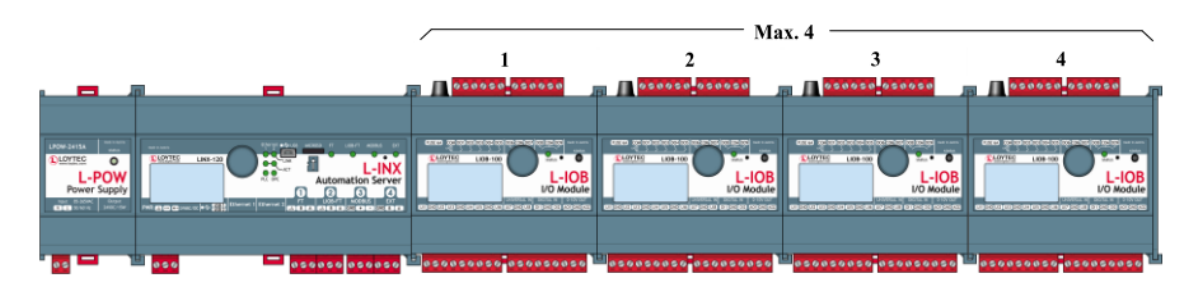

· **LIOB-150**: I/O module with FT bus connection, 6 inputs for pulse counters (UI1 to UI4, DI1 and DI2), 4 universal inputs (UI5 to UI8), 4 relay outputs (DO2 to DO5, each max. 6 A, 600 W ohmic at 250 VAC) and 4 triac outputs (DO6 to DO9, each max. 0.5 A, no coupling relays).

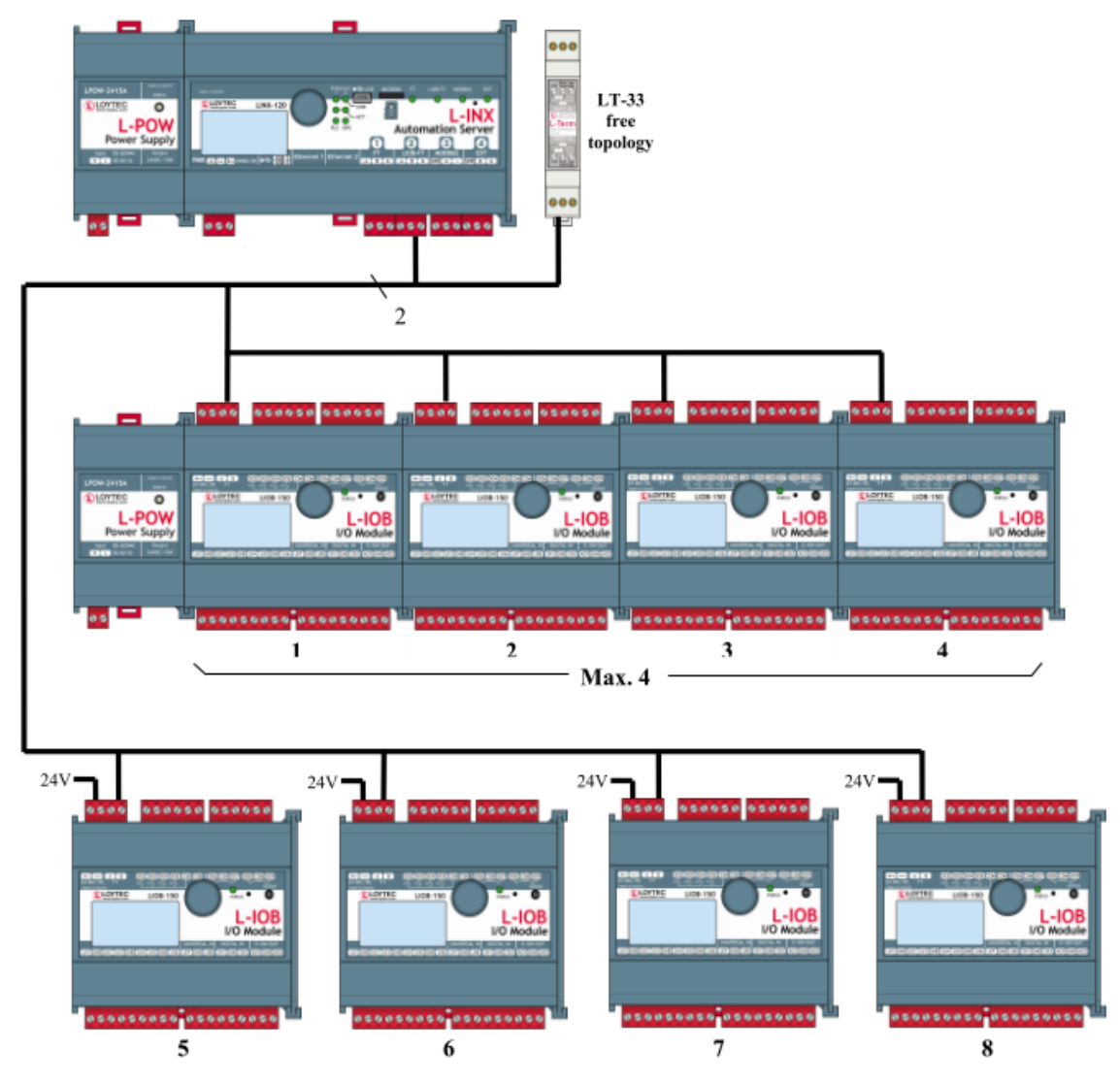

· **LIOB-450**: I/O module with IP bus connection, 6 inputs for pulse counters (UI1 to UI4, DI1 and DI2), 4 universal inputs (UI5 to UI8), 4 relay outputs (DO2 to DO5, each max. 6 A, 600 W ohmic at 250 VAC) and 4 triac outputs (DO6 to DO9, each max. 0.5 A, no coupling relays)

Up to 4 of these modules can be powered by one LPOW and up to 4 modules can be connected to the emPower controller via Ethernet.

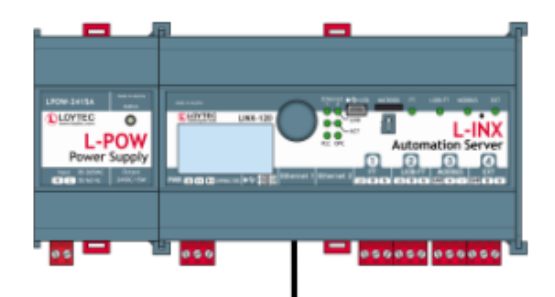

Ethernet

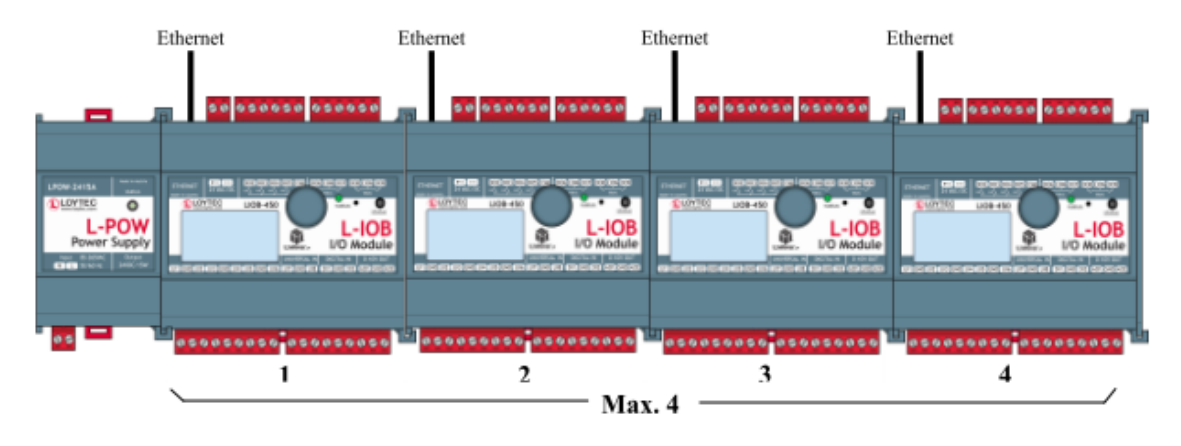

· **LIOB-586 emPower Controller**: This device, also known as an *LIOB Controller*, is the heart of a small system that can be expanded at most by one LIOB-450. It is parametrized via the PC software **emPower** and then controls the entire site completely independently of the PC.

The controller has 8 inputs for pulse counters (UI1 to UI4, DI1 to DI4), 2 universal inputs (UI5 and UI6) and 6 relay outputs (DO1 to DO6, each max. 16 A (inrush current up to 80 A), 2000 W ohmic at 250 VAC).

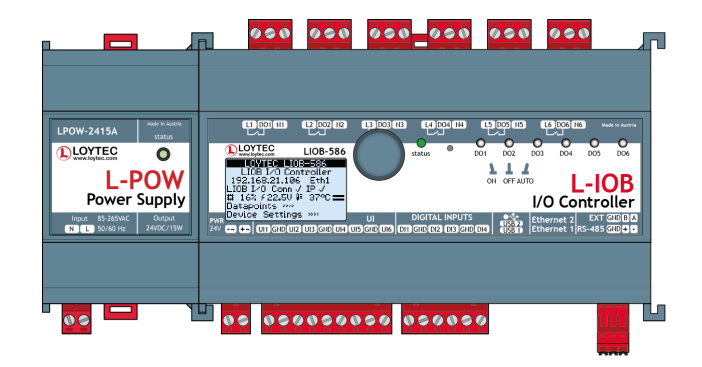

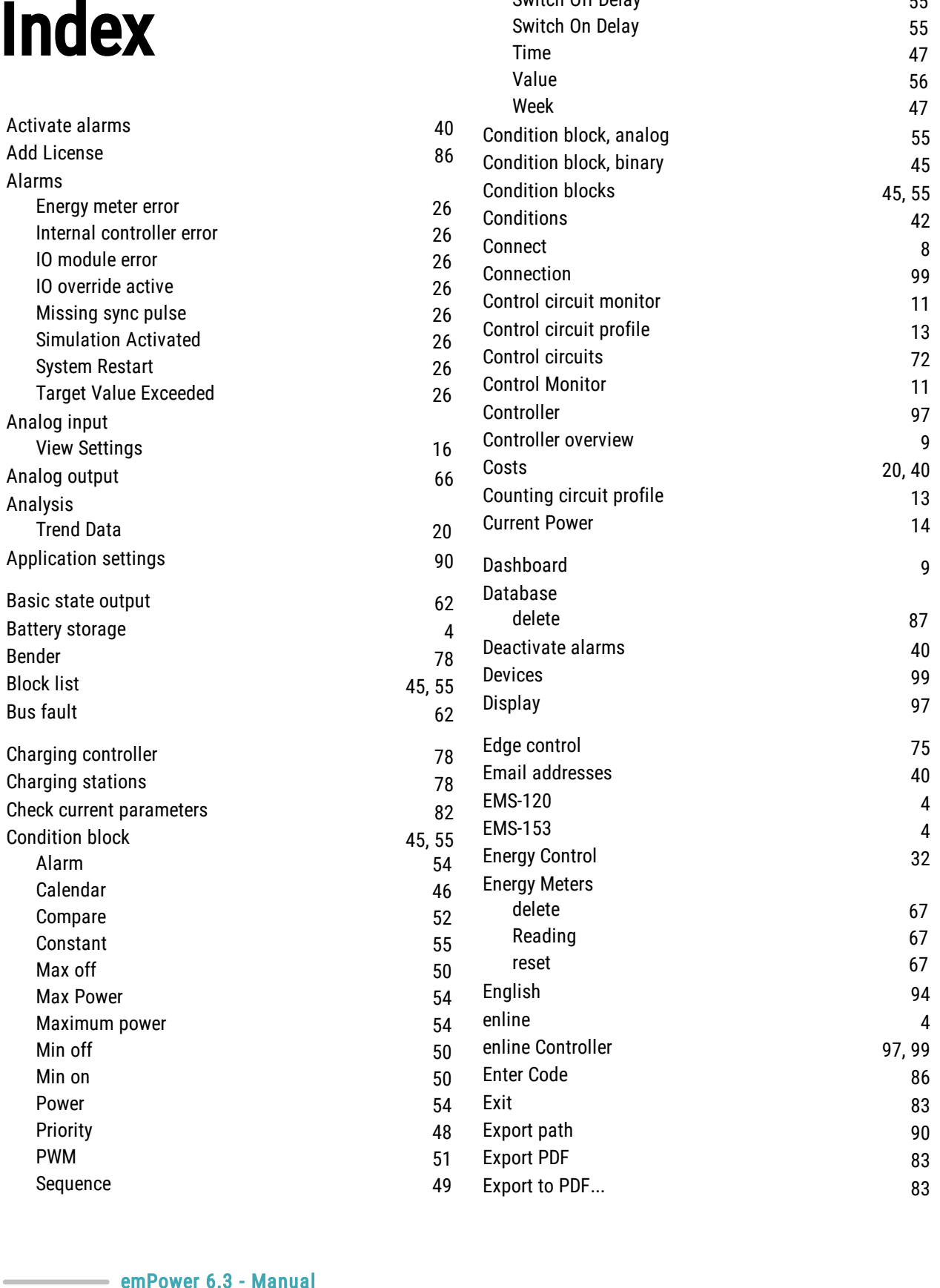

S wit c h O ff D ela y

5 [5](#page-54-2)

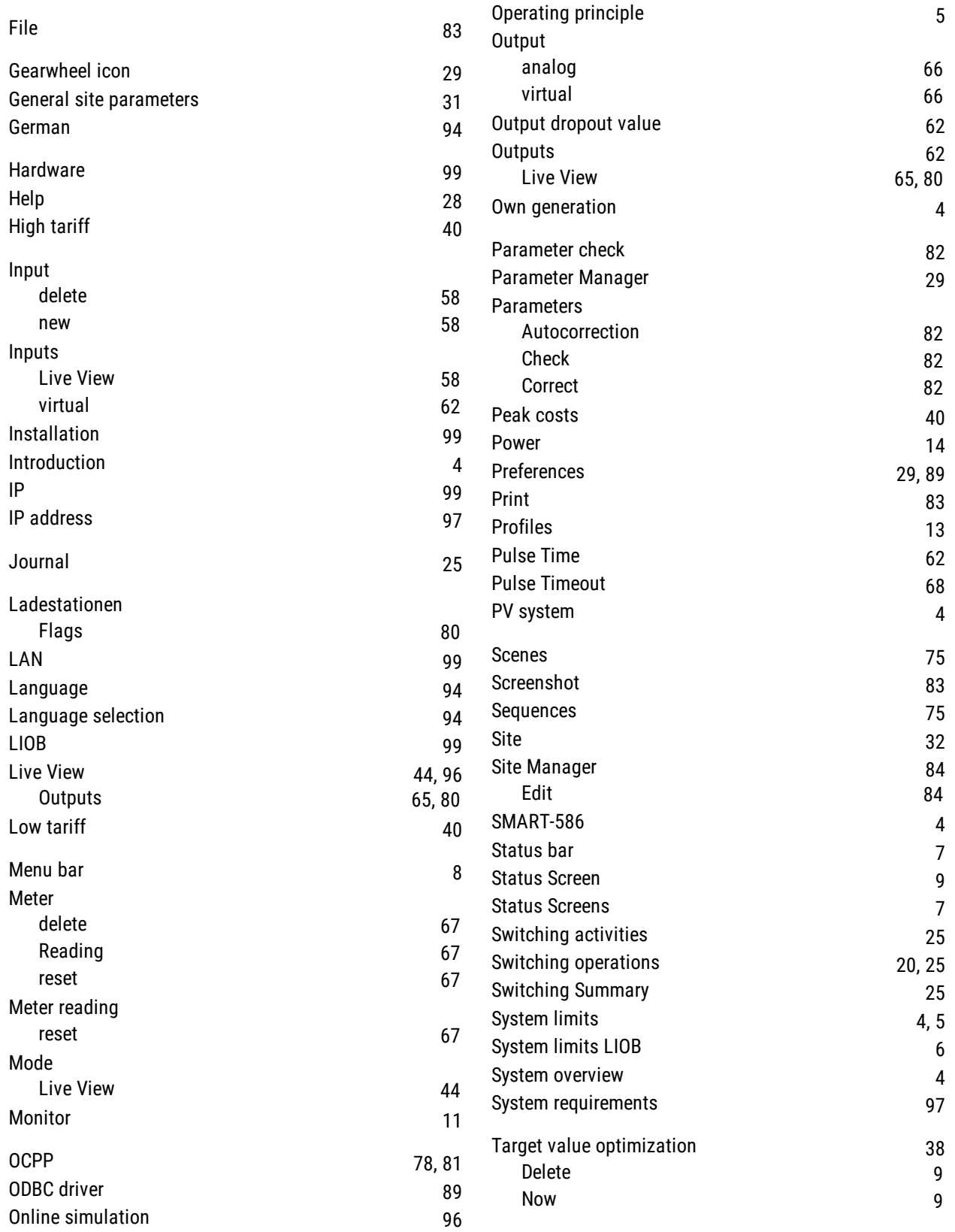

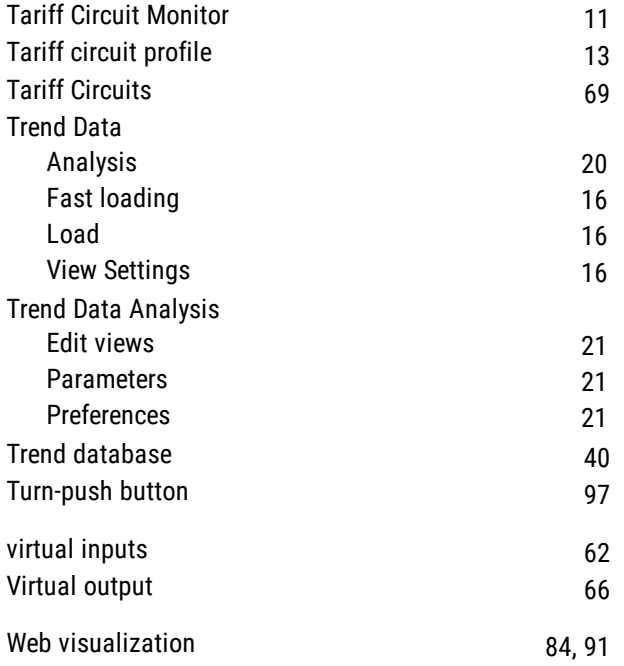

# emPower 6.3 - Manual

#### © 2021 embyt GmbH, alle Rechte vorbehalten

Products mentioned in this document may be trademarks or registered trademarks of their owners without explicit reference to this fact.

The publisher and the author do not accept any responsibility for errors or missing information, or for damages resulting from the use of this document or the software. In particular, any liability for loss of profit or other economic damage that may have resulted from the direct or indirect use of the software or this document is excluded.

Printed: December 2021 in Wien

Publisher

embyt GmbH

Author Martin Daublebsky

Design Anna Morawek

# **Contact**

#### embyt GmbH

Böcklinstraße 63 1020 Wien Tel: +43 1 305 96 86 office@embyt.com www.embyt.com